# HP NonStop MXDM User Guide for SQL/MX Release 3.2

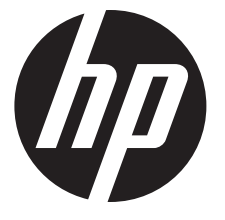

HP Part Number: 691119-001 Published: August 2012 Edition: J06.14 and subsequent J-series RVUs; H06.25 and subsequent H-series RVUs © Copyright 2012 Hewlett-Packard Development Company, L.P.

#### Legal Notice

Confidential computer software. Valid license from HP required for possession, use or copying. Consistent with FAR 12.211 and 12.212, Commercial Computer Software, Computer Software Documentation, and Technical Data for Commercial Items are licensed to the U.S. Government under vendor's standard commercial license.

The information contained herein is subject to change without notice. The only warranties for HP products and services are set forth in the express warranty statements accompanying such products and services. Nothing herein should be construed as constituting an additional warranty. HP shall not be liable for technical or editorial errors or omissions contained herein.

Export of the information contained in this publication may require authorization from the U.S. Department of Commerce.

Microsoft, Windows, and Windows NT are U.S. registered trademarks of Microsoft Corporation.

Intel, Itanium, Pentium, and Celeron are trademarks or registered trademarks of Intel Corporation or its subsidiaries in the United States and other countries.

Java is a registered trademark of Oracle and/or its affiliates.

Motif, OSF/1, UNIX, X/Open, and the "X" device are registered trademarks and IT DialTone and The Open Group are trademarks of The Open Group in the U.S. and other countries.

Open Software Foundation, OSF, the OSF logo, OSF/1, OSF/Motif, and Motif are trademarks of the Open Software Foundation, Inc.

OSF MAKES NO WARRANTY OF ANY KIND WITH REGARD TO THE OSF MATERIAL PROVIDED HEREIN, INCLUDING, BUT NOT LIMITED TO, THE IMPLIED WARRANTIES OF MERCHANTABILITY AND FITNESS FOR A PARTICULAR PURPOSE.

OSF shall not be liable for errors contained herein or for incidental consequential damages in connection with the furnishing, performance, or use of this material.

© 1990, 1991, 1992, 1993 Open Software Foundation, Inc. This documentation and the software to which it relates are derived in part from materials supplied by the following:

© 1987, 1988, 1989 Carnegie-Mellon University. © 1989, 1990, 1991 Digital Equipment Corporation. © 1985, 1988, 1989, 1990 Encore Computer Corporation. © 1988 Free Software Foundation, Inc. © 1987, 1988, 1989, 1990, 1991 Hewlett-Packard Company. © 1985, 1987, 1988, 1989, 1990, 1991, 1992 International Business Machines Corporation. © 1988, 1989 Massachusetts Institute of Technology. © 1988, 1989, 1990 Mentat Inc. © 1988 Microsoft Corporation. © 1987, 1988, 1989, 1990, 1991, 1992 SecureWare, Inc. © 1990, 1991 Siemens Nixdorf Informationssysteme AG. © 1986, 1989, 1996, 1997 Sun Microsystems, Inc. © 1989, 1990, 1991 Transarc Corporation.

This software and documentation are based in part on the Fourth Berkeley Software Distribution under license from The Regents of the University of California. OSF acknowledges the following individuals and institutions for their role in its development: Kenneth C.R.C. Arnold, Gregory S. Couch, Conrad C. Huang, Ed James, Symmetric Computer Systems, Robert Elz. © 1980, 1981, 1982, 1983, 1985, 1986, 1987, 1988, 1989 Regents of the University of California.

# Contents

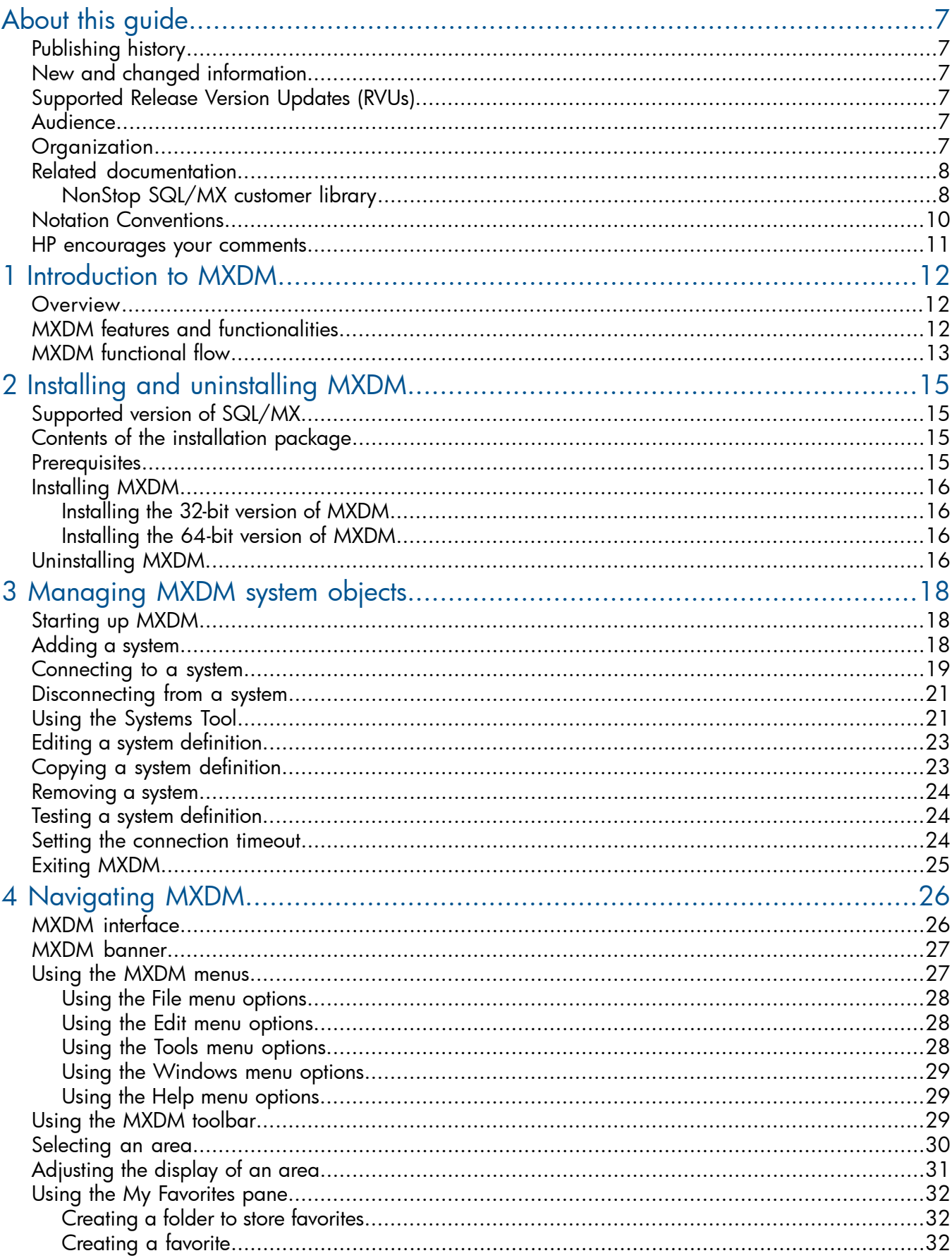

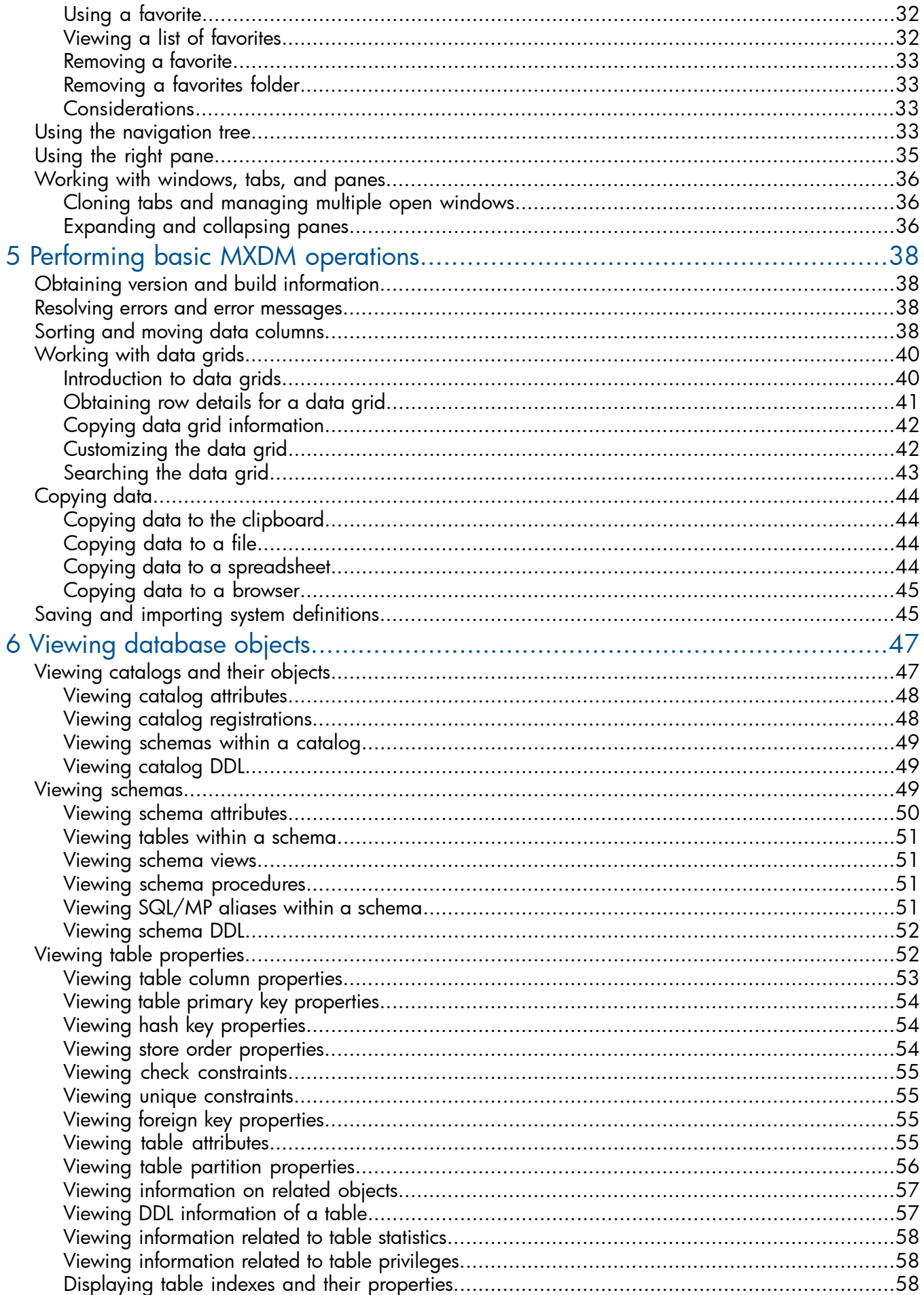

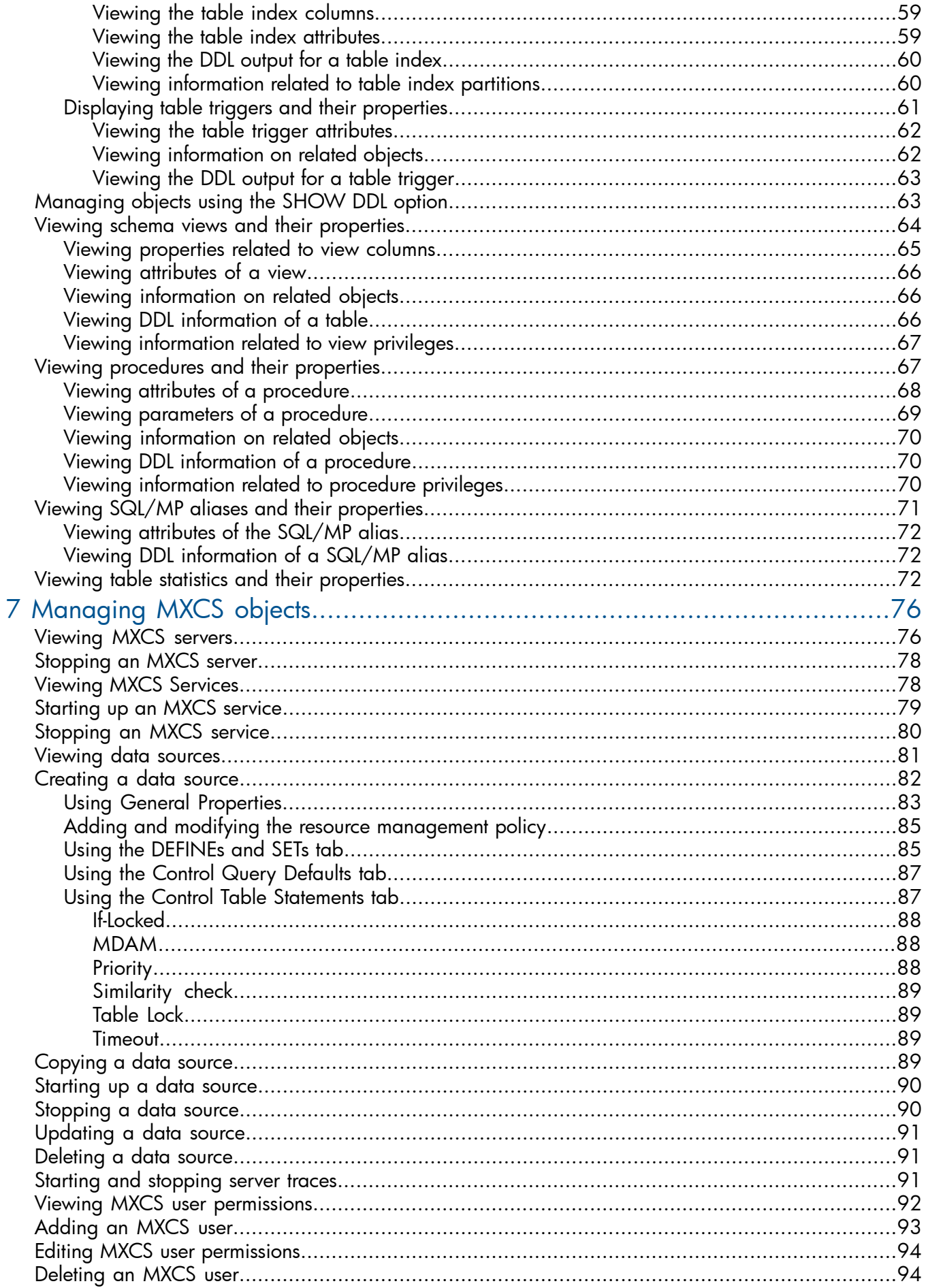

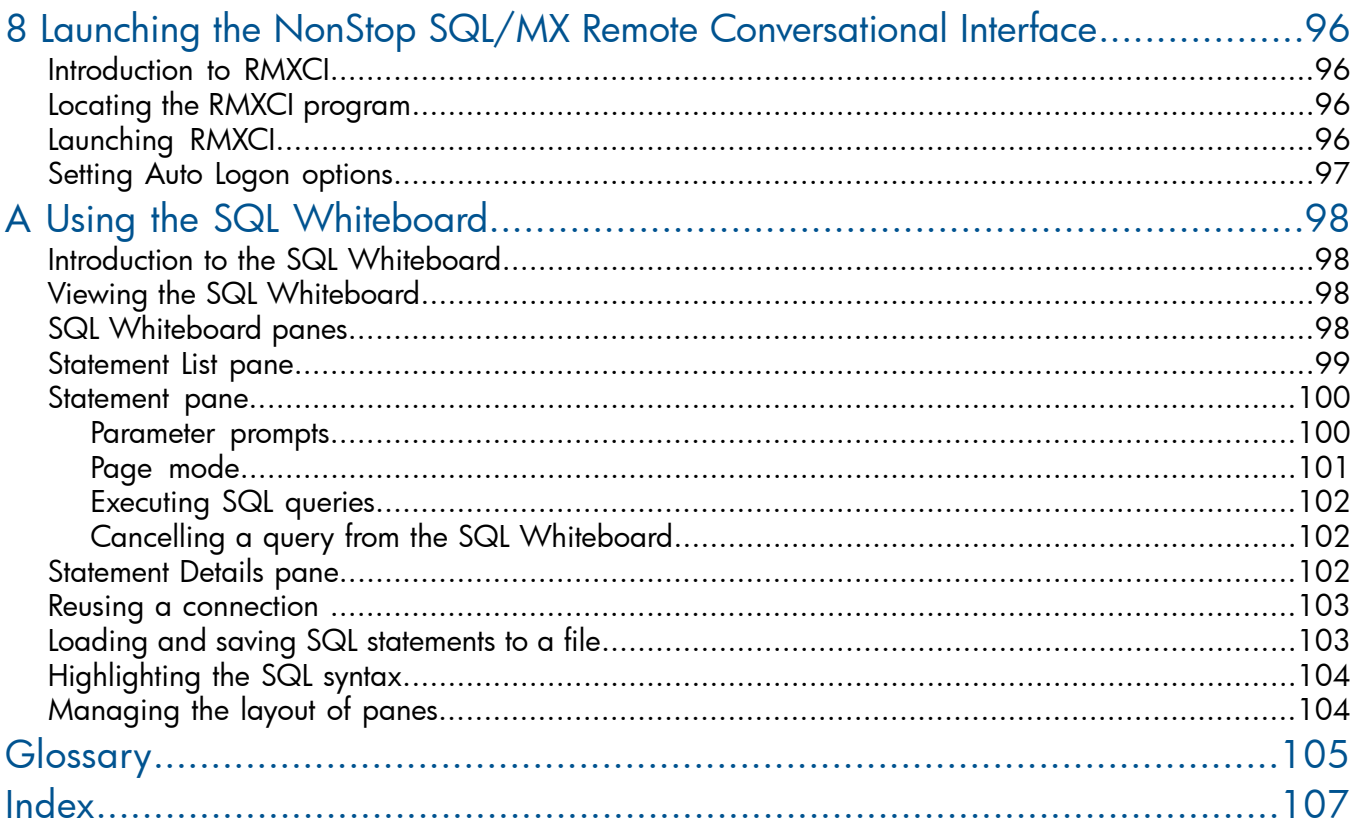

# <span id="page-6-0"></span>About this guide

This guide describes how to use MXDM to monitor and manage SQL/MX databases.

#### Related Topics

["Publishing history" \(page 7\)](#page-6-1) ["New and changed information" \(page 7\)](#page-6-2) ["Supported Release Version Updates \(RVUs\)" \(page 7\)](#page-6-3) ["Audience" \(page 7\)](#page-6-4) ["Related documentation" \(page 8\)](#page-7-0) ["HP encourages your comments" \(page 11\)](#page-10-0)

### <span id="page-6-1"></span>Publishing history

This guide supports HP NonStop SQL/MX Release 3.2 until otherwise indicated by its replacement publication. The publication date and part number indicate the current edition of the document.

<span id="page-6-2"></span>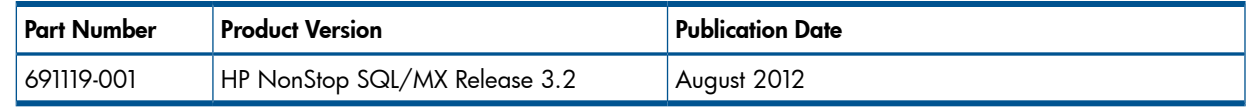

### New and changed information

<span id="page-6-3"></span>*HP NonStop MXDM User Guide for SQL/MX Release 3.2* is a new document.

### Supported Release Version Updates (RVUs)

<span id="page-6-4"></span>This publication supports J06.14 and all subsequent J-series RVUs and H06.25 and all subsequent H-series RVUs, until otherwise indicated by its replacement publications. Additionally, all considerations for H-series throughout this manual will hold true for J-series also, unless mentioned otherwise.

### Audience

<span id="page-6-6"></span><span id="page-6-5"></span>This guide is intended for those who perform standard database administration tasks. It provides basic concepts and task information to get you started quickly and easily.

### **Organization**

[Table 1 \(page 7\)](#page-6-6) describes the chapters in the manual.

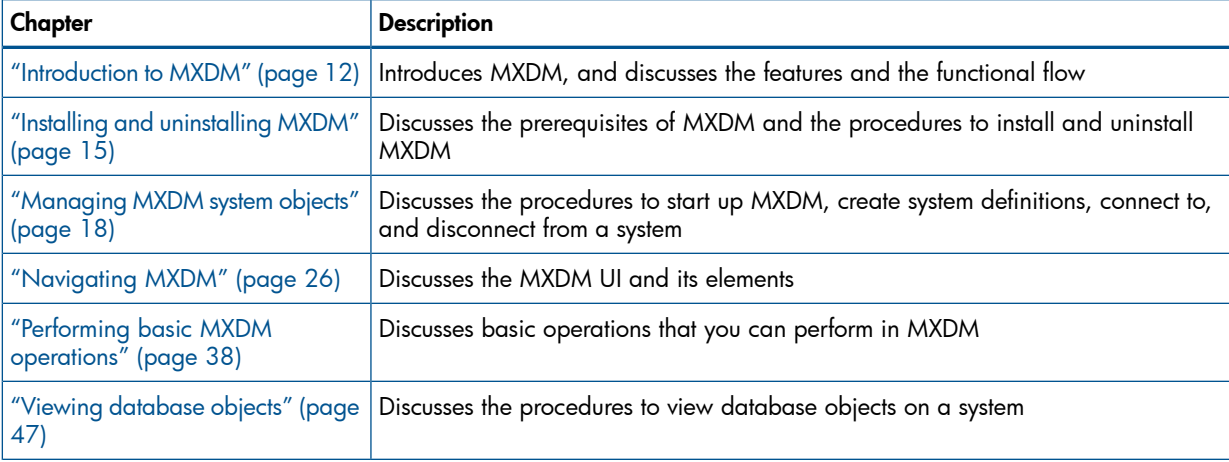

#### Table 1 Chapters in the manual

#### Table 1 Chapters in the manual *(continued)*

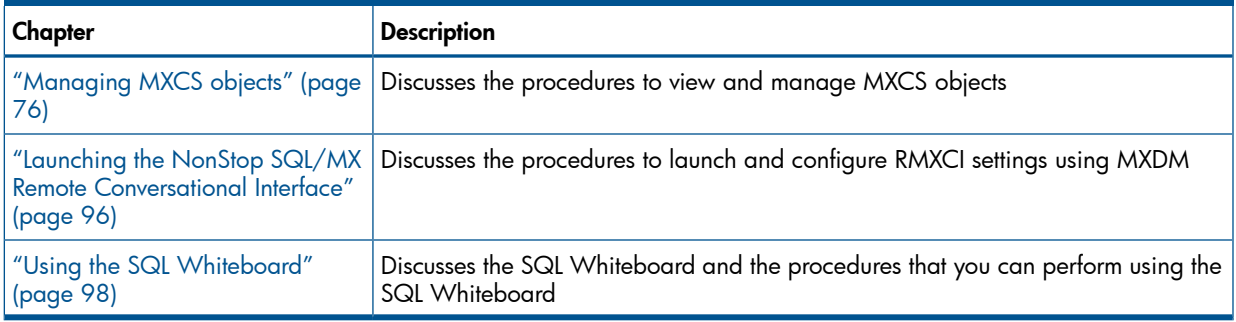

### Related documentation

<span id="page-7-1"></span><span id="page-7-0"></span>This manual is part of the HP NonStop SQL/MX library of manuals.

### NonStop SQL/MX customer library

The following are the manuals in the SQL/MX customer library:

### • Introductory guides

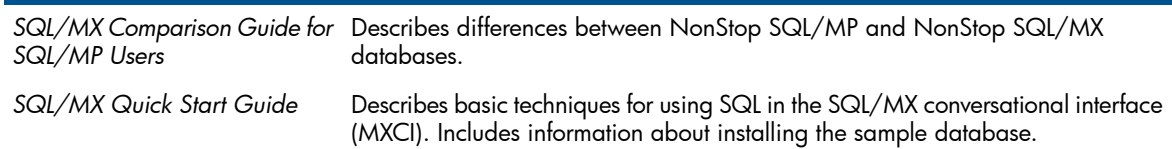

#### • Installation guides

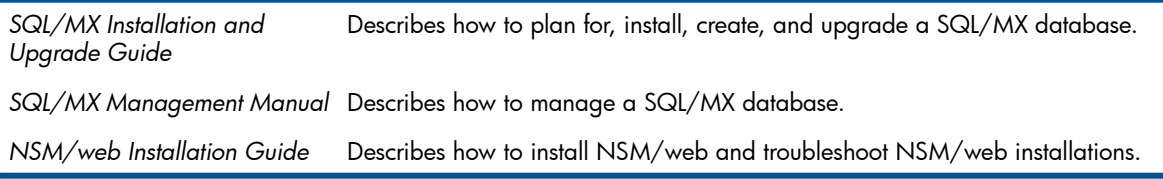

#### Reference manuals

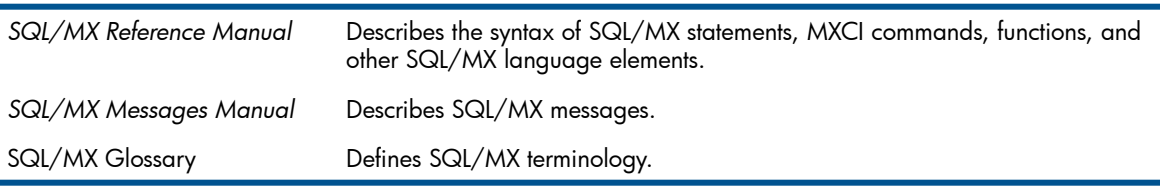

#### **Connectivity manuals**

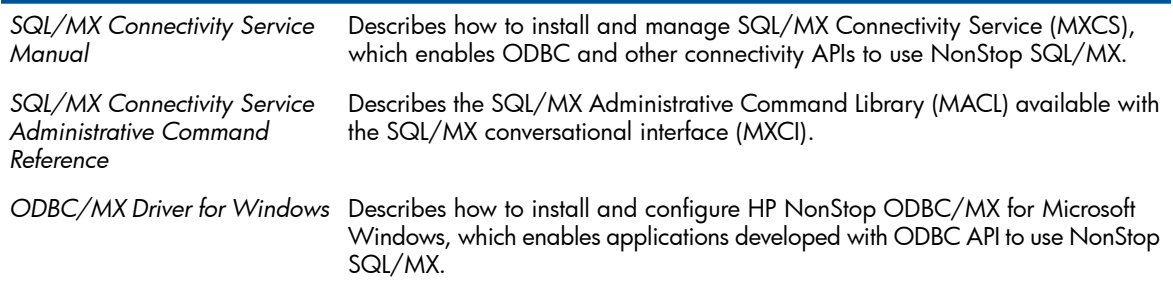

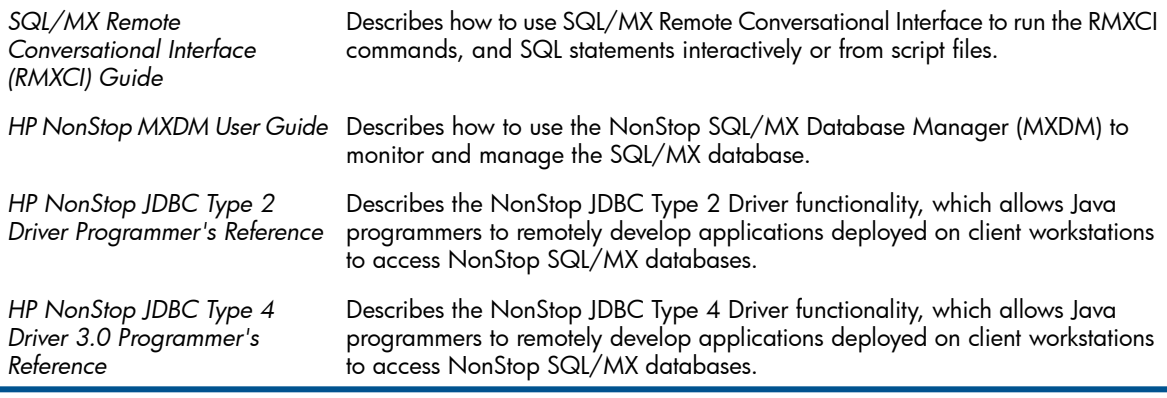

### • Migration guides

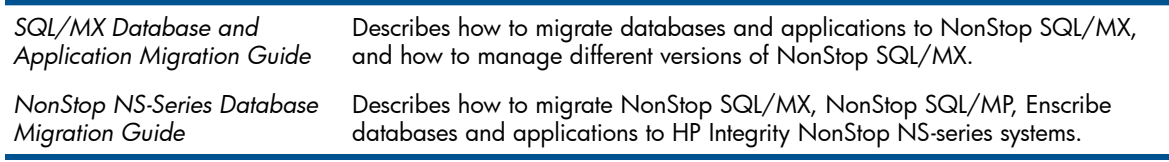

### • Data management guides

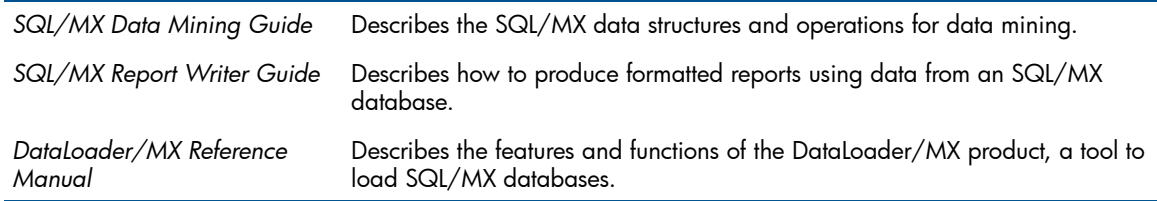

### • Application development guides

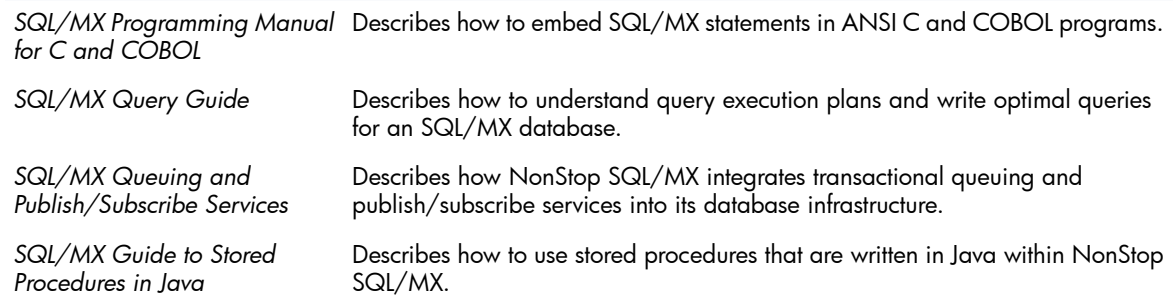

### • Online help

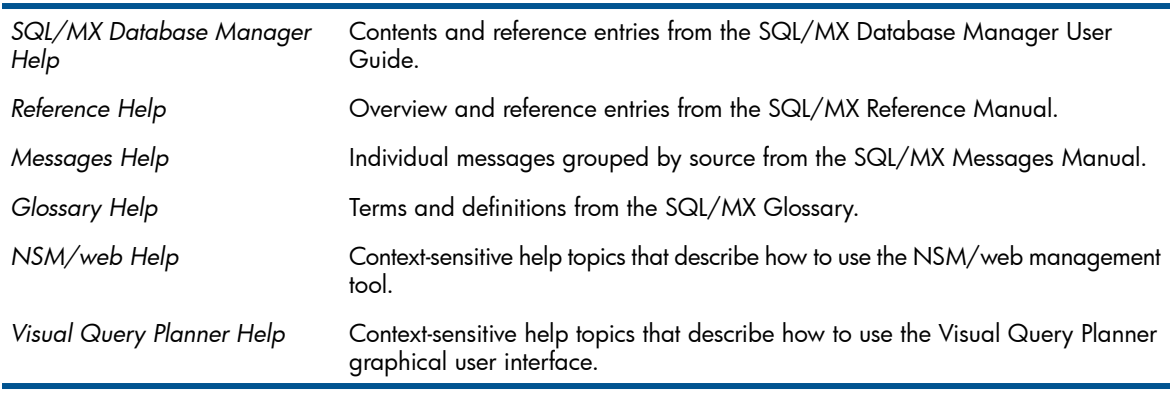

The NSM/web, SQL/MX Database Manager, and Visual Query Planner help systems are accessible from their respective applications. You can download the Reference, Messages, and Glossary online help from the HP Software Depot, at <http://www.software.hp.com>. For more information about downloading online help, see the *SQL/MX Release 3.2 Installation and Upgrade Guide*.

### <span id="page-9-0"></span>Notation Conventions

### Hypertext Links

Blue underline is used to indicate a hypertext link within text. By clicking a passage of text with a blue underline, you are taken to the location described. For example: This requirement is described under Backup DAM Volumes and Physical Disk Drives.

### General Syntax Notation

This list summarizes the notation conventions for syntax presentation in this manual.

UPPERCASE LETTERS. Uppercase letters indicate keywords and reserved words. Type these items exactly as shown. Items not enclosed in brackets are required. For example:

#### MAXATTACH

lowercase italic letters. Lowercase italic letters indicate variable items that you supply. Items not enclosed in brackets are required. For example:

#### file-name

computer type. Computer type letters within text indicate C and Open System Services (OSS) keywords and reserved words. Type these items exactly as shown. Items not enclosed in brackets are required. For example:

#### myfile.c

italic computer type. Italic computer type letters within text indicate C and Open System Services (OSS) variable items that you supply. Items not enclosed in brackets are required. For example:

#### pathname

[] Brackets. Brackets enclose optional syntax items. For example:

```
TERM [\system-name.]$terminal-name
```
#### INT[ERRUPTS]

A group of items enclosed in brackets is a list from which you can choose one item or none. The items in the list can be arranged either vertically, with aligned brackets on each side of the list, or horizontally, enclosed in a pair of brackets and separated by vertical lines. For example:

```
FC [ num ]
```

```
[ -num ]
```

```
[ text ]
```
K [ X | D ] address

{ } Braces. A group of items enclosed in braces is a list from which you are required to choose one item. The items in the list can be arranged either vertically, with aligned braces on each side of the list, or horizontally, enclosed in a pair of braces and separated by vertical lines. For example:

```
LISTOPENS PROCESS { $appl-mgr-name }
{ $process-name }
ALLOWSU { ON | OFF }
```
| Vertical Line. A vertical line separates alternatives in a horizontal list that is enclosed in brackets or braces. For example:

INSPECT { OFF | ON | SAVEABEND }

… Ellipsis. An ellipsis immediately following a pair of brackets or braces indicates that you can repeat the enclosed sequence of syntax items any number of times. For example:

```
M address [ , new-value ]…
[-  ] { 0 | 1 | 2 | 3 | 4 | 5 | 6 | 7 | 8 | 9 } ...
```
An ellipsis immediately following a single syntax item indicates that you can repeat that syntax item any number of times. For example:

"s-char…"

**Punctuation.** Parentheses, commas, semicolons, and other symbols not previously described must be typed as shown. For example:

error := NEXTFILENAME ( file-name ) ;

LISTOPENS SU \$process-name.#su-name

Quotation marks around a symbol such as a bracket or brace indicate the symbol is a required character that you must type as shown. For example:

```
"[" repetition-constant-list "]"
```
Item Spacing. Spaces shown between items are required unless one of the items is a punctuation symbol such as a parenthesis or a comma. For example:

CALL STEPMOM ( process-id ) ;

If there is no space between two items, spaces are not permitted. In this example, no spaces are permitted between the period and any other items:

\$process-name.#su-name

Line Spacing. If the syntax of a command is too long to fit on a single line, each continuation line is indented three spaces and is separated from the preceding line by a blank line. This spacing distinguishes items in a continuation line from items in a vertical list of selections. For example:

```
ALTER [ / OUT file-spec / ] LINE
[ , attribute-spec ]...
```
### HP encourages your comments

HP encourages your comments concerning this document or this product. We are committed to providing products and documentation that meet your needs. Send any errors found or suggestions for improvement to **[docsfeedback@hp.com](mailto:docsfeedback@hp.com)**.

Include the document title and part number of the document.

## <span id="page-11-0"></span>1 Introduction to MXDM

This chapter discusses the following topics:

- ["Overview" \(page 12\)](#page-11-1)
- ["MXDM features and functionalities" \(page 12\)](#page-11-2)
- <span id="page-11-1"></span>• ["MXDM functional flow" \(page 13\)](#page-12-0)

#### **Overview**

MXDM is an integrated graphical user interface (GUI) client that enables you to connect to and manage multiple NonStop SQL/MX databases. Using MXDM, you can browse database and SQL/MX Connectivity Services (MXCS) objects, execute DDL and DML statements, view query results, manage MXCS objects, assign access permissions to system users, and launch the HP NonStop SQL/MX Remote Conversational Interface (RMXCI). RMXCI enables you to perform administrative and database management tasks by running SQL statements interactively or from script files.

For more information on RMXCI, see *HP NonStop SQL/MX Remote Conversational Interface (RMXCI) Guide*.

#### <span id="page-11-2"></span>Related Topics

["MXDM features and functionalities" \(page 12\)](#page-11-2)

### MXDM features and functionalities

MXDM provides the following features and functionalities:

- Database and MXCS objects—enables you to perform the following:
	- Browse database objects. For each schema, you can view its tables, indexes, views, procedures, and SQL/MP aliases. You can also view details of individual SQL/MX objects.  $\circ$
	- Browse MXCS objects. On a managed system, you can view the MXCS services, data sources, MXCS servers, and MXCS user permissions.
	- View a summary of groups of objects, such as, schemas in a catalog, tables in a schema, indexes on a table, and so on.
	- View information related to the size of the schema.
	- Use the SHOW DDL tool to generate and save the Data Definition Language (DDL) script for a group of SQL/MX objects.
	- View information related to table profiles and statistics.
	- View EMS logs.
- SQL Whiteboard —enables you to execute queries and view data results. Using the SQL Whiteboard, you can perform the following:
	- Execute DDL and Data Manipulation Language (DML) statements.
	- Persist queries across sessions for reuse.
	- Copy query results to a spreadsheet.
	- Highlight a portion of an SQL statement and execute (syntax highlighting).
	- Cancel an executing query.
- Open and save query text to a file.
- Use parameters in queries.
- MXDM Framework —enables you to perform the following:
	- Manage multiple SQL/MX databases using a single instance of MXDM.
	- Save the connection definition when you connect to a system the first time, and retrieve the definition automatically during subsequent attempts to connect to that system.
	- Access tools using menu and toolbar options.
	- Customize the elements displayed in the UI.
	- Copy grid contents to a spreadsheet.
	- Launch RMXCI.
- Data source and connectivity management If you have the operator permission, MXDM enables you to perform the following:
	- Add information related to environmental variables, such as, Control Query Defaults (CQDs), DEFINEs and SETs, and Control Table Statements.
	- Start and stop data sources.
	- Stop server processes.
	- Start and stop MXCS services.
	- View user permissions.

NOTE: Only the SUPER.SUPER user can assign and change user permissions.

#### <span id="page-12-0"></span>Related Topic

["Obtaining version and build information" \(page 38\)](#page-37-1)

### MXDM functional flow

The functional model within which MXDM operates includes the following components on the client workstation:

- MXDM
- Windows ODBC/MX driver

On the NonStop system, you must install the required MXCS objects and create those database objects that you want to manage using MXDM. [Figure 1 \(page 14\)](#page-13-0) shows the MXDM functional flow.

#### <span id="page-13-0"></span>Figure 1 MXDM functional flow

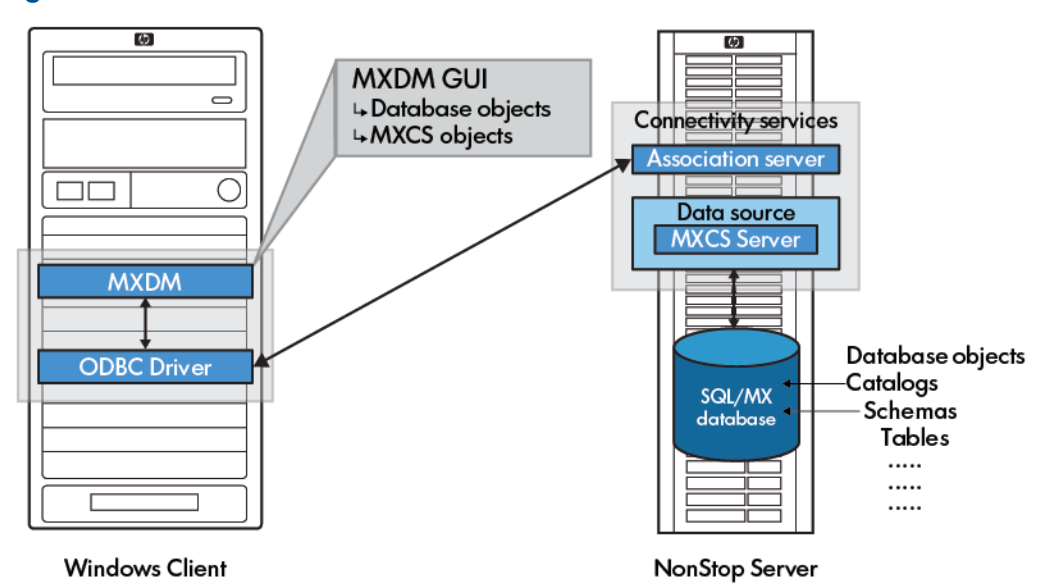

The following is the sequence of events involved in establishing the connection between MXDM and the server components, and in managing the objects:

- 1. MXDM sends a connection request to the MXCS using the Windows ODBC/MX driver. MXDM specifies an IP address or the NonStop server Domain Naming Service (DNS) name and port number that is defined when the Association server started up.
- 2. The ODBC/MX driver accesses an MXCS Association server on the NonStop system.
- **3.** The Association server associates the client application with an available MXCS server for the data source.
- 4. MXDM sends a connection request to the MXCS server that was assigned by the Association server. After the user information is validated, a connection between MXDM and the SQL/MX database is established.

Subsequently, you can view and administer the database and MXCS objects on the system.

For more information, see the *HP NonStop SQL/MX Release 3.2 Connectivity Services Manual*.

# <span id="page-14-0"></span>2 Installing and uninstalling MXDM

This chapter discusses the following topics:

- ["Supported version of SQL/MX" \(page 15\)](#page-14-1)
- ["Contents of the installation package" \(page 15\)](#page-14-2)
- ["Prerequisites" \(page 15\)](#page-14-3)
- ["Installing MXDM" \(page 16\)](#page-15-0)
- <span id="page-14-1"></span>• ["Uninstalling MXDM" \(page 16\)](#page-15-3)

### Supported version of SQL/MX

<span id="page-14-2"></span>The MXDM client can connect to systems running SQL/MX Release 3.2 or later.

### Contents of the installation package

MXDM is available in 32-bit and 64-bit versions. You can install the 32-bit version of MXDM on a 32-bit system. You can install either a 32-bit or a 64-bit version of MXDM on a 64-bit system. The installer is available at \$SYSTEM.ZMXODBC.

The MXDM32EX file includes the required contents of the 32-bit version of MXDM. The MXDM64EX file includes the required contents of the 64-bit version of MXDM.

For information on the location of the installer, see the *HP NonStop ODBC/MX Driver for Windows for SQL/MX Release 3.2*.

After obtaining either a MXDM32EX or a MXDM64EX file, rename the file to MXDM32EX.zip or MXDM64EX. zip respectively, on the Windows client system.

MXDM32EX.zip contains the following files:

- setup.exe
- MXDMInstaller.msi

<span id="page-14-3"></span>MXDM64EX.zip contains the following files:

- setup.exe
- MXDMInstaller-x64.msi

### **Prerequisites**

The Windows client workstation must meet the following minimum requirements:

- At least 512 MB memory
- At least 10 MB disk space for installation and 64 MB free space
- Microsoft Windows XP, 32-bit or 64-bit Microsoft Windows Vista, or 32-bit or 64-bit Microsoft Windows 7
- Microsoft .NET Framework 3.5

NOTE: MXDM requires .NET 3.5 runtime. If .NET 3.5 runtime is not available on your system, running setup.exe automatically detects and installs the .NET 3.5 runtime.

- Windows ODBC/MX 3.2 client driver for Windows to connect to SQL/MX databases
	- 32-bit version of MXDM requires the 32-bit Windows ODBC/MX client driver
	- 64-bit version of MXDM requires the 64-bit Windows ODBC/MX client driver

### Installing MXDM

<span id="page-15-0"></span>This section discusses the following topics:

- ["Installing the 32-bit version of MXDM" \(page 16\)](#page-15-1)
- ["Installing the 64-bit version of MXDM" \(page 16\)](#page-15-2)

<span id="page-15-1"></span>NOTE: If you are installing MXDM on Microsoft Windows Vista, and you are not logged on as an administrator, you must install the files in alternate location, such as C:\user\*your logon name*\NonStop SQLMX Database Manager. Microsoft Windows Vista allows only administrators to install files in the  $C:\PP{eqram}$  Files folder.

#### Installing the 32-bit version of MXDM

To install the 32-bit version of MXDM:

- 1. Save the MXDM32EX file on your Windows system, and rename the file to MXDM32EX.zip.
- 2. Extract the contents of the  $MXDM32EX.zip file into a temporary folder, such as  $C:\text{temp}$ .$
- 3. Double-click setup.exe or MXDMInstaller.msi to launch the NonStop SQL/MX Database Manager Installer program.
- 4. Follow the instructions in the Installer program and complete the installation.

On a 32-bit system, the installer installs the application at:  $C:\Perogram$  Files\ Hewlett-Packard\NonStop SQLMX Database Manager\ unless you specify a different location.

<span id="page-15-2"></span>On a 64 bit system, the installer installs the application at: C:\Program Files (x86)\ Hewlett-Packard\NonStop SQLMX Database Manager\ unless you specify a different location.

#### Installing the 64-bit version of MXDM

To install the 64-bit version of MXDM:

- 1. Save the MXDM64EX file on your Windows system, and rename the file to MXDM64EX.zip.
- 2. Extract the contents of the MXDM64EX. zip file into a temporary folder, such as  $C:\$
- 3. Double-click setup.exe or MXDMInstaller-x64.msi to launch the NonStop SQL/MX Database Manager Installer program.
- <span id="page-15-3"></span>4. Follow the instructions in the Installer program and complete the installation.

The installer installs the application at: C:\Program Files\Hewlett-Packard\NonStop SQLMX Database Manager\ directory unless you specify an alternate directory.

### Uninstalling MXDM

To uninstall the 32-bit version of MXDM, select **Start —> All Programs→NonStop SQL/MX Database** Manager→Uninstall NonStop SQL/MX Database Manager. You can also uninstall MXDM using the Add and Remove Programs option in the Control Panel.

To uninstall the 64-bit version of MXDM, select Start -> All Programs→NonStop SQL/MX Database Manager 64-bit→Uninstall NonStop SQL/MX Database Manager. You can also uninstall MXDM using the Add and Remove Programs option in the Control Panel.

Before uninstalling MXDM, you must consider the following:

- You do not have to uninstall the MXDM client before installing a newer version of MXDM.
- Uninstalling does not remove favorites or system definitions.
- If you uninstall from the Start menu, you are prompted to either repair or remove MXDM. Selecting Repair is nondestructive, and verifies the program files. Selecting Remove begins the uninstallation process.

#### Related Topics

["Obtaining version and build information" \(page 38\)](#page-37-1) ["Saving and importing system definitions" \(page 45\)](#page-44-1)

# <span id="page-17-0"></span>3 Managing MXDM system objects

This chapter discusses the following topics:

- ["Starting up MXDM" \(page 18\)](#page-17-1)
- ["Adding a system" \(page 18\)](#page-17-2)
- ["Connecting to a system" \(page 19\)](#page-18-0)
- ["Disconnecting from a system" \(page 21\)](#page-20-0)
- ["Using the Systems Tool" \(page 21\)](#page-20-1)
- ["Editing a system definition" \(page 23\)](#page-22-0)
- ["Copying a system definition" \(page 23\)](#page-22-1)
- ["Removing a system" \(page 24\)](#page-23-0)
- ["Testing a system definition" \(page 24\)](#page-23-1)
- <span id="page-17-1"></span>• ["Setting the connection timeout" \(page 24\)](#page-23-2)
- ["Exiting MXDM" \(page 25\)](#page-24-0)

### Starting up MXDM

To start up the 32-bit version of MXDM, complete the following steps:

1. Launch MXDM in one of the following ways:

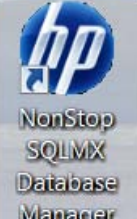

- Double-click the **Wanager** icon on your desktop.
- Select Start —> All Programs→NonStop SQLMX Database Manager→NonStop SQLMX Database Manager.
- 2. Perform the steps described in ["Adding a system" \(page 18\)](#page-17-2).
- To start up the 64-bit version of MXDM, complete the following steps:
- 1. Launch MXDM in one of the following ways:

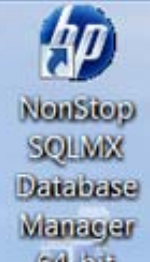

- <span id="page-17-2"></span>Double-click the  $\frac{64+611}{2}$  icon on your desktop.
- Select Start —> All Programs→NonStop SQLMX Database Manager 64-bit→NonStop SQLMX Database Manager.
- 2. Perform the steps described in ["Adding a system" \(page 18\)](#page-17-2).

### Adding a system

Using MXDM, you must add a system definition for the NonStop system on which you want to manage the database and MXCS objects. Subsequently, you can connect to the system and manage the objects. You can also use the Save Persistence option to save the system definition. During subsequent attempts to connect to that system, the saved system definition is automatically retrieved. To add a new system definition:

- 1. Open the **Add System** dialog in one of the following ways:
	- In the navigation tree pane, right-click the My Systems folder, and select Add....
	- Select Tools→Systems Tool, and click Add....

The **Add System** dialog appears.

<span id="page-18-1"></span>[Figure 2 \(page 19\)](#page-18-1) shows the Add System dialog.

#### Figure 2 Add System dialog

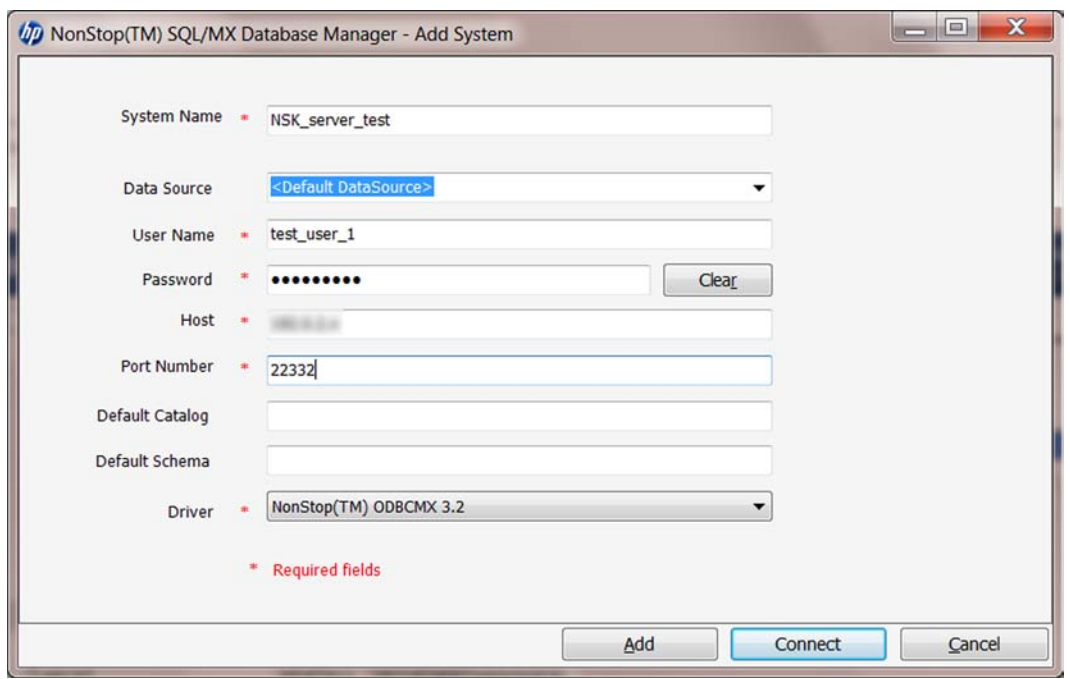

- 2. Enter the SQL/MX database connection details.
	- a. In the System Name field, enter a unique name to identify the system. The name can include letters, numerals, the underscore character, and can be up to 32 characters. For example, SYSTEM\_1\_A.
	- b. In the **Port Number** field, enter the port number on which the MXCS server is listening.
	- c. Click Add.

The system definition is added. After the system is added, the system name is displayed in the navigation tree pane, under the My Systems folder.

NOTE: After a system is added, the system definition persists from session to session unless you remove it.

#### <span id="page-18-0"></span>Related Topics ["Connecting to a system" \(page 19\)](#page-18-0) Terms [system definition](#page-105-0)

### Connecting to a system

After adding a system definition, you can connect to the NonStop system. To connect:

- 1. Open the **Connect / Edit System** dialog in one of the following ways:
	- In the navigation tree pane, right-click the system name, and select **Connect...**
	- In the navigation tree pane, click the system icon.
	- Select Tools→Systems Tool, and double-click the system definition of the system to which you want to connect. Alternatively, select the system definition, and click **Edit...**

The **Connect** / Edit System dialog appears. The saved system definition appears by default. You can modify the system definition, if required. For information on modifying the system definition, see ["Adding a system" \(page 18\).](#page-17-2)

- 2. In the **Connect / Edit System** dialog, enter the following details:
	- a. Optional: In the **Data Source** field, enter the client data source name. If you do not specify a data source, or the name of the client data source does not match the name of the server data source, the client connects to the default server data source, TDM\_Default\_DataSource. If the client data source exists, the fields in the dialog are loaded from the client data source fields.

NOTE: If the data source that you specify already exists on the local system, the remaining fields are automatically loaded into this dialog.

- b. Mandatory: In the User Name field, enter the NonStop system user name. For example, super.super.
- c. Mandatory: In the **Password** field, enter the password of the NonStop system user.
- d. Mandatory: In the Host field, enter the host name or the IP address of the NonStop system.
- e. Mandatory: In the **Port Number** field, enter the port number on which the MXCS server is listening.

NOTE: You can retain the port number that you specified while adding the system definition.

- f. Optional: In the Default Catalog field, if the catalog is not specified in your operations, enter the default catalog to be used while writing a query. If the catalog is not specified, MXDM selects NONSTOP\_SYSTEM\_NSK. If this catalog does not exist in the server, you can create it. You must be the super.super user to create this catalog.
- g. Optional: In the Default Schema field, enter the default schema to be used while writing a query. If the schema is not specified, MXDM selects PUBLIC\_ACCESS\_SCHEMA. If this schema does not exist in the database, you can create it. You must be the super . super user to create this schema.
- CAUTION: If the default catalog or schema name is a reserved word in SQL/MX, such Δ as USER, you must enclose the catalog or schema name within double quotes ("USER"). Otherwise, the connection fails. For information on the list of reserved words, see the *HP NonStop SQL/MX Release 3.2 Reference Manual*.
	- h. Mandatory: In the Driver field, select the version of the Windows ODBC/MX driver to be used.
- 3. Click Connect.

MXDM attempts to establish a connection. If the connection cannot be established within the specified timeout value, an error message appears. For information on changing the timeout value, see ["Setting the connection timeout" \(page 24\)](#page-23-2).

NOTE: You can test whether the system definition is valid. In the left pane, click the system name, and in the right pane, enter the details required to connect to the system, and click Test. A dialog appears indicating whether the test is successful.

#### Related Topics

["Adding a system" \(page 18\)](#page-17-2) ["Disconnecting from a system" \(page 21\)](#page-20-0) Terms [My Systems](#page-104-1) [Systems Tool](#page-105-1) [system definition](#page-105-0)

### <span id="page-20-0"></span>Disconnecting from a system

Disconnecting from a system closes all ODBC connections with that system. To disconnect from a selected system:

- 1. Perform one of the following:
	- In the navigation tree pane, right-click the connected system name, and select Disconnect.
	- In the navigation tree pane, click the system icon (see ["MXDM interface" \(page 26\)](#page-25-1)), and select **Disconnect**( $\ddot{\bullet}$ ) on the MXDM toolbar.
	- Select Tools→Systems Tool. Select the required system definition, and click Disconnect.

The **Confirm** dialog box appears.

2. In the **Confirm** dialog, click Yes.

The system is disconnected.

After you have disconnected, the system icon and icon label change to reflect the disconnected status. To disconnect from all systems, see ["Exiting MXDM" \(page 25\).](#page-24-0)

```
Related Topics
```

```
"Using the Systems Tool" (page 21)
"Exiting MXDM" (page 25)
Terms
disconnect
Systems Tool
```
### Using the Systems Tool

The Systems Tool feature enables you to define, add, edit, remove, duplicate, test, and connect to an SQL/MX database.

To open Systems Tool, use one of the following methods:

- Click Systems Tool  $(\blacksquare^{\mu})$  on the MXDM toolbar.
- From the menu bar, select Tools→Systems Tool.

The **Systems Tool** dialog appears.

[Figure 3 \(page 22\)](#page-21-0) shows the Systems Tool dialog.

<span id="page-21-0"></span>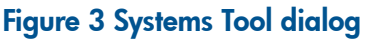

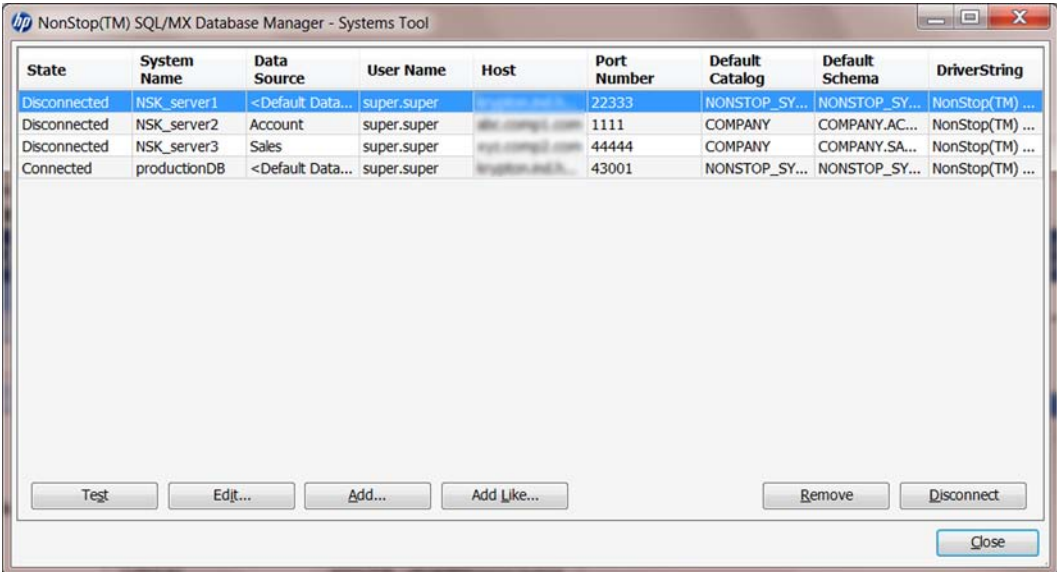

<span id="page-21-1"></span>[Table 2 \(page 22\)](#page-21-1) describes the settings in the Systems Tool dialog.

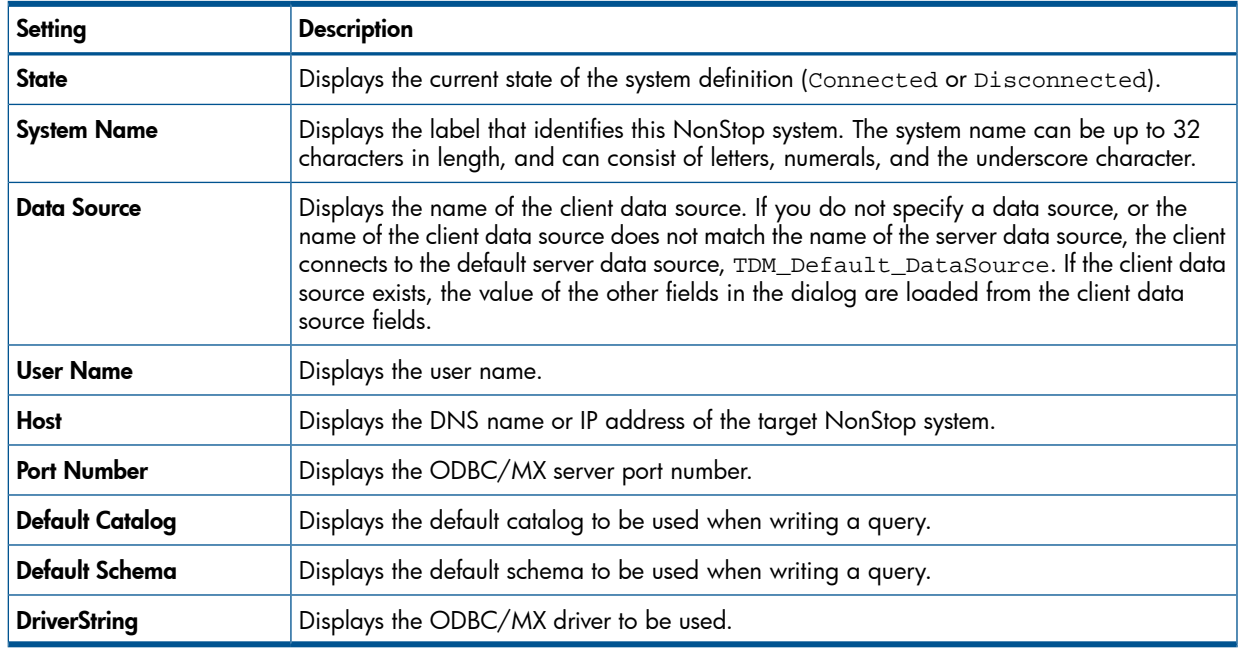

#### Table 2 Systems Tool settings

CAUTION: If the default catalog or the default schema is a reserved word in SQL/MX (for  $\Delta$ example, USER), you must enclose the catalog or schema name in double quotes ("USER"). Otherwise, the connection fails. For information on reserved words, see the *SQL/MX Release 3.2 Reference Manual*.

[Table 3 \(page 23\)](#page-22-2) describes the Systems Tool options.

<span id="page-22-2"></span>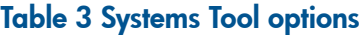

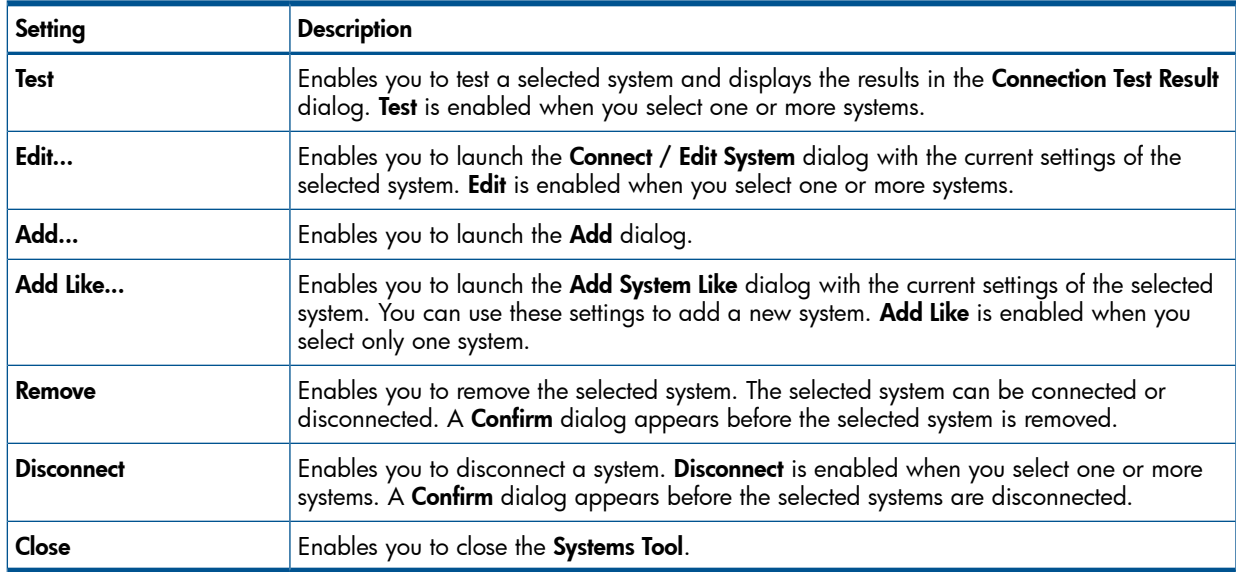

#### Terms

<span id="page-22-0"></span>[system](#page-105-2) [data source](#page-104-3) [TDM\\_Default\\_DataSource](#page-105-3)

### Editing a system definition

If you want to edit a system definition of a system, which is currently connected, you must first disconnect from the system.

To edit a system definition:

- 1. Disconnect from the system. For information on how to disconnect, see ["Disconnecting from](#page-20-0) [a system" \(page 21\).](#page-20-0)
- 2. Use one of the following methods to open the **Connect / Edit System** dialog:
	- In the navigation tree pane, right-click the required system name, and select **Connect...** or Edit...
	- Select **Tools→Systems Tool**. Select the required system definition, and click **Edit...**
- 3. In the **Connect / Edit System** dialog, enter the data. For information on the fields, see ["Adding](#page-17-2) [a system" \(page 18\).](#page-17-2)
- <span id="page-22-1"></span>4. Click Save to save the newly created system definition, or click Connect to connect to the system.

#### Related Topics

["Disconnecting from a system" \(page 21\)](#page-20-0)

### Copying a system definition

You can add a system by copying an existing system definition. To add a new system definition using an existing system definition:

- 1. Open the Add System Like dialog using one of the following methods:
	- In the navigation tree pane, right-click the name of the system whose system definition you want to copy, and select Add Like....
	- Select **Tools→Systems Tool** from the menu bar. Select the system definition that you want to copy, and click Add Like....

The **Add System Like** dialog appears.

#### 2. In the Add System Like dialog:

- a. Specify a new name in the System Name field.
- b. Retain or modify the information specified in the fields of the selected system. For more information on the fields, see ["Adding a system" \(page 18\).](#page-17-2)

NOTE: If the data source that you specify already exists on the local system, the remaining fields are automatically loaded into this dialog.

<span id="page-23-0"></span>c. Click Add.

The new system definition is added.

### Removing a system

To remove a system from MXDM:

- 1. Perform one of the following steps:
	- In the navigation tree pane, right-click the system name, and select Remove.
	- Select **Tools→Systems Tool**. Select one or more systems that you want to remove, and click Remove.

The **Confirm** dialog appears.

<span id="page-23-1"></span>2. In the **Confirm** dialog box, click Yes.

The system definitions are removed.

### Testing a system definition

To test the system definition:

1. Select the system in the navigation tree pane.

The **Connect/Edit System** fields appear in the right pane.

- 2. Enter the password.
- 3. Click Test.

The **Connection Test Result** dialog appears, indicating whether the system definition is valid or not.

<span id="page-23-2"></span>NOTE: Testing the system definition does not establish a connection to the system.

#### Terms

[system definition](#page-105-0) [My Systems](#page-104-1)

### Setting the connection timeout

If you frequently receive connection timeout errors, you must increase the connection timeout value. The ODBC/MX driver default for connection timeout is 60 seconds. When a system is heavily loaded, establishing an ODBC connection can take more than 60 seconds, and MXDM connections might time out. Therefore, the default timeout value for MXDM is set to 180 seconds, and overrides the default set in the ODBC/MX client data source. You can modify the default MXDM timeout value.

The following are the connection timeout rules:

- The default for the connection timeout option is 180 seconds (3 minutes).
- The range is an integer value from 0 to 2,147,483,647 seconds.
- Setting a value of 0 indicates no timeout.
- Setting the connection timeout does not address timeouts that might occur on query execution.

To set the connection timeout:

- 1. Perform one of the following:
	- On the MXDM toolbar, click **Options**  $(\Box)$
	- Select Tools→Options....

The **Options** dialog appears.

- 2. Select Framework under General.
- 3. In the right pane of the Options dialog, enter the number of seconds that you want to specify for the connection timeout.

<span id="page-24-1"></span>[Figure 4 \(page 25\)](#page-24-1) shows the **Options** dialog.

#### Figure 4 Options dialog

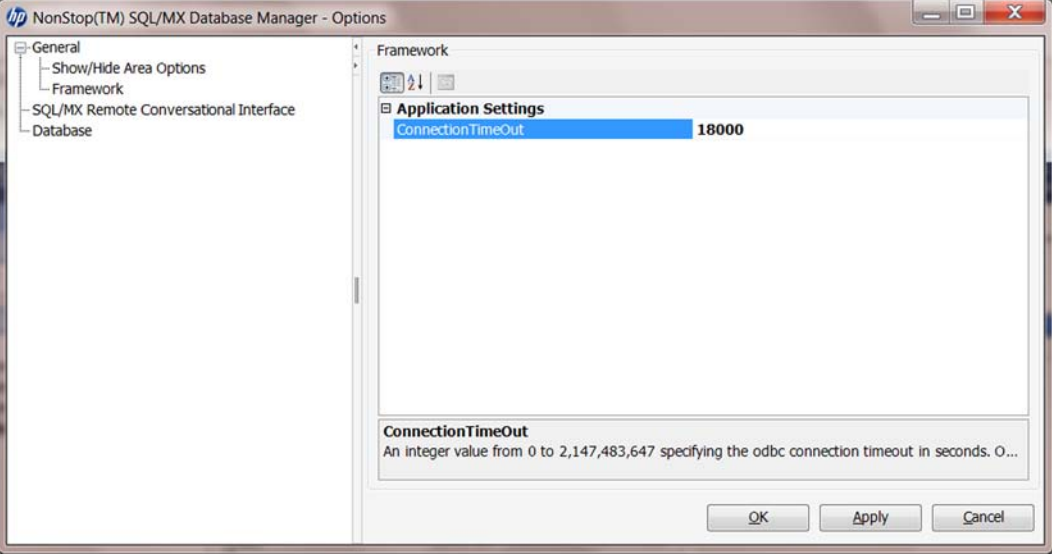

4. Click OK.

The new timeout value is set.

#### <span id="page-24-0"></span>Related Topics

["Adjusting the display of an area" \(page 31\)](#page-30-0) ["Using the MXDM toolbar" \(page 29\)](#page-28-2)

### Exiting MXDM

To disconnect from a single active session without exiting MXDM, right-click the system name in the left pane and select **Disconnect**. For more information, see ["Disconnecting from a system"](#page-20-0) [\(page 21\)](#page-20-0).

To exit MXDM, select **File→Exit**. Exiting the application securely disconnects all active sessions.

# <span id="page-25-0"></span>4 Navigating MXDM

This chapter discusses the following topics:

- ["MXDM interface" \(page 26\)](#page-25-1)
- ["MXDM banner" \(page 27\)](#page-26-0)
- ["Using the MXDM menus" \(page 27\)](#page-26-1)
- ["Using the MXDM toolbar" \(page 29\)](#page-28-2)
- ["Selecting an area" \(page 30\)](#page-29-0)
- ["Adjusting the display of an area" \(page 31\)](#page-30-0)
- ["Using the My Favorites pane" \(page 32\)](#page-31-0)
- ["Using the navigation tree" \(page 33\)](#page-32-3)
- <span id="page-25-1"></span>• ["Using the right pane" \(page 35\)](#page-34-0)
- ["Working with windows, tabs, and panes" \(page 36\)](#page-35-0)

### MXDM interface

<span id="page-25-2"></span>[Figure 5 \(page 26\)](#page-25-2) shows the MXDM interface.

#### Figure 5 MXDM interface

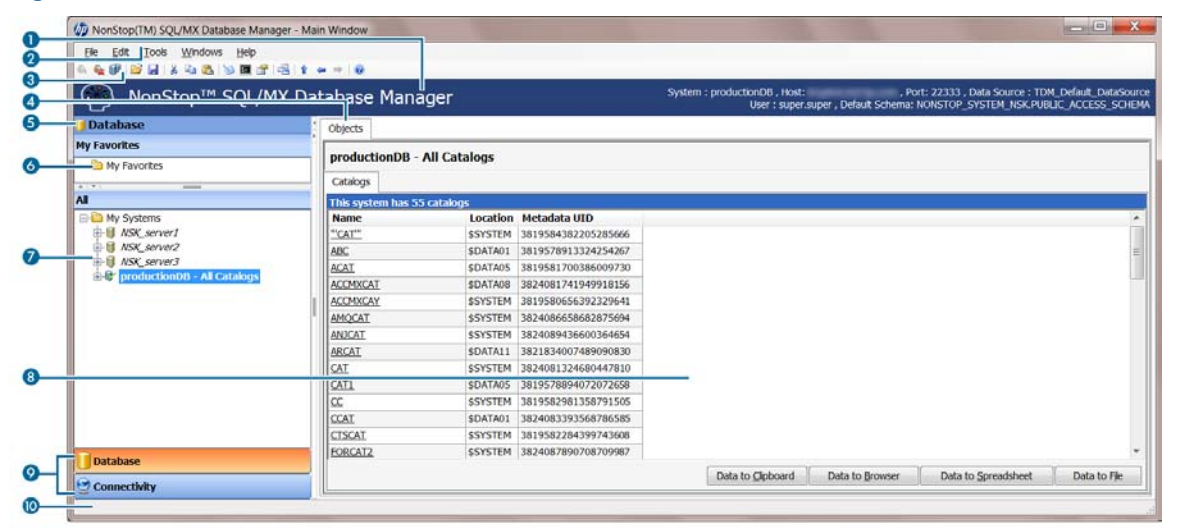

<span id="page-25-3"></span>[Table 4 \(page 26\)](#page-25-3) describes the parts in the MXDM interface.

#### Table 4 Parts of the MXDM interface

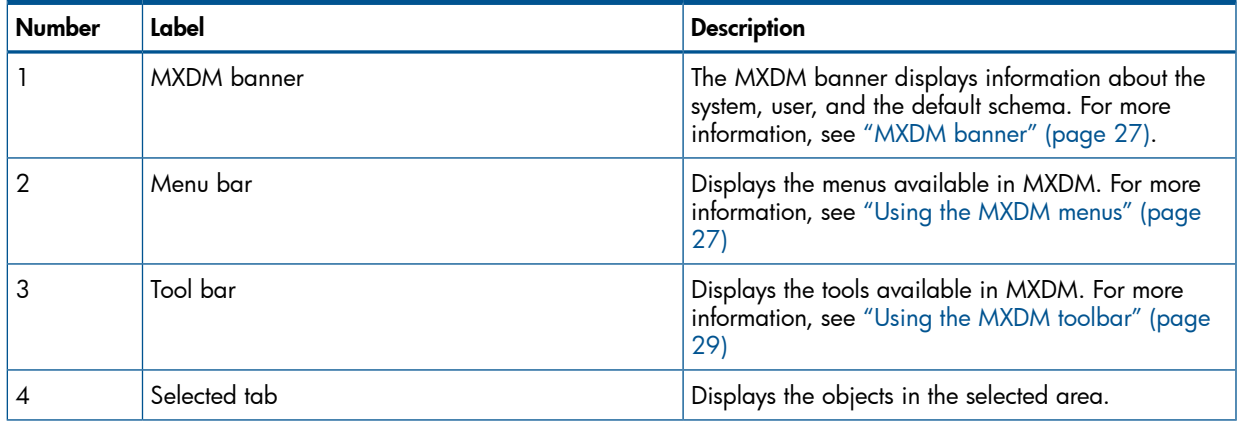

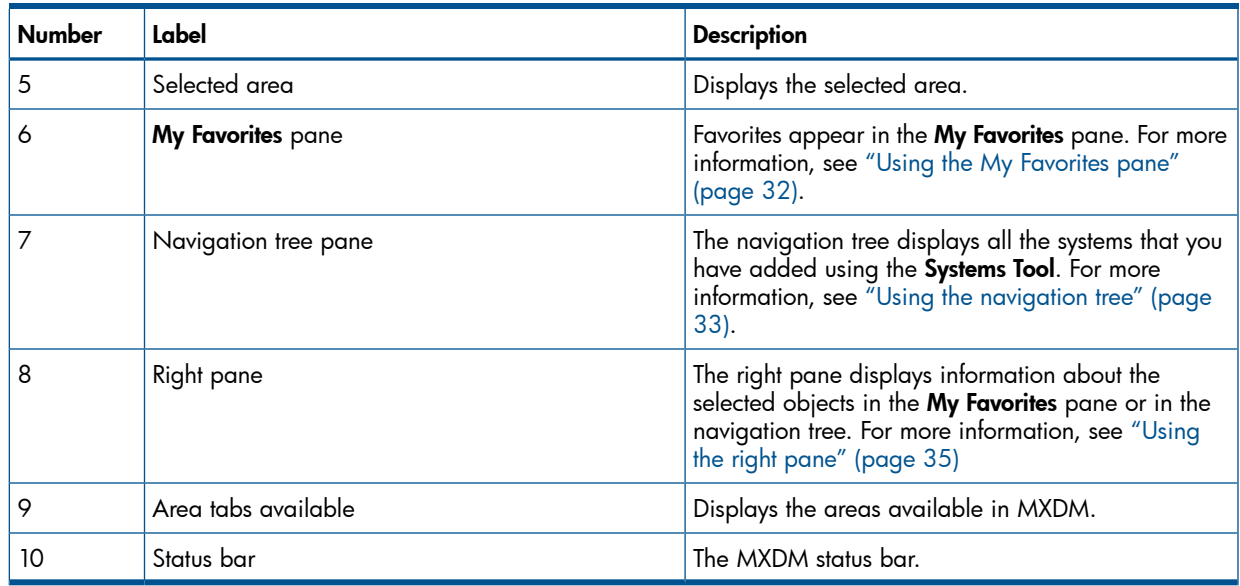

#### Table 4 Parts of the MXDM interface *(continued)*

#### Related Topics

<span id="page-26-0"></span>["Using the MXDM toolbar" \(page 29\)](#page-28-2) ["MXDM banner" \(page 27\)](#page-26-0) ["Using the navigation tree" \(page 33\)](#page-32-3) ["Using the right pane" \(page 35\)](#page-34-0) ["Using the My Favorites pane" \(page 32\)](#page-31-0) ["Using the MXDM menus" \(page 27\)](#page-26-1)

### MXDM banner

<span id="page-26-2"></span>The MXDM banner appears above the right pane. [Figure 6 \(page 27\)](#page-26-2) shows the MXDM banner.

#### Figure 6 MXDM banner

NonStop™ SQL/MX Database Manager

System : productionDB , Host:<br>User : super.super , Default Sch

The banner displays the following information:

- The name of the system
- The host and port information for the current connection
- The currently connected data source
- <span id="page-26-1"></span>The user name
- The default schema

#### Related Topics

["MXDM interface" \(page 26\)](#page-25-1)

### Using the MXDM menus

MXDM includes the following menus:

- ["Using the File menu options" \(page 28\)](#page-27-0)
- ["Using the Edit menu options" \(page 28\)](#page-27-1)
- ["Using the Tools menu options" \(page 28\)](#page-27-2)
- ["Using the Windows menu options" \(page 29\)](#page-28-0)
- ["Using the Help menu options" \(page 29\)](#page-28-1)

### Using the File menu options

<span id="page-27-0"></span>[Table 5 \(page 28\)](#page-27-3) describes the File menu options.

#### <span id="page-27-3"></span>Table 5 File menu options

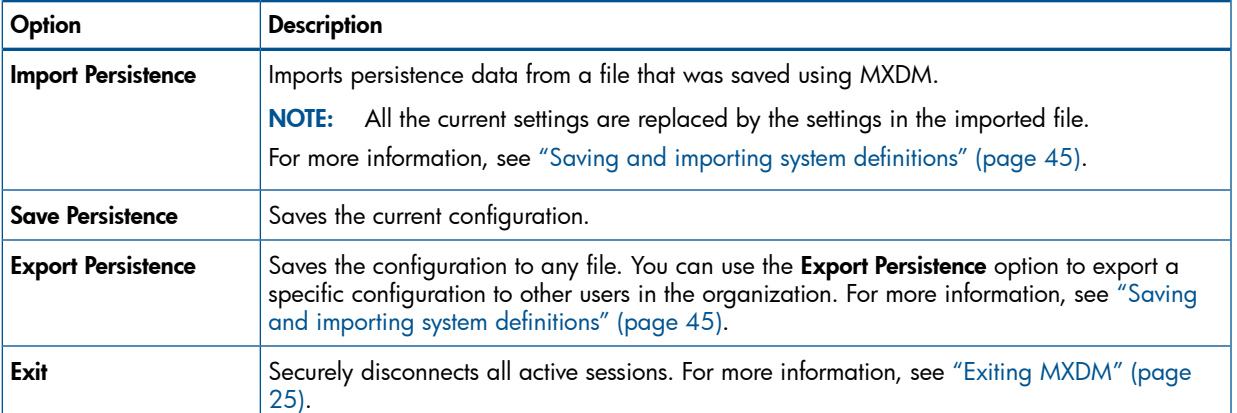

#### Related Topics

["MXDM interface" \(page 26\)](#page-25-1) ["Saving and importing system definitions" \(page 45\)](#page-44-1) ["Exiting MXDM" \(page 25\)](#page-24-0) ["Using the MXDM menus" \(page 27\)](#page-26-1) Terms [menu bar](#page-104-4) [persistence file](#page-105-4) [system definition](#page-105-0)

#### <span id="page-27-1"></span>Using the Edit menu options

<span id="page-27-4"></span>[Table 6 \(page 28\)](#page-27-4) describes the Edit menu options.

#### Table 6 Edit menu options

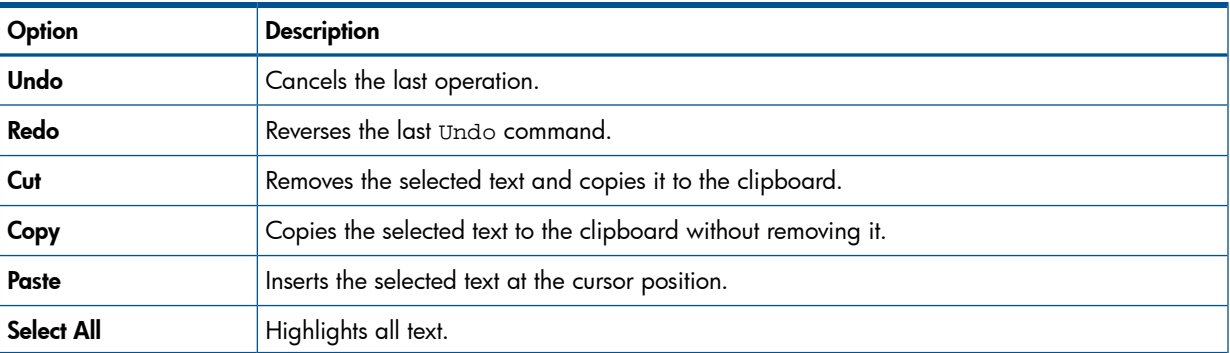

#### <span id="page-27-2"></span>Related Topics

["Using the MXDM menus" \(page 27\)](#page-26-1)

#### Using the Tools menu options

[Table 7 \(page 29\)](#page-28-3) describes the **Tools** menu options.

#### <span id="page-28-3"></span>Table 7 Tools menu options

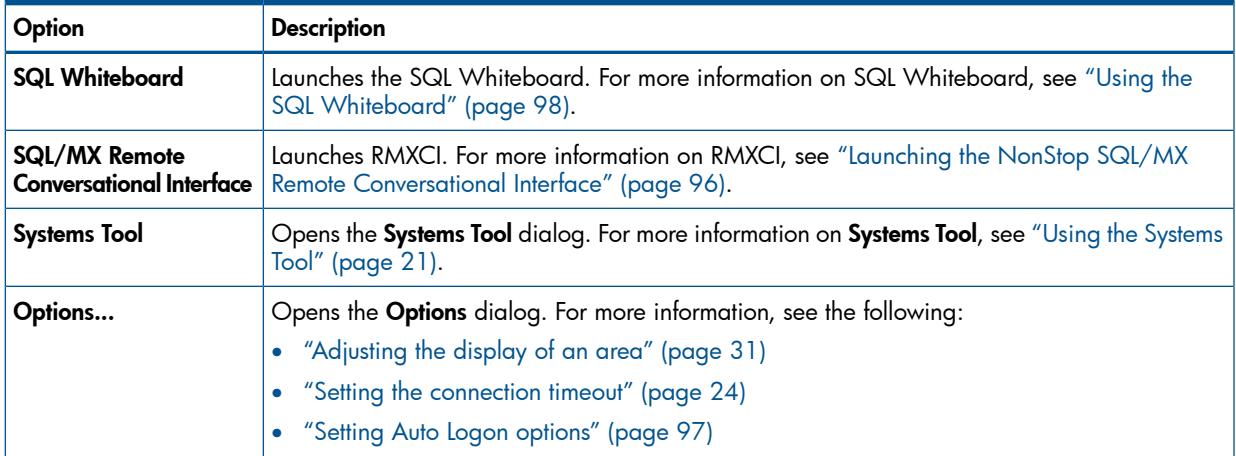

#### Related Topics

<span id="page-28-0"></span>["Using the MXDM menus" \(page 27\)](#page-26-1) ["Using the MXDM toolbar" \(page 29\)](#page-28-2)

#### Using the Windows menu options

<span id="page-28-4"></span>[Table 8 \(page 29\)](#page-28-4) describes the Windows menu options.

#### Table 8 Windows menu options

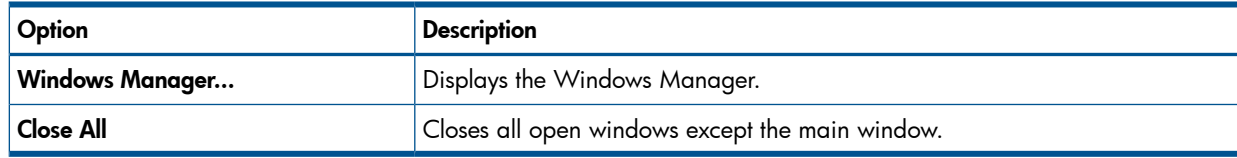

#### <span id="page-28-1"></span>Related Topics

<span id="page-28-5"></span>["Using the MXDM menus" \(page 27\)](#page-26-1)

#### Using the Help menu options

[Table 9 \(page 29\)](#page-28-5) describes the Help menu options.

#### Table 9 Help menu options

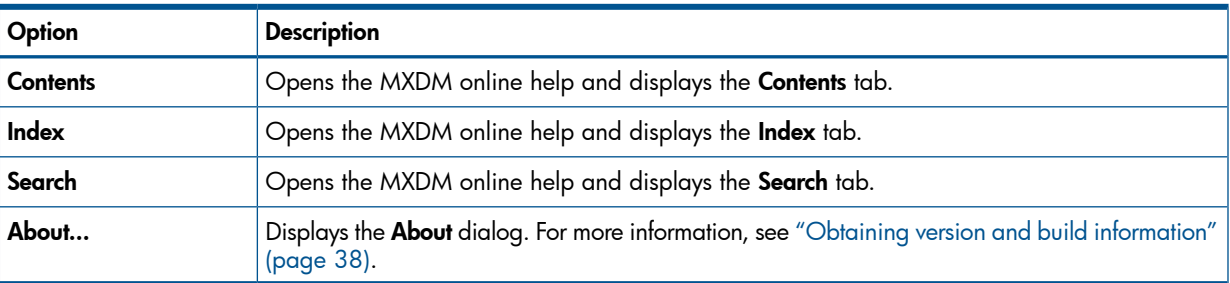

#### <span id="page-28-2"></span>Related Topics

["Using the MXDM menus" \(page 27\)](#page-26-1)

### Using the MXDM toolbar

MXDM includes tools in the toolbar that enable you to perform many common operations. [Table 10 \(page 30\)](#page-29-1) describes the MXDM tools.

#### <span id="page-29-1"></span>Table 10 MXDM tools

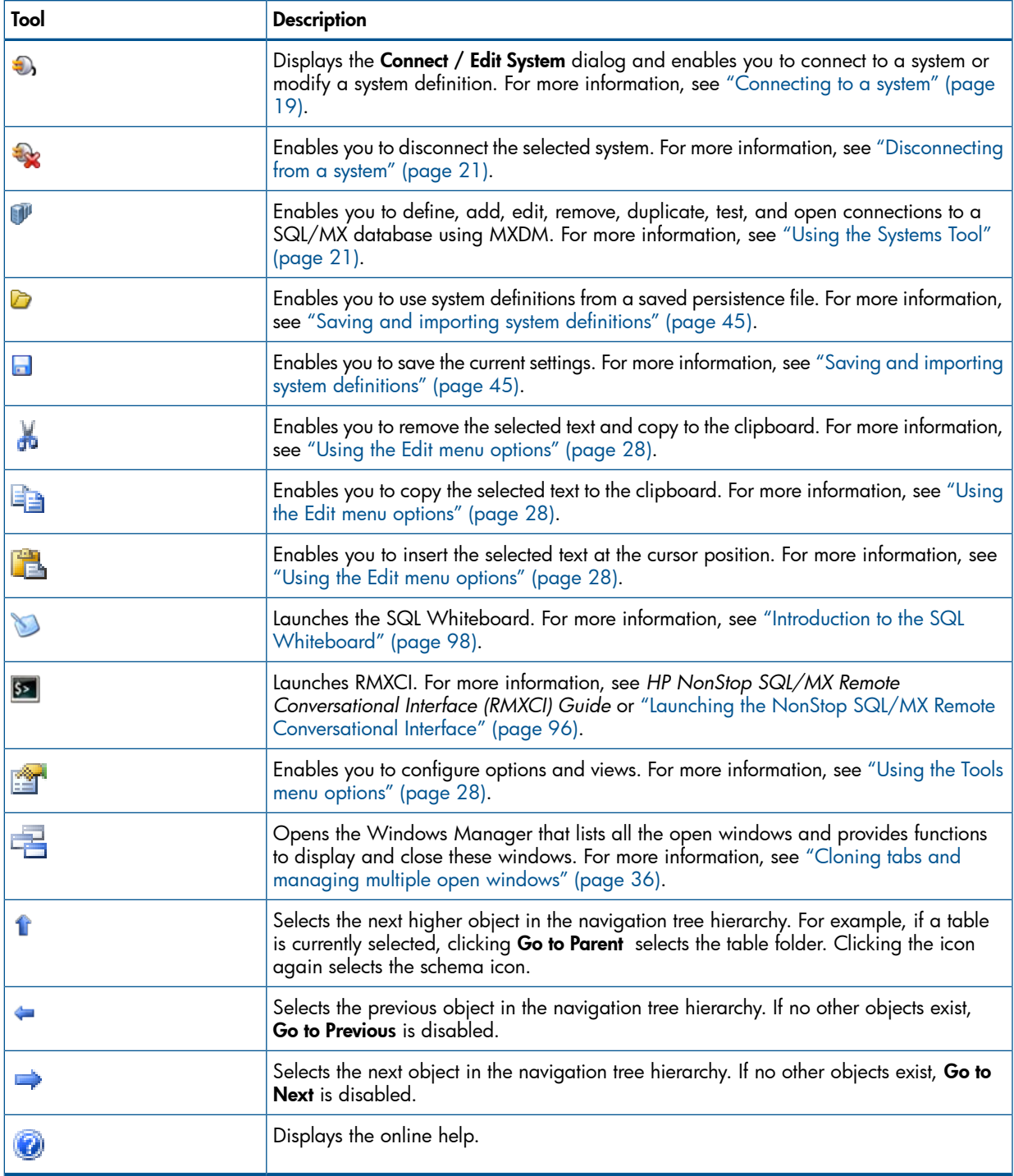

#### <span id="page-29-0"></span>Related Topics

["MXDM interface" \(page 26\)](#page-25-1)

### Selecting an area

In MXDM Release 3.2, Database and Connectivity areas are available. The Database area includes all the database objects that you can view and manage. The Connectivity area includes the MXCS objects that you can view and manage. To select an area, click the required tab below the navigation tree pane. [Table 11 \(page 31\)](#page-30-1) describes the areas available in SQL/MX Release 3.2.

#### <span id="page-30-1"></span>Table 11 Supported areas

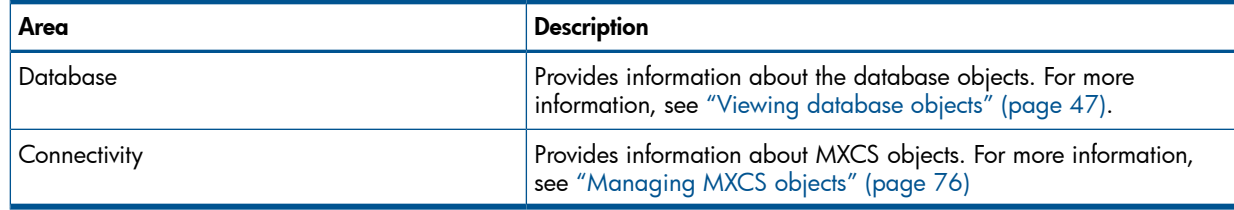

MXDM displays the currently selected area below the menu bar ["MXDM interface" \(page 26\)](#page-25-1). When you select an area, MXDM displays the characteristics of that area for all connected systems.

#### <span id="page-30-0"></span>Related Topics ["Adjusting the display of an area" \(page 31\)](#page-30-0) Terms [area](#page-104-5)

### Adjusting the display of an area

By default, MXDM displays all the supported areas. However, you can choose to display or hide an area by using the Options menu.

To display the Options menu, click Options(■) on the MXDM toolbar, or select Tools→Options.... The **Options** dialog appears.

<span id="page-30-2"></span>[Figure 7 \(page 31\)](#page-30-2) shows the **Options** dialog.

#### Figure 7 Show/Hide Area options

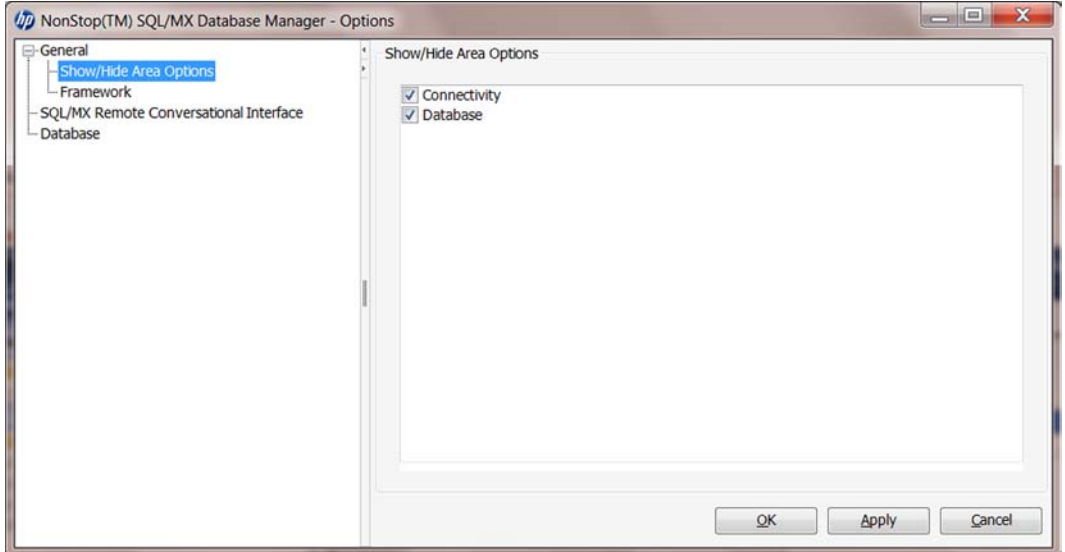

To hide an area:

- 1. Clear the option for the required area in the Show/Hide Area Options pane.
- 2. Click OK.

To show an area that is hidden:

- 1. Select the option for the required area in the **Show/Hide Area Options** pane.
- 2. Click OK.

#### Related Topics

```
"Selecting an area" (page 30)
Terms
area
```
### Using the My Favorites pane

<span id="page-31-0"></span>MXDM enables you to create favorites and organize them in folders. Subsequently, you can use favorites to easily navigate to the required objects.

<span id="page-31-1"></span>Favorites appear in the My Favorites pane.

#### Creating a folder to store favorites

In the My Favorites pane, you can create folders at the top level or folders within folders:

1. In the My Favorites pane, right-click the My Favorites folder and select New Folder...

NOTE: To create a folder within an existing folder, right-click the folder, and select New Folder...

<span id="page-31-2"></span>2. Assign a name for the folder, and click OK.

### Creating a favorite

To create a favorite, use one of the following methods:

- Drag and drop an object into the My Favorites pane, as described in the following procedure:
	- 1. **Optional:** If you want to create a favorite within a folder in the My Favorites pane, you must create the folder first. For information on creating a folder, see ["Creating a folder](#page-31-1) [to store favorites" \(page 32\)](#page-31-1).
	- 2. In the navigation tree pane, navigate to the object.
	- 3. Click and drag the object into the My Favorites pane. Drop the object at the required location. A dialog prompts you to enter a name for the favorite.
	- 4. Assign a name.
	- 5. Click OK.

The favorite is created.

- Right-click an object and use the context menu options to create the favorite, as described in the following procedure:
	- 1. **Optional:** If you want to create a favorite within a folder in the My Favorites pane, you must create the folder first. For information on creating a folder, see ["Creating a folder](#page-31-1) [to store favorites" \(page 32\)](#page-31-1).
	- 2. In the navigation tree pane, navigate to the object.
	- 3. Right-click the object, and select **Add To Favorites...** A dialog prompts you to enter a name for the favorite.
	- 4. Assign a name.
	- 5. Click OK.

<span id="page-31-3"></span>The favorite is created.

### Using a favorite

<span id="page-31-4"></span>To use a favorite, select the favorite in the My Favorites pane. Information about the favorite appears in the right pane.

#### Viewing a list of favorites

To view a list of current favorites and folders in My Favorites, including the path to each favorite, double-click the My Favorites folder in the My Favorites pane.

To view a list of favorites contained in a folder, including the path to each favorite, double-click the folder.

### Removing a favorite

<span id="page-32-1"></span><span id="page-32-0"></span>To remove a favorite, right-click the favorite, and select **Remove**.

### Removing a favorites folder

<span id="page-32-2"></span>To remove a folder, right-click the folder, and select **Remove**. The folder and all favorites contained within it are removed.

#### **Considerations**

You can create a favorite and store it in a folder. You can save your favorites and other personalized client settings. However, you cannot perform the following actions:

- Move a favorite from one folder to another folder.
- Move a favorite that already exists under My Favorites into a folder.
- <span id="page-32-3"></span>• Rename the favorite folder or a favorite object.

### Using the navigation tree

The navigation tree pane is available in the left pane of the MXDM GUI. For more information, see ["MXDM interface" \(page 26\).](#page-25-1) The navigation tree displays all the systems that you have added using the Systems Tool. System icons appear under the My Systems folder. A green check box next to the system name indicates that the system is connected.

<span id="page-32-4"></span>[Figure 8 \(page 33\)](#page-32-4) shows the navigation tree with sample system names.

#### Figure 8 Navigation tree

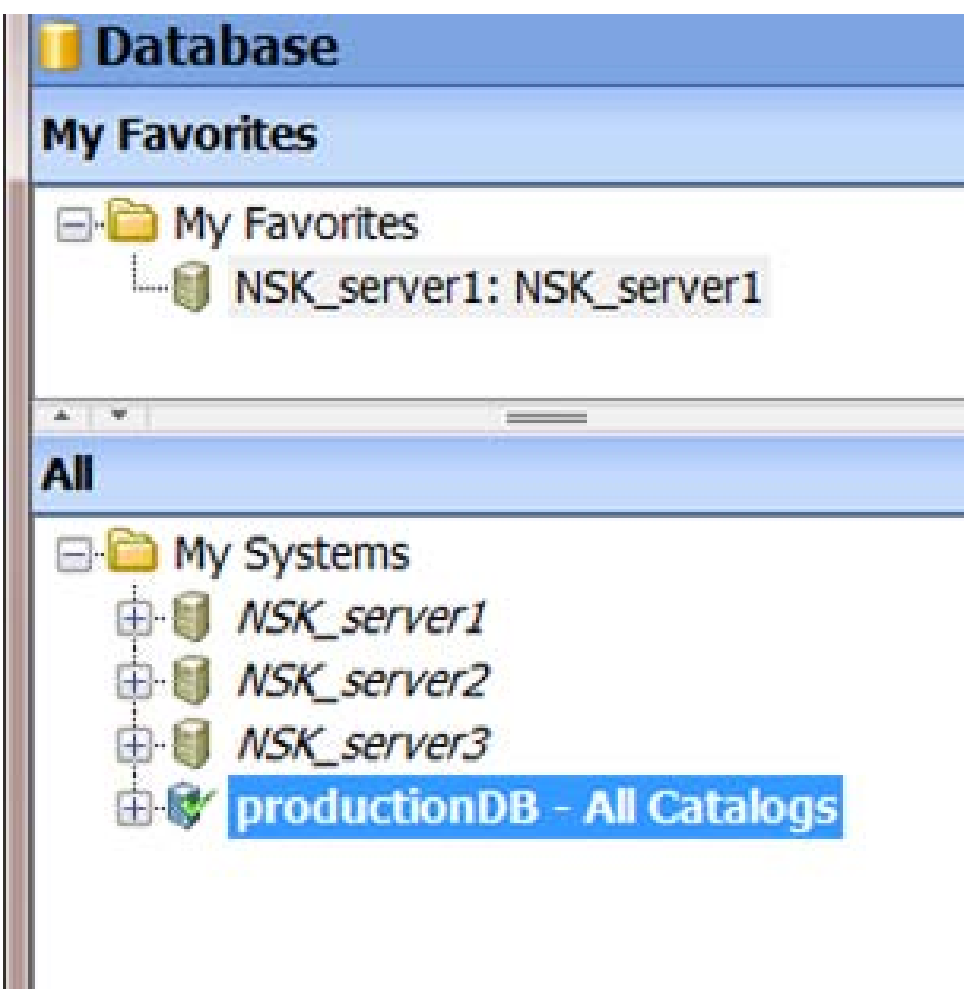

When you select the **Database** area, you can view the database objects on the connected systems, in the navigation tree.

The right pane displays more details about any object selected in the navigation tree pane. For more information, see ["Using the right pane" \(page 35\)](#page-34-0).

To add a new system, click Add... at the bottom of the right pane. If systems have been added previously, the right pane displays the active systems.

To display the options related to My Systems, right-click the My Systems folder. [Table 12 \(page](#page-33-0) [34\)](#page-33-0) describes the options.

#### <span id="page-33-0"></span>Table 12 Options related to the My Systems folder

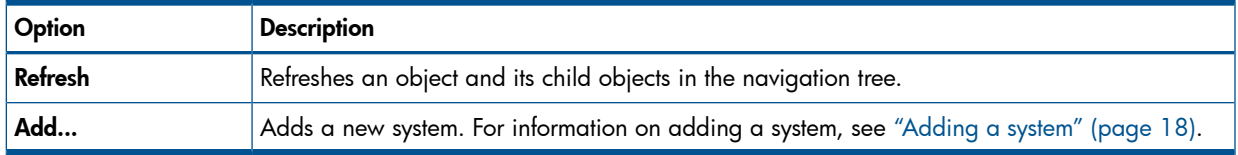

<span id="page-33-1"></span>To display the options related to a system that is connected, right-click the system name under My **Systems**. [Table 13 \(page 34\)](#page-33-1) describes the options.

| Option                  | <b>Description</b>                                                                                                    |
|-------------------------|----------------------------------------------------------------------------------------------------|
| Add to Favorites        | Creates a shortcut for the object under My Favorites. You can launch the New Favorite dialog<br>to provide an alias for the object. For more information, see "Using the My Favorites pane"<br>(page 32). |
| Refresh                 | Refreshes the object and its child objects in the navigation tree.                                                                                                    |
| <b>Disconnect</b>       | Closes the connection with the system. For more information, see "Disconnecting from a system"<br>(page 21).                                                                                              |
| Test                    | Tests whether the system definition is valid. For more information, see "Testing a system<br>definition" (page 24).                                                                                       |
| Add Like                | Adds a system whose system definition is similar to the system definition of the selected system.<br>For more information, see "Copying a system definition" (page 23).                                   |
| Remove                  | Removes a selected system. For more information, see "Removing a system" (page 24).                                                                                                    |
| <b>OSM Event Viewer</b> | Launches the OSM Event Viewer in the default browser. You can use the search criteria to<br>search for events in the event log.                                                                           |

Table 13 Options related to a connected system

<span id="page-33-2"></span>To display the options for a disconnected system, right-click the system name under My Systems. [Table 14 \(page 34\)](#page-33-2) describes the options.

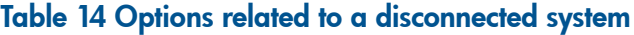

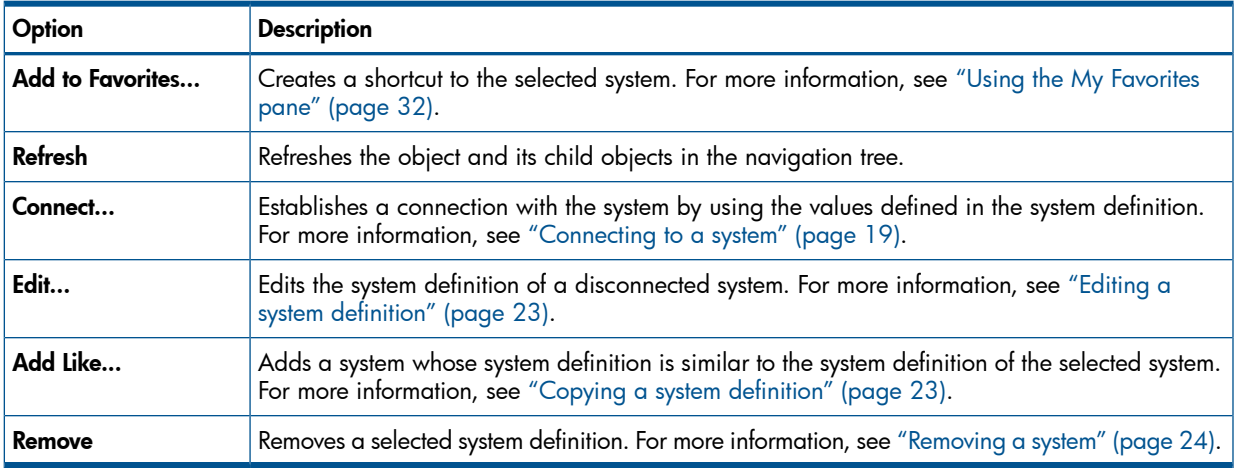

#### Related Topics

["MXDM interface" \(page 26\)](#page-25-1) ["Adding a system" \(page 18\)](#page-17-2) ["Using the My Favorites pane" \(page 32\)](#page-31-0) ["Using the right pane" \(page 35\)](#page-34-0) ["Disconnecting from a system" \(page 21\)](#page-20-0) Terms [My Systems](#page-104-1)

### <span id="page-34-0"></span>Using the right pane

The right pane displays information about the selected objects in the My Favorites pane or in the navigation tree. [Table 15 \(page 35\)](#page-34-1) describes the options displayed in the right pane when you select the My Systems folder.

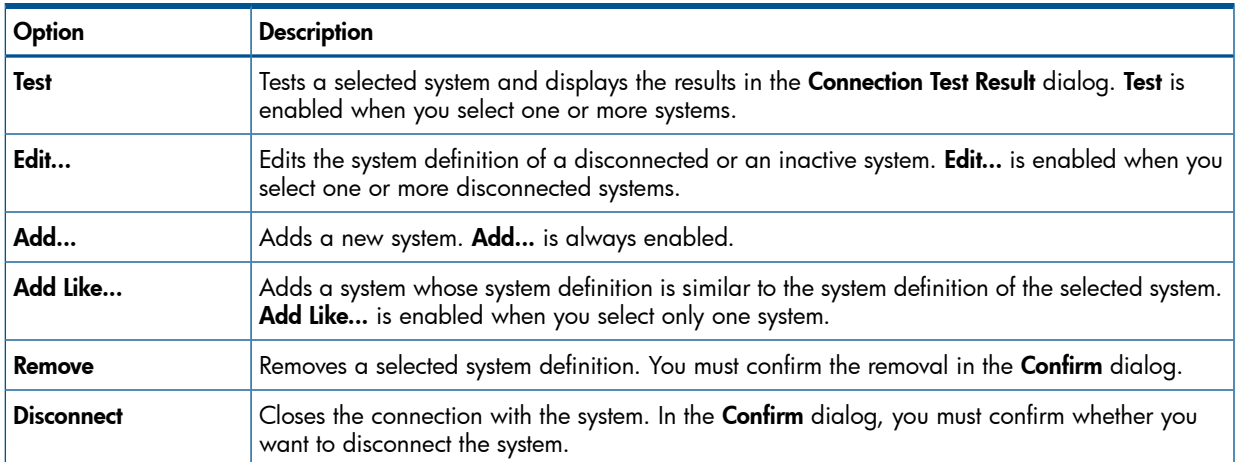

#### <span id="page-34-1"></span>Table 15 Options in the right pane for a connected system

<span id="page-34-2"></span>When a table is displayed in the right pane, another set of options appears at the bottom of the right pane. [Table 16 \(page 35\)](#page-34-2) describes the options.

#### Table 16 Options in the right pane when a table is displayed

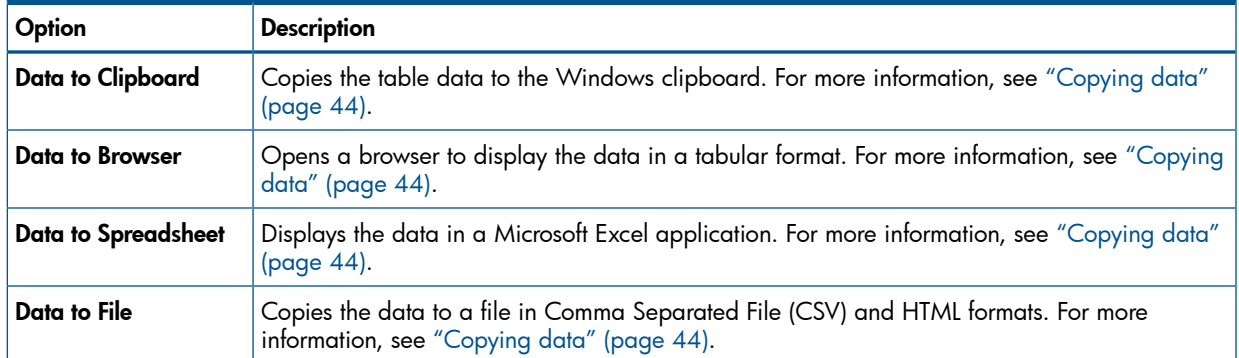

#### Related Topics

["MXDM interface" \(page 26\)](#page-25-1) ["Copying data" \(page 44\)](#page-43-0) Terms [right pane](#page-105-5) [navigation tree pane](#page-104-6)

### Working with windows, tabs, and panes

<span id="page-35-0"></span>MXDM provides all of the conventional user-interface controls available in other Windows applications. MXDM windows can be resized within permissible limits. When a window is resized, graphical objects in a window get resized, if necessary.

To display information, MXDM provides the following features:

- Ability to clone windows and tabs, and manage multiple open windows from one dialog. For more information, see ["Cloning tabs and managing multiple open windows" \(page 36\).](#page-35-1)
- <span id="page-35-1"></span>• Ability to expand and collapse window panes. For more information, see ["Expanding and](#page-35-2) [collapsing panes" \(page 36\)](#page-35-2)).

### Cloning tabs and managing multiple open windows

MXDM enables you to clone the information available in some tabs, in a new window. A copy of the selected tab and its information is created in a new window. MXDM also supports launching multiple cloned windows simultaneously. As a result, you can launch multiple windows, resize the windows, and compare the data in those windows. Cloning data and launching multiple windows are useful when you want to monitor multiple systems or multiple aspects of the same system simultaneously.

To clone a tab, double-click the tab name, or right-click a tab name and select Clone in Window.

To manage multiple windows, MXDM includes the **Windows Manager** that lists all the open windows, and provides functions to display and close these windows.

<span id="page-35-3"></span>To open the Windows Manager, click Windows Manager  $(\mathbb{E})$  on the MXDM toolbar, or select Windows→Windows Manager....

[Table 17 \(page 36\)](#page-35-3) describes the Windows Manager options.

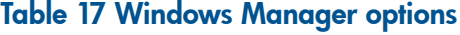

<span id="page-35-2"></span>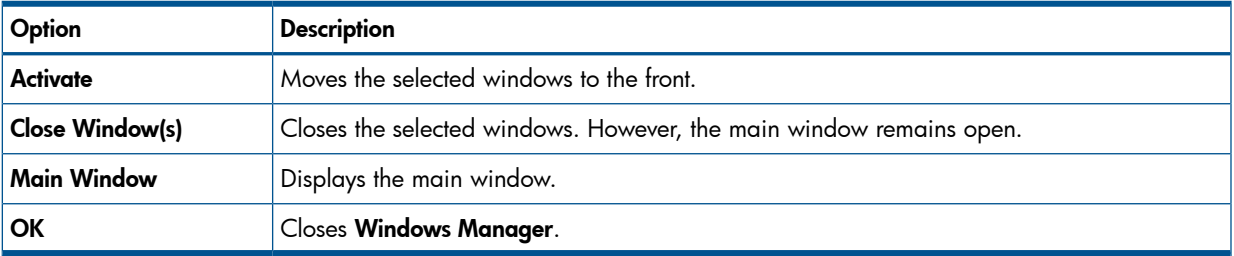

#### Expanding and collapsing panes

Some MXDM windows contain controls that enable you to resize, expand, and collapse a pane or part of a pane.

[Figure 9 \(page 37\)](#page-36-0) shows the controls.
#### Figure 9 Window controls

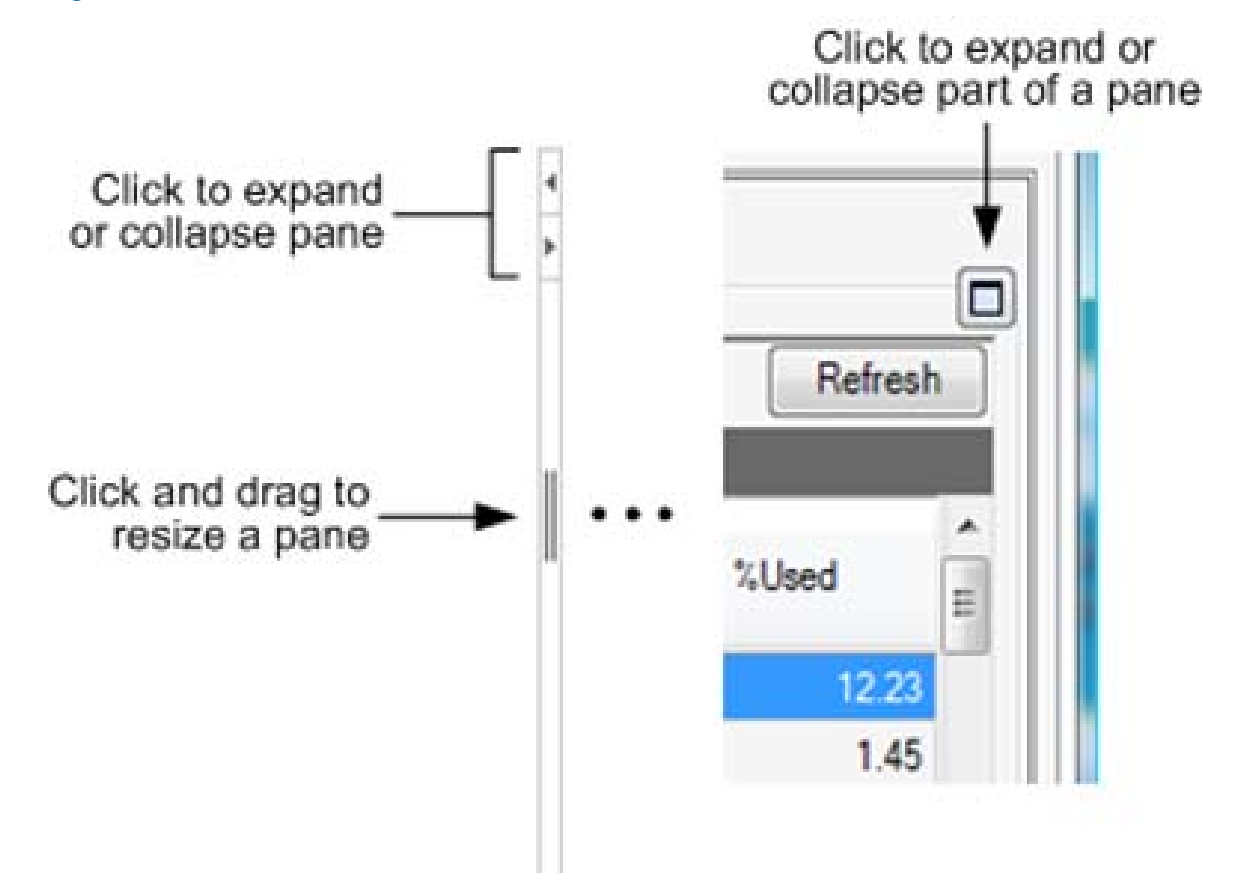

# 5 Performing basic MXDM operations

This chapter discusses the following topics:

- ["Obtaining version and build information" \(page 38\)](#page-37-0)
- ["Resolving errors and error messages" \(page 38\)](#page-37-1)
- ["Sorting and moving data columns" \(page 38\)](#page-37-2)
- ["Working with data grids" \(page 40\)](#page-39-0)
- ["Copying data" \(page 44\)](#page-43-0)
- <span id="page-37-0"></span>• ["Saving and importing system definitions" \(page 45\)](#page-44-0)

### Obtaining version and build information

The version and build information appears in the About NonStop SQL/MX Database Manager dialog. To open the dialog, select Help→About... The About NonStop SQL/MX Database Manager dialog displays the current build information.

<span id="page-37-3"></span>[Figure 10 \(page 38\)](#page-37-3) shows the About NonStop SQL/MX Database Manager dialog.

#### Figure 10 About MXDM dialog

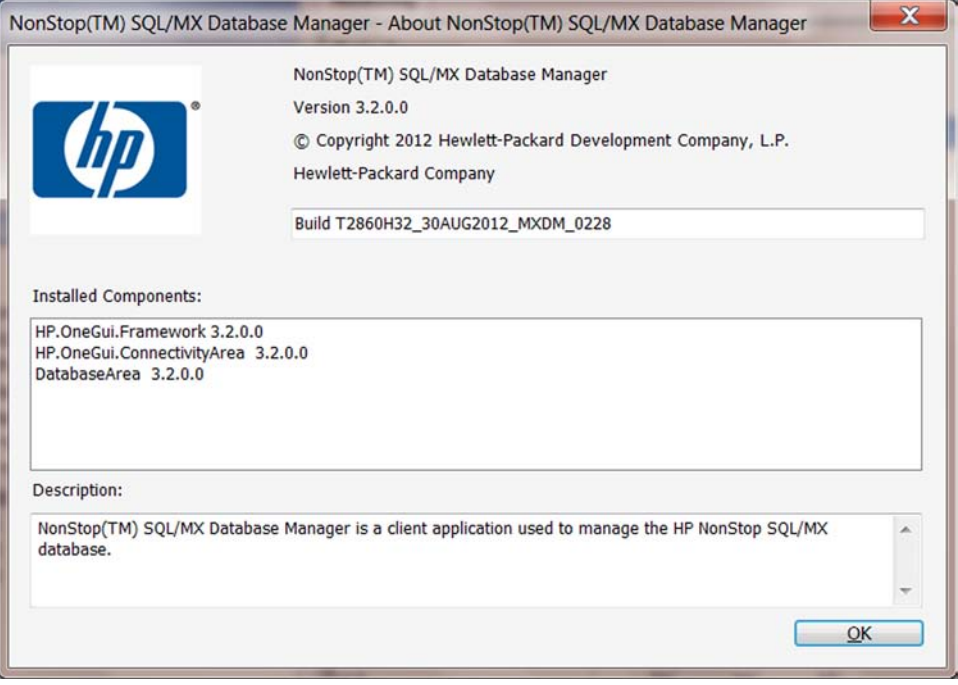

### <span id="page-37-1"></span>Resolving errors and error messages

<span id="page-37-2"></span>For information on error messages, see the *HP NonStop SQL/MX Release 3.2 Messages Manual*.

#### Related Topic

["Related documentation" \(page 8\)](#page-7-0)

### Sorting and moving data columns

You might want to see rows in an MXDM display (for example, a list of schemas) grouped on the basis of the information type. You can sort the displayed data in some tabs based on column values. You can also change the order of the columns by dragging a column heading to the left or right.

To change the sort order of a displayed column, click the heading of the column that you want to sort. A triangle appears at the right indicating the order.

[Figure 11 \(page 39\)](#page-38-0) shows the column heading with the triangle.

#### <span id="page-38-0"></span>Figure 11 Column sorting

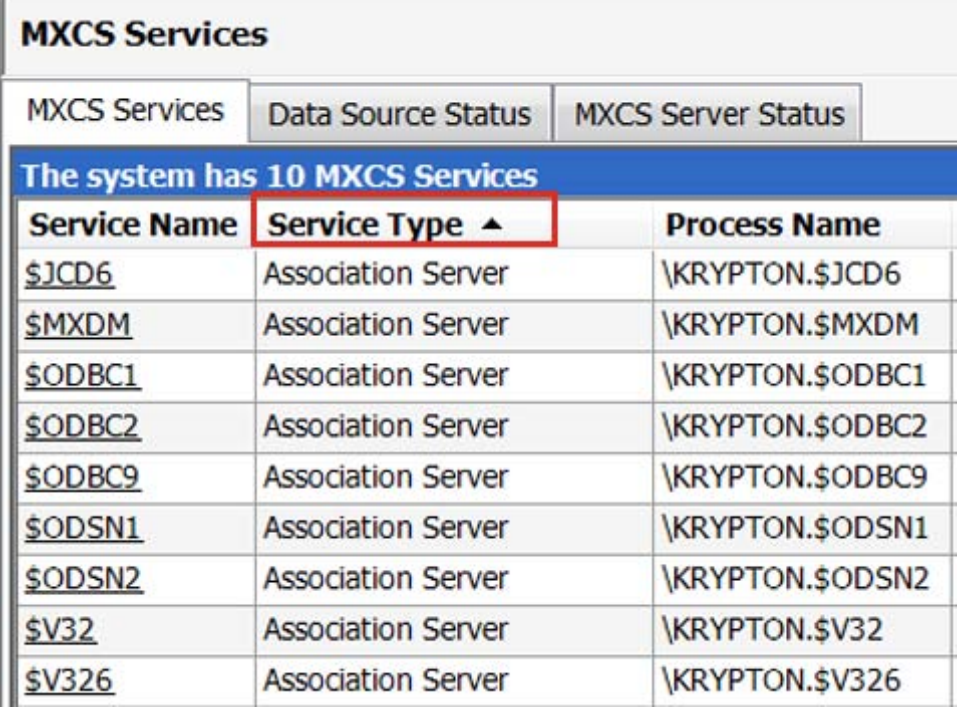

To sort multiple columns, use the Ctrl key. MXDM numbers the selected columns and sorts the data based on the order in which the columns are selected.

To move a displayed data column, drag the column heading and release at the required position. [Figure 12 \(page 40\)](#page-39-1) shows the changed order of Process Name and Service Type columns.

#### <span id="page-39-1"></span>Figure 12 Changed order of columns

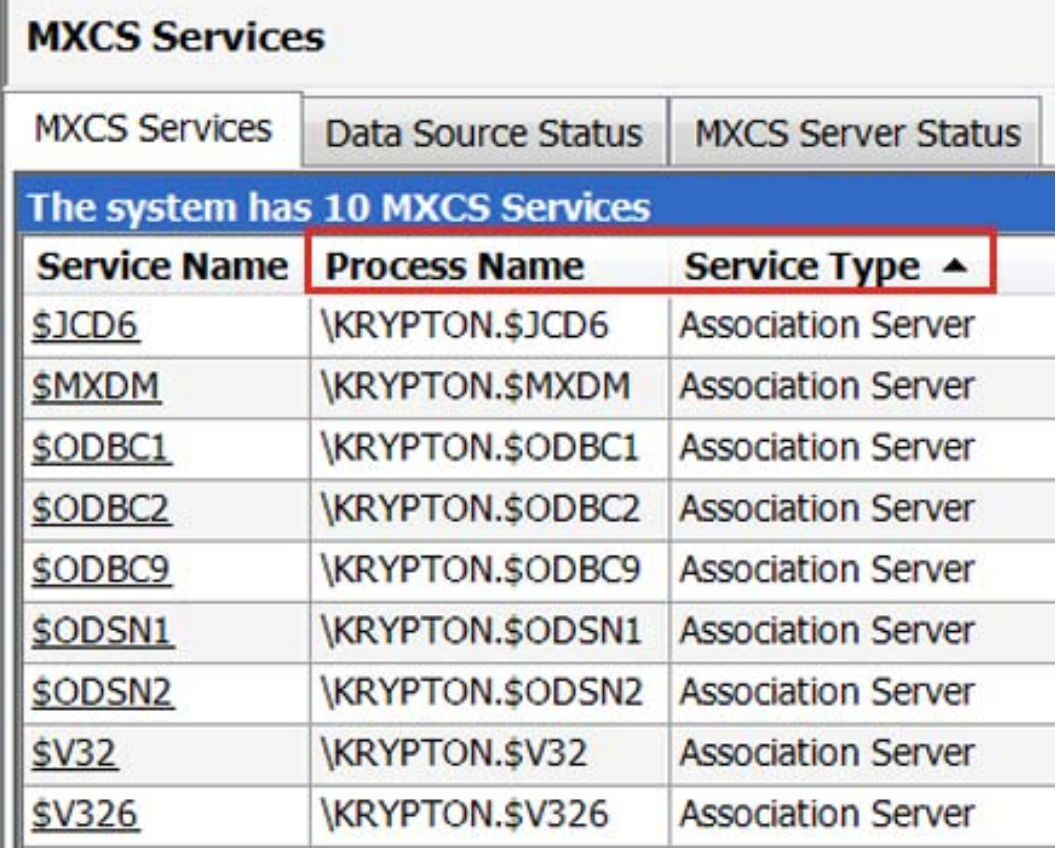

# <span id="page-39-0"></span>Working with data grids

This section discusses the following topics:

- ["Introduction to data grids" \(page 40\)](#page-39-2)
- ["Obtaining row details for a data grid" \(page 41\)](#page-40-0)
- <span id="page-39-2"></span>• ["Copying data grid information" \(page 42\)](#page-41-0)
- ["Customizing the data grid" \(page 42\)](#page-41-1)
- ["Searching the data grid" \(page 43\)](#page-42-0)

### Introduction to data grids

The SQL Whiteboard Statement Details pane and the Report Results pane display information in a data grid. The data grid is a simple table with columns that display data. You can manipulate this data. Data grids enable you to perform the following tasks:

- Obtain details about a specific cell or a row.
- Issue commands.
- Sort data within a column.
- Rearrange columns.
- Copy cell or row information.
- Customize the display of information.
- Search for information in the grid.

Some MXDM tabs, such as the tabs in the **Database** area, do not provide data grids. You can sort single columns and copy the data in these tabs. However, you cannot obtain row details, search for items, or display context menus.

#### Related Topics

["Obtaining row details for a data grid" \(page 41\)](#page-40-0) ["Copying data grid information" \(page 42\)](#page-41-0) ["Customizing the data grid" \(page 42\)](#page-41-1) ["Searching the data grid" \(page 43\)](#page-42-0) Terms [data grid](#page-104-0)

## <span id="page-40-0"></span>Obtaining row details for a data grid

To obtain information about any row in a data grid, use one of the following methods:

- Right-click a cell in the row, and select **Row Details**.
- Double-click any cell in the data grid.

<span id="page-40-1"></span>The Row Details dialog appears. [Figure 13 \(page 41\)](#page-40-1) shows the Row Details dialog for alerts.

#### Figure 13 Row Details dialog

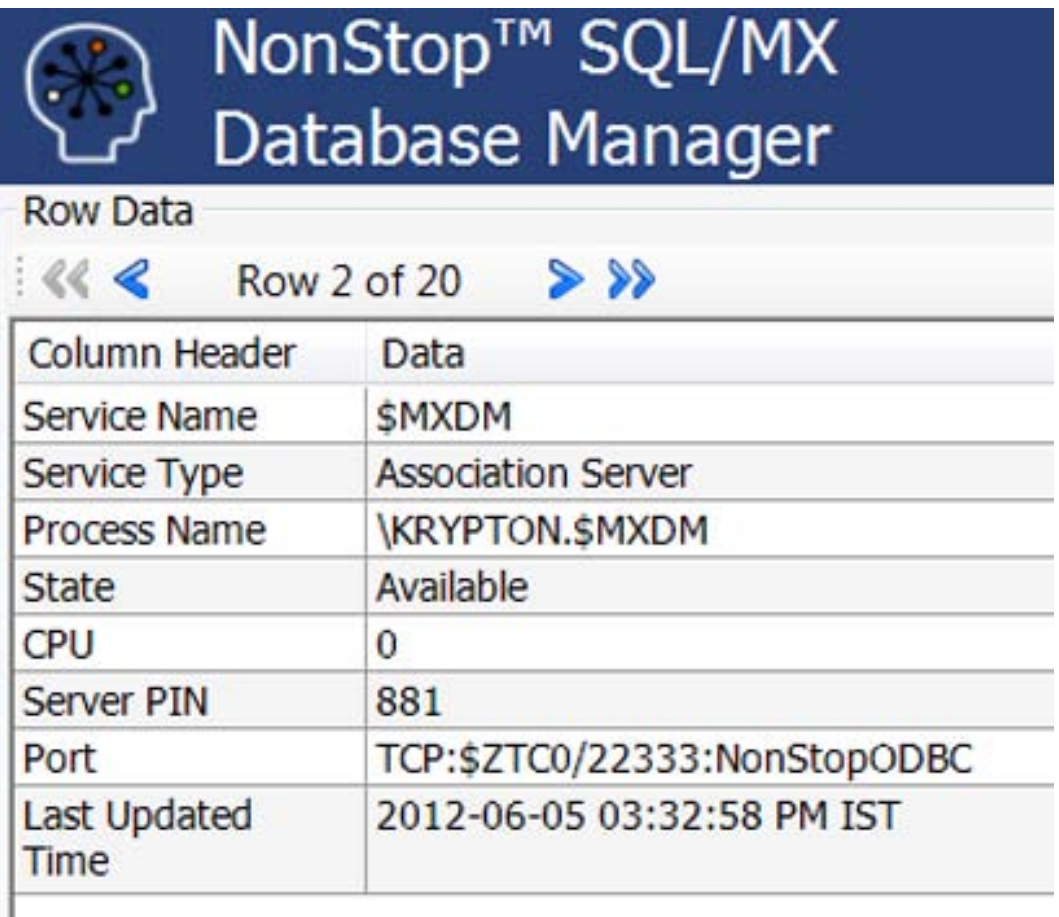

The Row Details dialog displays all possible column information, whereas the data grid displays only the grid columns that are currently configured using the Show/Hide Grid Columns command. Arrows at the top of the dialog enable you to display details for other rows in the data grid without exiting the **Row Details** dialog.

[Figure 14 \(page 42\)](#page-41-2) displays the arrows that you can use to view details in multiple rows.

#### <span id="page-41-2"></span>Figure 14 Viewing multiple rows in the data grid

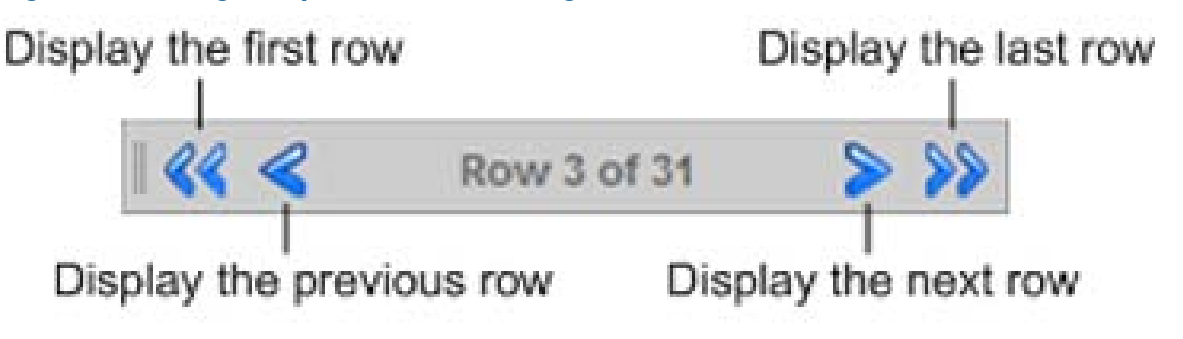

#### Related Topics

<span id="page-41-0"></span>["Introduction to data grids" \(page 40\)](#page-39-2) ["Customizing the data grid" \(page 42\)](#page-41-1)

### Copying data grid information

<span id="page-41-3"></span>To copy the data in cells, select the cells you want to copy, and then right-click and select Copy. [Figure 15 \(page 42\)](#page-41-3) shows how you can copy grid information.

#### Figure 15 Copying grid information

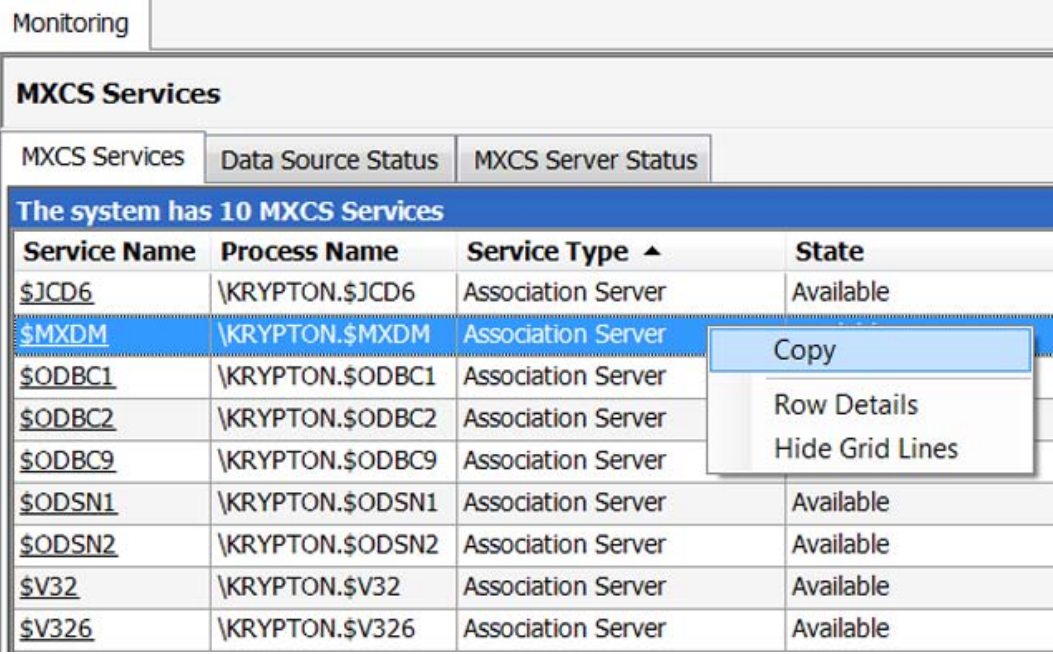

To copy data in noncontiguous cells, use the Ctrl key.

<span id="page-41-1"></span>The cell values are copied into the Windows clipboard. From there, you can paste them into other Windows applications.

#### Related Topics

["Introduction to data grids" \(page 40\)](#page-39-2) ["Customizing the data grid" \(page 42\)](#page-41-1)

### Customizing the data grid

You can customize the columns in data grids. [Table 18 \(page 43\)](#page-42-1) describes how you can customize the columns.

#### <span id="page-42-1"></span>Table 18 Procedures to customize the data grid

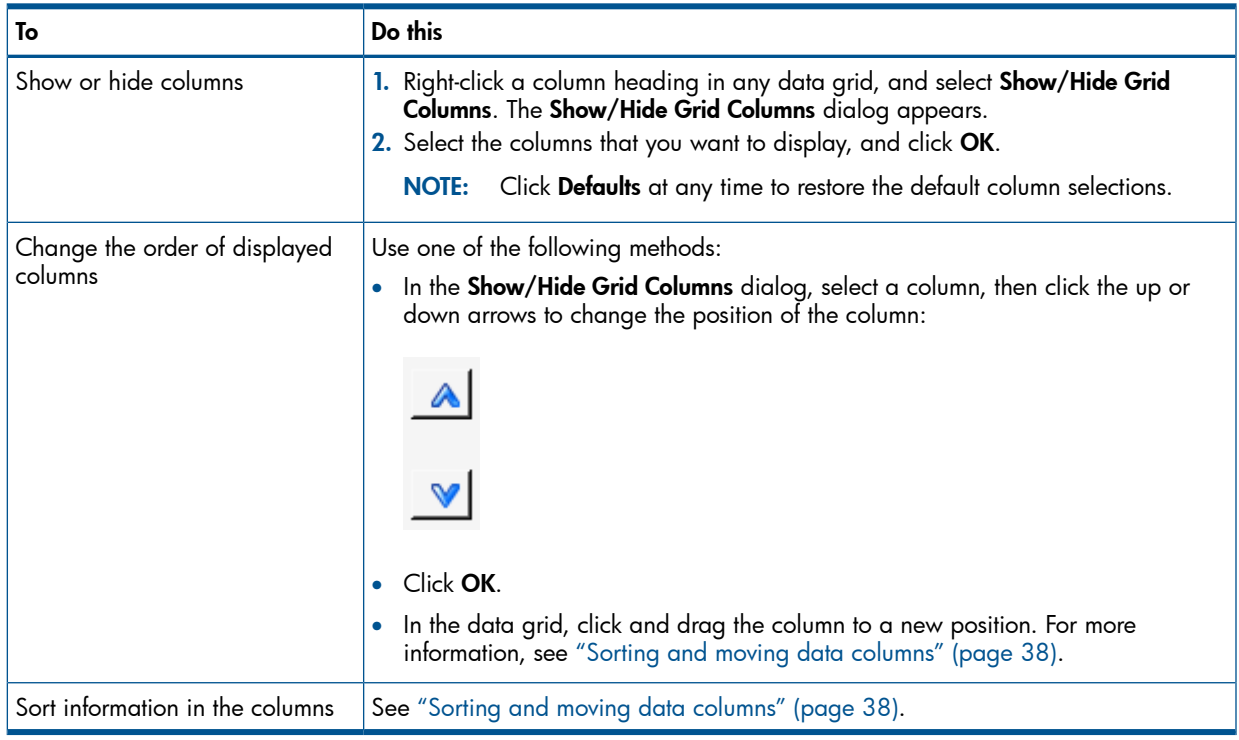

Changes you make persist across MXDM sessions.

#### <span id="page-42-0"></span>Related Topics

["Introduction to data grids" \(page 40\)](#page-39-2)

### Searching the data grid

To search for a string, select any cell in the data grid, and then type the first few characters of a string. MXDM locates the first occurrence of a cell within the same column that contains the search string. Press Alt +  $\downarrow$  and Alt +  $\uparrow$  to switch to the next or previous occurrence of the search string.

[Figure 16 \(page 44\)](#page-43-1) shows how you can search for information in the grids.

#### <span id="page-43-1"></span>Figure 16 Searching for information

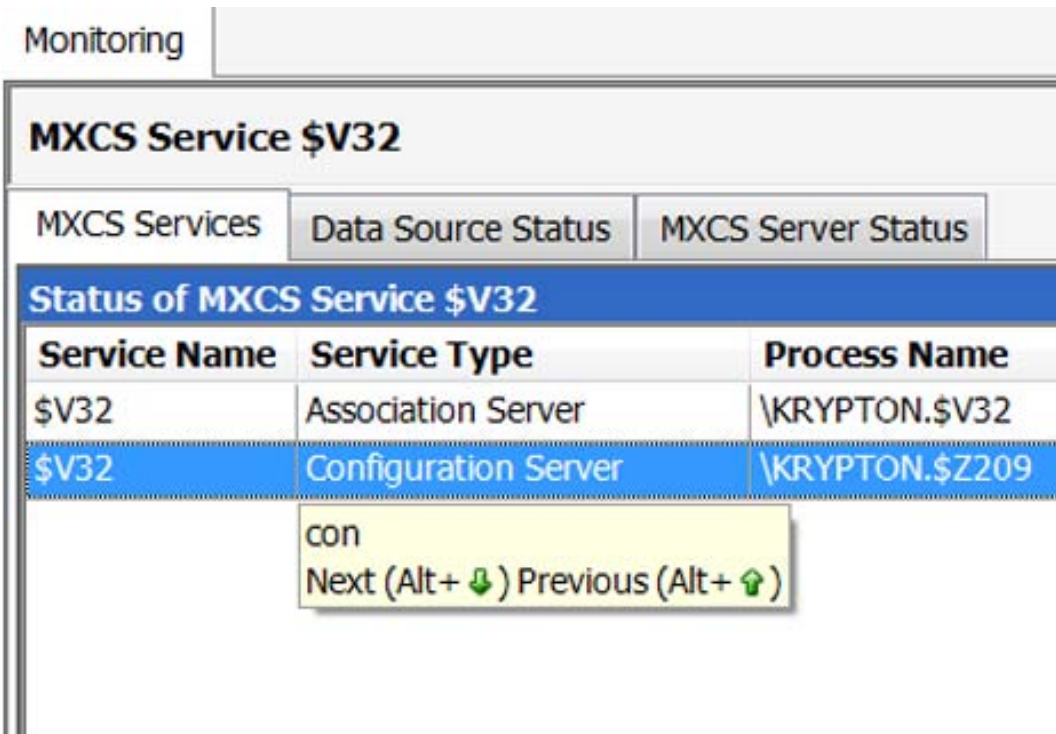

#### <span id="page-43-0"></span>Related Topics

["Introduction to data grids" \(page 40\)](#page-39-2)

### Copying data

Ш

You can copy data to different locations, and use the data for comparisons and analysis. This section discusses the following topics:

- ["Copying data to the clipboard" \(page 44\)](#page-43-2)
- <span id="page-43-2"></span>• ["Copying data to a file" \(page 44\)](#page-43-3)
- ["Copying data to a spreadsheet" \(page 44\)](#page-43-4)
- ["Copying data to a browser" \(page 45\)](#page-44-1)

#### Copying data to the clipboard

<span id="page-43-4"></span><span id="page-43-3"></span>Data to Clipboard saves the data to the clipboard. Each value is a double-quoted string. Subsequently, you can paste the clipboard data to any Microsoft Windows document, such as, Microsoft Excel, Microsoft Notepad, or Microsoft Word.

#### Copying data to a file

Data to File displays a window to copy the contents to a file. You can save the data in the Comma Separated File Format (CSV) and HTML formats.

### Copying data to a spreadsheet

Data to Spreadsheet transparently copies the table data to a temporary local file in standard HTML table format, and then executes the file. A Microsoft Excel file that includes the table data launches.

### Copying data to a browser

<span id="page-44-1"></span>**Data to Browser** invokes Internet Explorer or a default browser that displays the table data. The data is copied internally in standard HTML format. Internet Explorer is then invoked on a temporary HTML file. You can then use Internet Explorer to save the contents.

<span id="page-44-0"></span>NOTE: If the table has no data, the Copy buttons are disabled.

# Saving and importing system definitions

MXDM enables you to save multiple system definitions and share them with other client workstations. System definitions are saved in a persistence file. The persistence file is a binary file that contains state and user preference information. The persistence file includes the following information:

- System definitions
- User-specified options
- **Favorites**
- Statements executed from the SQL Whiteboard
- SQL Whiteboard layout information

The persistence file is located in the default directory for your Windows user name. For example, if your user name is janedoe, depending on the value of your HOME environment variable in your workstation, the persistence file is located at:

Windows XP: C:\Documents and Settings\janedoe\MXDatabaseManager Windows Vista: C:\Users\janedoe\MXDatabaseManager

However, if a different directory is specified for the HOME environment variable of your workstation, you can save the persistence file to a different location.

To save the currently defined system definitions, perform one of the following:

- On the MXDM toolbar, click Save Persistence  $(\blacksquare)$ .
- Select File→Save Persistence.

NOTE: You do not need to save the persistence file. The persistence file is saved automatically when you exit MXDM.

You can save system definitions in a data file. Subsequently, you can transfer the information to the persistence file. To export a copy of the currently defined system definitions:

1. Select File→Export Persistence.

The **Export Persistence** dialog appears.

- 2. Specify a file name and a location for the copied persistence file.
- 3. Click OK.

The file is exported with the .mxdm extension.

You can import system definitions from a saved . mxdm file. When you import a persistence file, active systems are disconnected. To import system definitions from a saved .mxdm file:

- 1. Perform one of the following:
	- Click **Import Persistence** ( $\blacksquare$ ) on the MXDM toolbar.
	- Select File→Import Persistence.

The **Import Persistence** dialog appears.

2. Select the previously exported .  $mxdm$  file, and click **Open**. The Confirm dialog appears.

3. Click Yes.

MXDM copies the information from the . mxdm file into the persistence file and prompts you to reconnect if you were connected to active systems.

#### Related Topics

["Using the MXDM menus" \(page 27\)](#page-26-0) ["Using the MXDM toolbar" \(page 29\)](#page-28-0) Terms [persistence file](#page-105-0) [system definition](#page-105-1) [Systems Tool](#page-105-2)

# 6 Viewing database objects

This chapter discusses the following topics:

- ["Viewing catalogs and their objects" \(page 47\)](#page-46-0)
- ["Viewing schemas" \(page 49\)](#page-48-0)
- ["Viewing table properties" \(page 52\)](#page-51-0)
- ["Viewing schema views and their properties" \(page 64\)](#page-63-0)
- ["Viewing procedures and their properties" \(page 67\)](#page-66-0)
- ["Viewing SQL/MP aliases and their properties" \(page 71\)](#page-70-0)
- ["Viewing table statistics and their properties" \(page 72\)](#page-71-0)

<span id="page-46-0"></span>For information on the database objects, see the *HP NonStop SQL/MX Release 3.2 Reference Manual*.

# Viewing catalogs and their objects

To view the catalogs on a system:

- 1. Log on to the HP NonStop SQL/MX Database Manager.
- 2. Under the navigation tree pane, click Database. MXDM displays a list of existing systems.
- 3. Expand the contents of the system in the navigation tree. The list of catalogs appear.

#### 4. Click a catalog.

The following tabs related to the catalog appear in the right pane:

- **Attributes**
- **Registrations**
- **Schemas**
- DDL

<span id="page-47-0"></span>[Figure 17 \(page 48\)](#page-47-0) shows the catalog properties.

#### Figure 17 Catalog properties

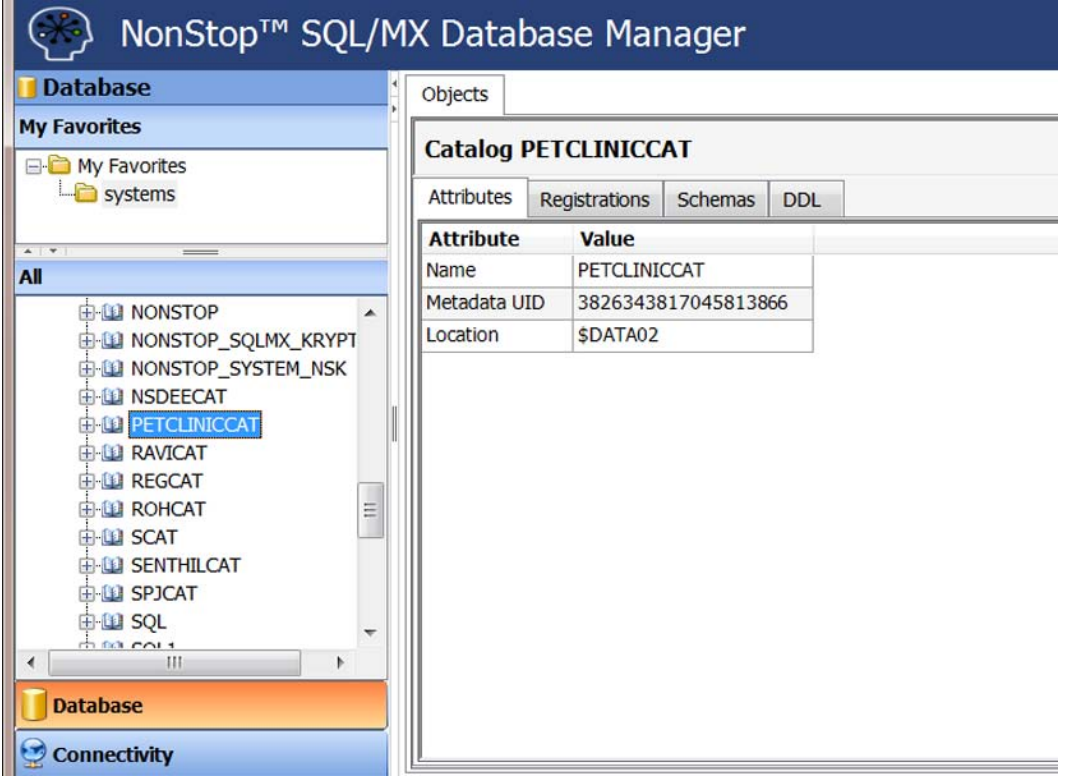

### Viewing catalog attributes

To view the catalog attributes and their values:

- 1. In the navigation tree, select the catalog.
- 2. In the right pane, click **Attributes**.

The following attributes and their values appear:

- **Name**  $-$  The name of the catalog.
- Metadata UID Internal UID number of the catalog.
- Location Disk volume where the catalog is located.

#### Viewing catalog registrations

To view the systems where the catalog is registered:

2. In the right pane, click Registrations.

The following details appear:

- **System**  $-$  The system where this catalog is registered.
- **Location**  $-$  The physical volume where the catalog is registered.
- **Rule** The replication rule. The rule can be automatic or manual.

### Viewing schemas within a catalog

To view the schemas in the catalog:

- 1. In the navigation tree, select the catalog.
- 2. In the right pane or the Schemas folder within the catalog, click Schemas. The following details appear:
	- **Name** The name of the schema.
	- Owner The user who created the schema.
	- Version The schema version.
	- **Location**  $-$  The physical volume where the schema is located.
	- Metadata UID The Internal UID number of the schema.

# Viewing catalog DDL

To view the catalog DDL:

- 1. In the navigation tree, select the catalog.
- <span id="page-48-0"></span>2. In the right pane, click DDL.
	- The DDL statement appears.

# Viewing schemas

To view the schemas in a catalog:

- 1. Log on to the HP NonStop SQL/MX Database Manager.
- 2. Under the navigation tree pane, click Database. MXDM displays a list of existing systems.
- 3. Expand the contents of the system in the navigation tree. The list of catalogs appear.
- 4. Expand the contents of a catalog. The list of schemas appear.

#### 5. Click a schema.

The following tabs related to the schema appear in the right pane:

- **Attributes**
- **Tables**
- **Views**
- **Procedures**
- SQL/MP Aliases
- DDL

<span id="page-49-0"></span>[Figure 18 \(page 50\)](#page-49-0) shows the schema properties.

#### Figure 18 Schema properties

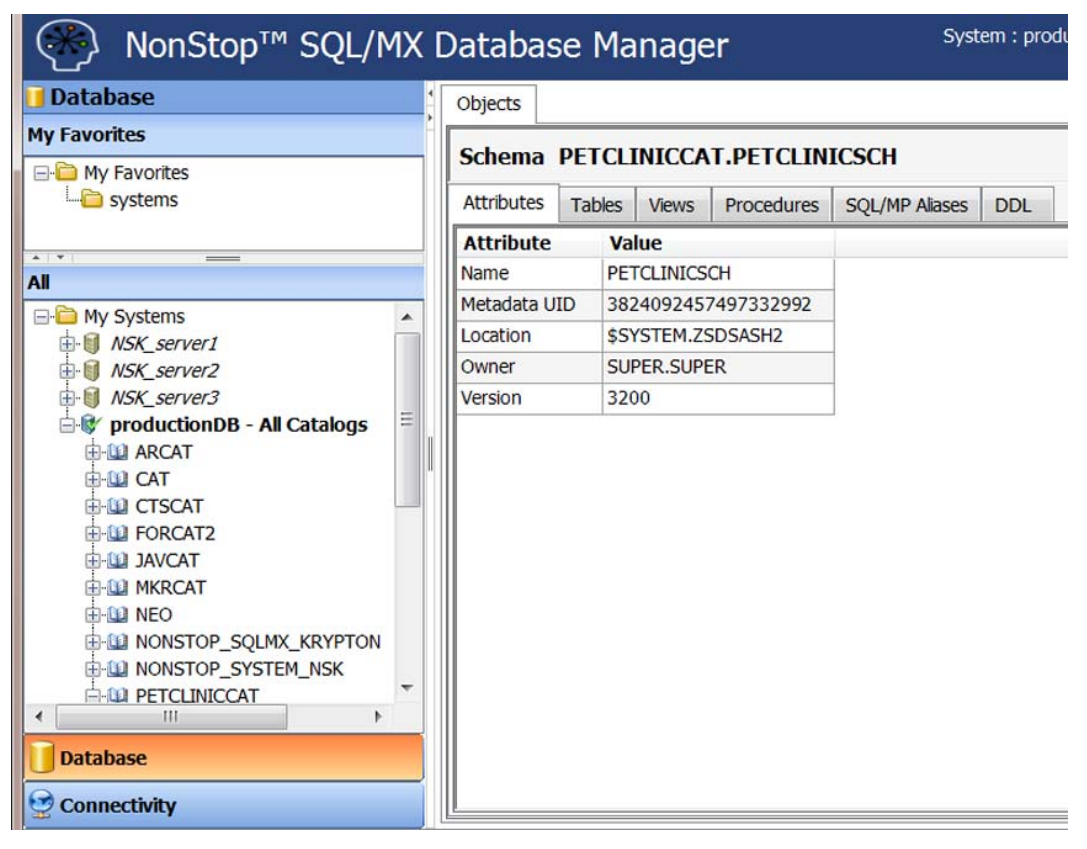

#### Viewing schema attributes

To view the schema attributes and their values:

- 1. In the navigation tree, select the schema.
- 2. In the right pane, click **Attributes**.

The Attributes tab displays the following attributes and their values:

- **Name**  $-$  The name of the schema.
- Metadata UID The internal UID number of the schema.
- **Location**  $-$  The physical volume where the schema is located.
- **Owner**  $-$  The user who created the schema.
- **Version**  $-$  The schema version.

### Viewing tables within a schema

To view the tables within a schema:

- 1. In the navigation tree, select the schema.
- 2. In the right pane or the Tables folder within the schema, click Tables.

The following details appear:

- Name  $-$  The name of the table. Each table name is a hyperlink. Clicking the hyperlink displays the details of the table.
- **Metadata UID**  $-$  The internal UID number of the table.
- Creation Time:  $-$  The time and date when the table was created. The Creation Time: attribute is in the yyyy-MM-dd HH:mm:ss.FFFFFF format.
- Redefinition Time: The time and date when the table was last redefined. The Redefinition Time: attribute is in the yyyy-MM-dd HH:mm:ss.FFFFFF format.

### Viewing schema views

To view the schema views:

- 1. In the navigation tree, select the schema.
- 2. In the right pane or the Views folder within the schema, click Views.

The following details appear:

- Name The name of the view. Each view name is a hyperlink. Clicking the hyperlink displays the details of the view.
- Metadata UID The internal UID number of the view.
- Creation Time:  $-$  The time and date when the view was created. The Creation Time: attribute is in the yyyy-MM-dd HH:mm:ss.FFFFFF format.
- Redefinition Time:  $-$  The time and date when the view was last redefined. The Redefinition Time: attribute is in the yyyy-MM-dd HH:mm:ss.FFFFFF format.

#### Viewing schema procedures

To view the schema procedures:

- 1. In the navigation tree, select the schema.
- 2. In the right pane or the **Procedures** folder within the schema, click **Procedures**.

The following details appear:

- **Name**  $-$  The name of the procedure. Each procedure name is a hyperlink. Clicking the hyperlink displays the details of the procedure.
- Metadata UID The internal UID number of the procedure.
- Creation Time:  $-$  The time and date when the procedure was created. The Creation Time: attribute is in the yyyy-MM-dd HH:mm:ss.FFFFFF format.
- Redefinition Time:  $-$  The time and date when the procedure was last redefined. The Redefinition Time: attribute is in the  $yyyy-MM-dd$   $HH:mm:ss.FFFFFF$  format.

### Viewing SQL/MP aliases within a schema

To view the SQL/MP aliases that belong to a schema:

1. In the navigation tree, select the schema.

- 2. Do one of the following:
	- In the right pane, click SQL/MP Aliases.
	- Within the schema, click the **SQL/MP Alias** folder.

The following details appear:

- **Name**  $-$  The name of the SQL/MP alias. Each SQL/MP alias name is a hyperlink. Clicking the hyperlink displays the details of the SQL/MP alias.
- **Metadata UID**  $-$  The internal UID number of the SQL/MP alias.
- **Creation Time:**  $-$  The time and date when the SQL/MP alias was created. The Creation Time: attribute is in the yyyy-MM-dd HH:mm:ss.FFFFFF format.
- Redefinition Time:  $-$  The time and date when the SQL/MP alias was last redefined. The Redefinition Time: attribute is in the  $yyyy-MM-dd$   $HH:mm:ss.FFFFFF$  format.

#### Viewing schema DDL

To view the DDL of the schema:

- 1. In the navigation tree, select the schema.
- <span id="page-51-0"></span>2. In the right pane, click DDL.

In the right pane, a SQL statement to create the schema appears.

### Viewing table properties

To view the table properties in a schema:

- 1. Log on to the HP NonStop SQL/MX Database Manager.
- 2. Under the navigation tree pane, click Database.

MXDM displays a list of existing systems.

- 3. In the navigation tree, expand the contents of the system. The list of catalogs appears.
- 4. Expand the contents of a catalog. The list of schemas appears.
- 5. Expand the contents of a schema. The Tables folder appears.

6. Select a table.

The right pane displays the following tabs:

- Columns
- Primary Key
- Hash Key
- Store Order
- Check Constraints
- Unique Constraints
- Foreign Keys
- Attributes
- Partitions
- Related Objects
- DDL
- Statistics
- **Privileges**

<span id="page-52-0"></span>[Figure 19 \(page 53\)](#page-52-0) describes the table properties.

#### Figure 19 Table properties

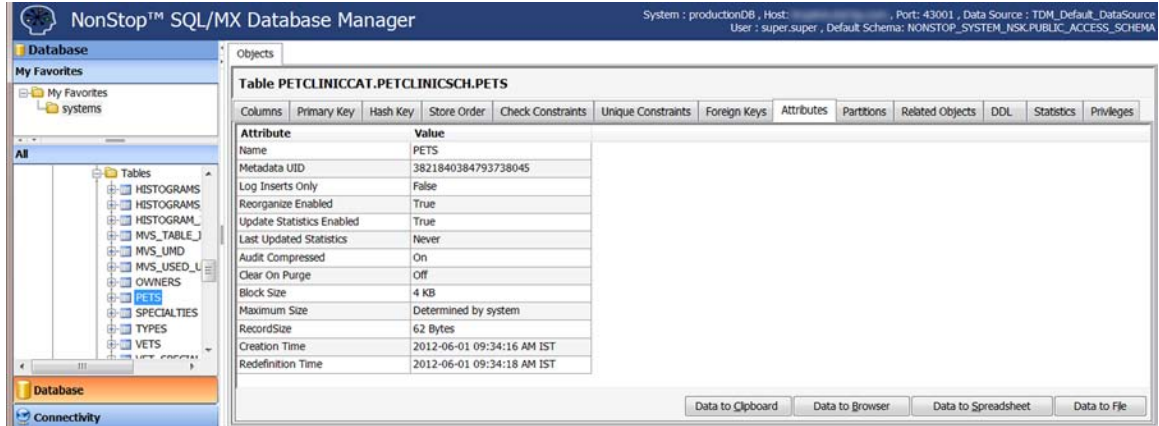

Additionally, each table in the navigation tree contains two folders: Indexes and Triggers. The Indexes folder contains the list of indexes of the specified table. For more information on indexes, see ["Displaying table indexes and their properties" \(page 58\).](#page-57-0) The Triggers folder contains a list of triggers on the specified table. For more information on triggers, see ["Displaying table triggers](#page-60-0) [and their properties" \(page 61\).](#page-60-0)

### Viewing table column properties

To view the table column properties:

2. In the right pane, click **Columns**.

The following details appear:

- **Primary Key**  $-$  An icon or special symbol to indicate that the column is part of the primary key. If the column is not a part of the primary key, the field is blank.
- **Column Name**  $-$  The name of the column (string).
- **Data Type:**  $-$  The SQL data type of the column.
- Nullable:  $-$  If a column is NOT NULL or NOT NULLABLE NOT DROPPABLE, the value displayed is Not Nullable Not Droppable. Otherwise, the field is blank.
- **Default:**  $-$  A constant selected by default if no value was specified for this column.
- **Heading:**  $-$  The string displayed at the top of the column values when a select statement is executed on the table.

### Viewing table primary key properties

To view the primary key properties:

- 1. In the navigation tree, select the table.
- 2. In the right pane, click **Primary Key**.

The following details appear:

- **Constraint Name:**  $-$  The name of the constraint when the table was created. For more information, see the *HP NonStop SQL/MX Release 3.2 Reference Manual*.
- **Metadata UID:**  $-$  The internal UID number for the constraint.
- Droppable:  $-$  This property indicates whether this constraint can be dropped. You can specify whether the constraint can be dropped while creating the table.
- **Position:**  $-$  The position of the column in the primary key order.
- Column Name:  $-$  The name of the column (string).
- **Data Type:**  $-$  The SQL data type of the column.
- Sort Order: The order specified as Ascending or Descending.
- **Added By:**  $-$  This property indicates whether the column was added by the system or by the user.

### Viewing hash key properties

To view the hash key properties:

- 1. In the navigation tree, select the table.
- 2. In the right pane, click Hash Key.

The following details appear:

- Key sequence:  $-$  The position of the column in the hash key order.
- Column Name:  $-$  The name of the column (string).
- Sort Order:  $-$  The order specified as Ascending or Descending.

### Viewing store order properties

You can specify the store order properties while creating a table. Alternatively, the store order properties can be determined by the system. For more information, see the *HP NonStop SQL/MX Release 3.2 Reference Manual*. To view the store order properties:

2. In the right pane, click Store Order.

The following details appear:

- **Position:**  $-$  The position of the column in the key, for the physical file.
- Column Name:  $-$  The name of the column (string)
- Sort Order:  $-$  The order specified as Ascending or Descending.
- **Added by:**  $-$  The property indicates whether the column was added by the system or by the user.

### Viewing check constraints

To view the check constraints for a table:

- 1. In the navigation tree, select the table.
- 2. In the right pane, click Check Constraints.

The following details appear:

- **Constraint Name:**  $-$  The name of the check constraint.
- **Metadata UID:** The internal UID number for the constraint.
- Text:  $-$  A string that defines the constraint, as shown in the SHOW DDL output.

### Viewing unique constraints

To view the unique constraints for a table:

- 1. In the navigation tree, select the table.
- 2. In the right pane, click Unique Constraints.

The following details appear:

- Constraint Name:  $-$  The name of the unique constraint.
- Metadata UID:  $-$  The internal UID number for the constraint.
- **Columns:**  $-$  The names of the columns that are constrained.

### Viewing foreign key properties

To view the foreign key properties:

- 1. In the navigation tree, select the table.
- 2. In the right pane, click Foreign Key.

The following details appear:

- **Name:**  $-$  The name of the foreign key constraint.
- Metadata UID:  $-$  The internal UID number of the foreign key.
- Foreign Table:  $-$  The name of the foreign table.
- **Local Column:**  $-$  The name of the local column of the foreign key.
- Foreign Column:  $-$  The name of the foreign column of the foreign key.
- **Enforced:**  $-$  The property indicates whether the referential integrity is enforced.

### Viewing table attributes

To view the table attributes:

2. In the right pane, click **Attributes**.

The following details appear:

- **Name**  $-$  The name of the table.
- **Metadata UID**  $-$  The internal UID number of the table.
- Log Inserts Only:  $-$  A string value of True or False.
- **Reorganize Enabled:**  $-$  A string value of  $True$  or  $False$ .
- **Update Statistics Enabled:**  $-$  A string value of  $True$  or  $False$ .
- Last Updated Statistics:  $-$  A string value of Never or a timestamp in the  $yyyy-MM-dd$ HH:mm:ss.FFFFFF format.
- Audit Compressed:  $-$  The property indicates whether the compressed audit-checkpoint messages are generated for Disk Process 2 (DP2) files. It is expressed as True or False.
- Clear On Purge:  $-$  The property indicates the disk erasure when the file is dropped. It is expressed as True or False.
- **Block Size:**  $-$  The length of a block.
- Maximum Size:  $-$  The maximum size, expressed in megabytes, to which a table can grow. If the maximum size is 0, then the string Determined by system appears.
- Record Size:  $-$  The row size, expressed in bytes, in each logical record.
- **Creation Time:**  $-$  The time and date when a table was created. The time and date are expressed in the yyyy-MM-dd HH:mm:ss.FFFFFF format.
- **Redefinition Time:**  $-$  The time and date when a table was last redefined. The time and date are expressed in the yyyy-MM-dd HH:mm:ss.FFFFFF format.

## Viewing table partition properties

To view the partition properties:

2. In the right pane, click **Partitions**.

The following details appear:

- **Partition Number:**  $-$  The index number of the partition.
- System:  $-$  The name of the NonStop system where this partition is located.
- **Name:**  $-$  The partition name that is created by the system.
- $\bullet$  File:  $-$  The physical file where the partition is located.
- **Percent allocated:**  $-$  The percentage of the partition used.
- Row count:  $-$  The number of rows in the partition.
- Rows Inserted Since Last Update Stats:  $-$  The number of rows inserted after the Update Statistics command was last run.
- Rows Deleted Since Last Update Stats:  $-$  The number of rows deleted after the Update Statistics command was last run.
- Rows Updated Since Last Update Stats:  $-$  The number of rows updated after the Update Statistics command was last run.
- **Primary Extents:**  $-$  The size of primary extent in pages.
- Secondary Extents:  $-$  The size of secondary extents in pages.
- Max Extents:  $-$  The maximum number of extents.
- **Allocated Extents:**  $-$  The number of extents allocated.
- Max Size:  $-$  The maximum size of the partition.
- **Current EOF:**  $-$  The space used in the partition.

### Viewing information on related objects

To view information on related objects:

- 1. In the navigation tree, select the table.
- 2. In the right pane, click **Related Objects**.

The following details appear:

- **Relationship:**  $-$  This property specifies the relationship of the table with the object. The available values for this field are Uses, Used By, and Has.
- Related Object Type:  $-$  This property specifies the type of the related object. The available values are Table and View.
- Related Object Name:  $-$  This property specifies the three-part ANSI object name. The object name is hyperlinked to the related object.
- **Metadata UID:** The internal UID number of the related object.
- Creation Time:  $-$  The time and date when the related object was created. The time and date are expressed in the yyyy-MM-dd HH:mm:ss.FFFFFF format.
- Redefinition Time:  $-$  The time and date when the related object was last redefined. The time and date are expressed in the yyyy-MM-dd HH:mm:ss.FFFFFF format.

# Viewing DDL information of a table

To view DDL information related to the table:

2. In the right pane, click DDL.

The DDL tab displays the SHOW DDL output for the table. You can use this statement in MXCI to create the table. For more information on the SHOW DDL command, see the *HP NonStop SQL/MX Release 3.2 Reference Manual*.

### Viewing information related to table statistics

To view information related to table statistics:

- 1. In the navigation tree, select the table.
- 2. In the right pane, click Statistics.

The histogram statistics for the table appear. For more information on viewing table statistics, see ["Viewing table statistics and their properties" \(page 72\)](#page-71-0).

### Viewing information related to table privileges

To view information related to the table privileges:

- 1. In the navigation tree, select the table.
- 2. In the right pane, click **Privileges**.

The following details related to the table privileges appear:

- **Grantee:**  $-$  The name of the user whose privilege is described.
- Grantor:  $-$  The name of the user who granted the privileges or the special SQL user names PUBLIC and SYSTEM.
- With Grant:  $-$  The property indicates whether the user has grant privileges.
- **Grant Level:**  $-$  The level at which the permissions are visible. The column displays schema, object, and column values.
	- **Schema:** Indicates that permissions have been applied to the schema.
	- **○** Object: Indicates that permissions were applied directly to the object whose permissions are being displayed.
	- **Column:** Indicates that permissions are applied to the column. When an object-level privilege applies to all columns, the individual column privileges do not appear. Otherwise, the individual column permissions appear.
- <span id="page-57-0"></span>**Privileges:** — Describes the privilege of the user. The value is a list of granted privileges that are separated by a comma. DDL and DML privileges are grouped accordingly. For the list of privileges, see the *HP NonStop SQL/MX Release 3.2 Reference Manual*.

### Displaying table indexes and their properties

To view the table indexes:

- 1. Log on to the HP NonStop SQL/MX Database Manager.
- 2. Under the navigation tree pane, click Database.
	- MXDM displays a list of existing systems.
- 3. In the navigation tree, expand the contents of the system. The list of catalogs appears.
- 4. Expand the contents of a catalog. The list of schemas appears.
- 5. Expand the contents of a schema. The Tables folder appears.

6. Expand the contents of a table.

The **Indexes** and Triggers folders appear.

7. Within the **Indexes** folder, select the required Index.

In the right pane, the following tabs related to the Index appear:

- Columns
- **Attributes**
- DDL
- Partitions

<span id="page-58-0"></span>[Figure 20 \(page 59\)](#page-58-0) shows the table index properties.

#### Figure 20 Table index properties

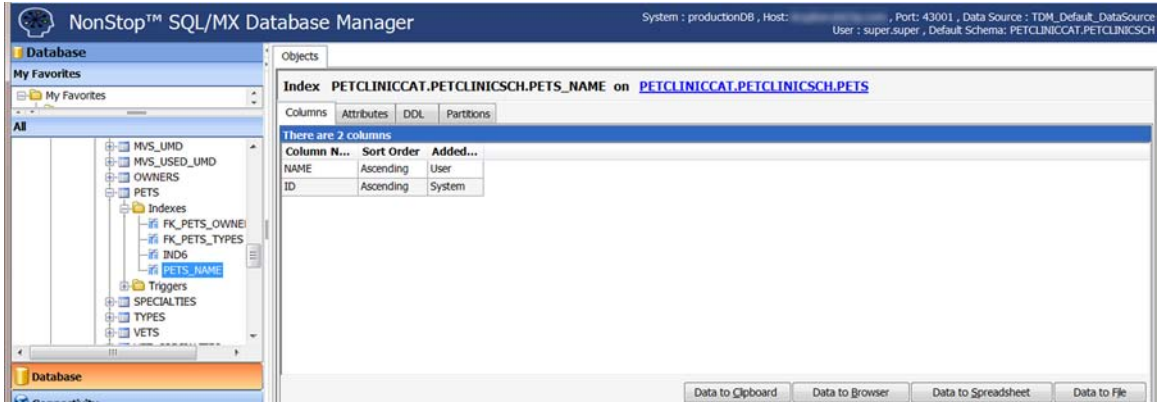

#### Viewing the table index columns

To view the table index columns:

- 1. In the navigation tree, select the index.
- 2. In the right pane, click **Columns**.

The following attributes and their values appear:

- Column Name:  $-$  The name of the column (string).
- Sort Order:  $-$  This attribute specifies the sort order as Ascending or Descending.
- Added By:  $-$  This attribute ndicates whether the column was added by the system or a user.

#### Viewing the table index attributes

To view the table index attributes:

2. In the right pane, click **Attributes**.

The following attributes and their values appear:

- **Name:**  $-$  The name of the index.
- **Metadata UID:**  $-$  The internal UID number of the index.
- Unique:  $-$  This attribute specifies whether the index is unique. The available values are Yes or No.
- **Populated:**  $-$  This attribute specifies whether the index is populated. The available values are Yes or No.
- **System Created:**  $-$  This attribute indicates whether the index was created by the system. The available values are Yes or No.
- **Hash Partitioned:**  $-$  This attribute indicates whether the index is partitioned by a hashing key. The available values are Yes or No.
- Audit Compressed:  $-$  This attribute indicates whether compressed audit-checkpoint messages are generated for Disk Process 2 (DP2) files. The available values are ON or OFF.
- Block Size:  $-$  The length of a block in bytes.
- **Clear On Purge:**  $-$  This attribute indicates whether the disk the erased when the index is dropped. The available values are ON or OFF.
- **Creation Time:**  $-$  The time and date when the index was created. The time and date are expressed in the yyyy-MM-dd HH:mm:ss.FFFFFF format.
- Redefinition Time:  $-$  The time and date when the index was last redefined. The time and date are expressed in the yyyy-MM-dd HH:mm:ss.FFFFFF format.

#### Viewing the DDL output for a table index

To view the DDL output for a table index:

- 1. In the navigation tree, select the index.
- 2. In the right pane, click DDL.

The DDL tab displays the SHOW DDL output for the index. For more information on the SHOW DDL command, see the *HP NonStop SQL/MX Release 3.2 Reference Manual*.

#### Viewing information related to table index partitions

To view information related to table index partitions:

2. In the right pane, click **Partitions**.

The following details related to table index partitions appear:

- **Partition Number:**  $-$  The name of the column (string).
- System:  $-$  This attribute specifies the sort order as  $\Delta s$  ascending or Descending.
- Name:  $-$  This attribute specifies whether the column was added by the system or a user.
- $\bullet$  File:  $-$  The physical file where the partition is located.
- **Percent allocated:**  $-$  The percentage of the partition used.
- **Row count:**  $-$  The number of rows in the partition.
- Rows Inserted Since Last Update Stats:  $-$  The number of rows inserted after the Update Statistics command was last run.
- **Rows Deleted Since Last Update Stats:**  $-$  The number of rows deleted after the Update Statistics command was last run.
- Rows Updated Since Last Update Stats:  $-$  The number of rows updated after the Update Statistics command was last run.
- Primary Extents:  $-$  The size of the primary extent in pages.
- Secondary Extents:  $-$  The size of the secondary extents in pages.
- Max Extents:  $-$  The maximum number of extents.
- Allocated Extents:  $-$  The number of extents allocated.
- <span id="page-60-0"></span>• Max Size:  $-$  The maximum size of the partition.
- **Current EOF:**  $-$  The space used in the partition.

### Displaying table triggers and their properties

A trigger is a mechanism that resides in the database and specifies that when a particular action—an insert, delete, or update occurs on a table, SQL/MX should automatically perform one or more additional actions.

To view the table triggers:

- 1. Log on to the HP NonStop SQL/MX Database Manager.
- 2. Under the navigation tree pane, click Database. MXDM displays a list of existing systems.
- 3. In the navigation tree, expand the contents of the system . The list of catalogs appears.
- 4. Expand the contents of a catalog. The list of schemas appears.
- 5. Expand the contents of a schema. The Tables folder appears.
- 6. Expand the contents of a table. The **Indexes** and **Triggers** folders appear.
- 7. Within the Triggers folder, select the required Trigger. In the right pane, the following tabs related to the trigger appear:
	- **Attributes**
	- Related Objects
	- DDL

<span id="page-61-0"></span>[Figure 21 \(page 62\)](#page-61-0) shows the table trigger properties.

#### Figure 21 Table trigger properties

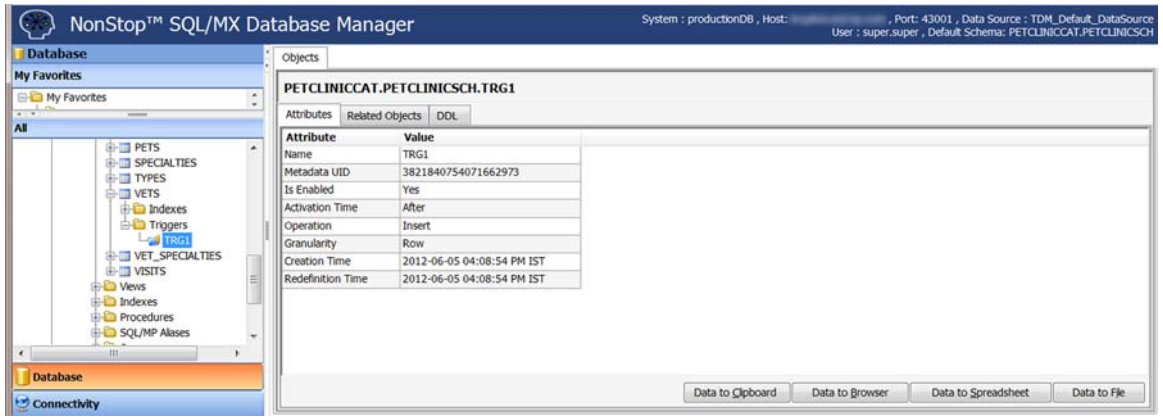

#### Viewing the table trigger attributes

To view the table trigger attributes:

- 1. In the navigation tree, select the trigger.
- 2. In the right pane, click **Attributes**.

The following attributes and their values appear:

- **Name:**  $-$  The name of the trigger.
- **Metadata UID:**  $-$  A unique ID of the trigger.
- **Is Enabled:** The attribute specifies whether the trigger is enabled. The available values are Yes and No.
- **Activation Time:**  $-$  The attribute specifies when the trigger is activated. This value is used in combination with an operation. The available values are Before and After.
- **Operation:** The attribute specifies the operation that causes the trigger to be activated. The available values are Insert, Delete, and Update.
- Granularity:  $-$  The attribute specifies Row or Statement trigger. Row triggers are allowed for all Time and Event combinations. Statement triggers are allowed for AFTER events. For more information, see the *HP NonStop SQL/MX Release 3.2 Reference Manual*.
- Creation Time:  $-$  The time and date when the trigger was created. The time and date are expressed in the yyyy-MM-dd HH:mm:ss.FFFFFF format.
- **Redefinition Time:**  $-$  The time and date when the trigger was last redefined. The time and date are expressed in the yyyy-MM-dd HH:mm:ss.FFFFFF format.

#### Viewing information on related objects

To view information on related objects:

2. In the right pane, click Related Objects.

The following details appear:

- **Relationship:** This attribute specifies the relationship between this trigger and the object.
- Related Object Type:  $-$  This attribute specifies the type of the object.
- Related Object Name:  $-$  This attribute specifies the name of the object. The object name is linked to the object.
- **Metadata UID:**  $A$  unique ID of the related object. This ID is a long value.
- Creation Time:  $-$  The time and date when the related object was created. The time and date are expressed in the yyyy-MM-dd HH:mm:ss.FFFFFF format.
- Redefinition Time:  $-$  The time and date when the related object was last redefined. The time and date are expressed in the yyyy-MM-dd HH:mm:ss.FFFFFF format.
- Operation:  $-$  This attribute specifies the types of operations that are performed on this object to activate the trigger. The value is one of the following:
	- Delete
	- Insert
	- Select
	- Update
	- Call
- **Is Subject Table:**  $-$  This attribute specifies whether the target is a subject table. The available values are True and False.

#### Viewing the DDL output for a table trigger

To view the DDL output for a table trigger:

- 1. In the navigation tree, select the trigger.
- 2. In the right pane, click DDL.

In the right pane, the DDL tab displays the DDL output for the SHOW DDL command. You can highlight and copy contents. However, you cannot edit the contents. For more information on the SHOW DDL command, see the *HP NonStop SQL/MX Release 3.2 Reference Manual*.

# Managing objects using the SHOW DDL option

The SHOW DDL option enables you to view the DDL statements of multiple objects in a schema.

To use the SHOW DDL option for an object, right-click any object within the **Schemas** folder in the navigation tree, and select SHOW DDL....

[Figure 22 \(page 64\)](#page-63-1) shows the SHOW DDL... dialog.

#### <span id="page-63-1"></span>Figure 22 SHOW DDL dialog

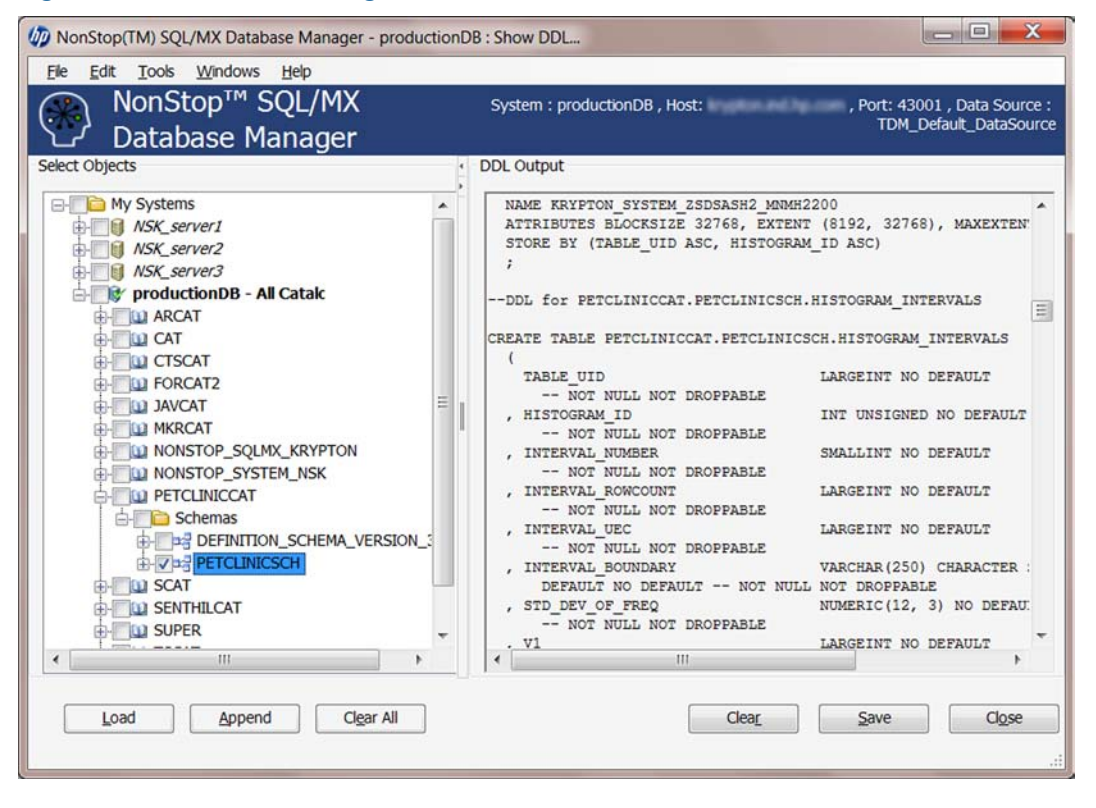

NOTE: The SHOW DDL option is available only for a schema node and its child nodes in the navigation tree. The **SHOW DDL** option is not available for catalogs and the **Schemas** folder.

In the SHOW DDL... dialog, the Select Objects pane displays the list of systems and the objects that they contain. You can select these objects.

If you select the **SHOW DDL** option on a folder node in the main navigation tree, the **Select Objects** pane displays the navigation tree with the corresponding folder node and all its child nodes selected. If you invoke the **SHOW DDL** option on a leaf node in the main navigation tree, the **Select Objects** pane displays the navigation tree with the corresponding leaf node selected.

<span id="page-63-2"></span>You can select objects from only one schema. If you select objects from different schemas, an error message appears.

[Table 19 \(page 64\)](#page-63-2) describes the options in the SHOW DDL... dialog.

<span id="page-63-0"></span>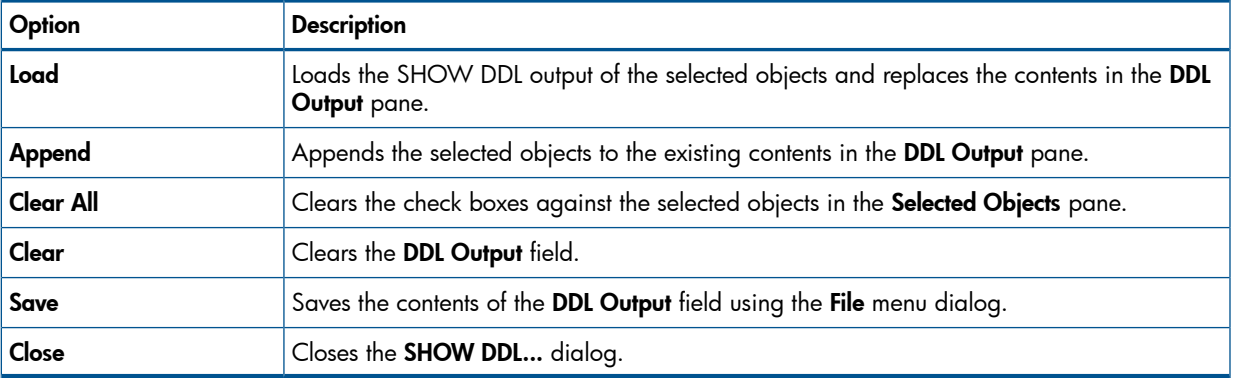

#### Table 19 SHOW DDL options

# Viewing schema views and their properties

To view the schema views and their properties:

1. Log on to the HP NonStop SQL/MX Database Manager.

- 2. Under the navigation tree pane, click Database. MXDM displays a list of existing systems.
- 3. In the navigation tree, expand the contents of the system. The list of catalogs appears.
- 4. Expand the contents of a catalog. The list of schemas appears.
- 5. Expand the contents of a schema. The Views folder appears.
- 6. Select a view.

In the right pane, the following tabs related to the view appear:

- Columns
- Attributes
- Related Objects
- DDL
- Privileges

<span id="page-64-0"></span>[Figure 23 \(page 65\)](#page-64-0) shows the View properties

#### Figure 23 View properties

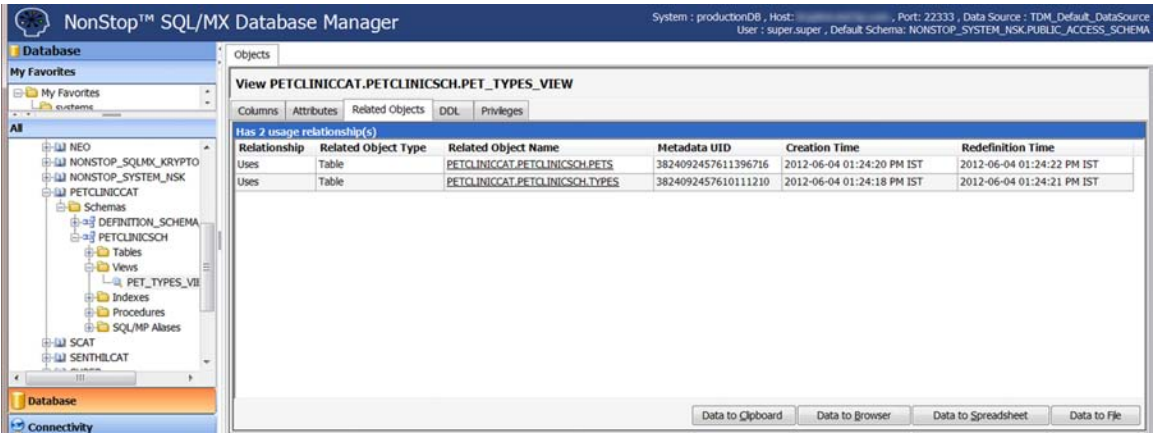

### Viewing properties related to view columns

To view the properties related to view columns:

2. In the right pane, click **Columns**.

The following details related to view columns appear:

- **Column Name**  $-$  The name of the column (string).
- **Source Object**  $-$  The name of the source object associated with the column. If it is a computed object, this field is blank. Clicking the source object name directs you to the location of the object.
- **Data Type:**  $-$  The SQL data type of the column.
- Nullable:  $-$  If a column is NOT NULL or NOT NULLABLE NOT DROPPABLE, the value displayed is Not Nullable Not Droppable. Otherwise, the field is blank.
- **Default:**  $-$  The default value of the column.
- **Heading:**  $-$  The string to be used as the column heading when a SELECT statement in MXCI is used to display the column.

#### Viewing attributes of a view

To view the attributes of a view:

- 1. In the navigation tree, select the view.
- 2. In the right pane, click **Attributes**.

The following details related to view attributes appear:

- **Name**  $-$  The name of the view.
- **Metadata UID**  $-$  Internal UID number of the view.

### Viewing information on related objects

To view information on related objects:

- 1. In the navigation tree, select the view.
- 2. In the right pane, click Related Objects.

The following details appear:

- **Relationship:**  $-$  The attribute specifies the relationship of the view with the object specified. The available values for this field are Uses, Used By, and Has.
- **Related Object Type:**  $-$  This attribute specifies the type of the related object. The available values are Table and View.
- Related Object Name:  $-$  This attribute specifies the three-part ANSI object name. The object name is linked to the related object.
- **Metadata UID:**  $-$  The unique ID of the view.
- Creation Time:  $-$  The time and date when the related object was created. The time and date are expressed in the yyyy-MM-dd HH:mm:ss.FFFFFF format.
- **Redefinition Time:**  $-$  The time and date when the related object was last redefined. The time and date are expressed in the yyyy-MM-dd HH:mm:ss.FFFFFF format.

### Viewing DDL information of a table

To view DDL output for a view:

- 1. In the navigation tree, select the view.
- 2. In the right pane, click DDL.

In the right pane, the SQL statement used to create the view appears.

### Viewing information related to view privileges

To view information related to the view privileges:

- 1. In the navigation tree, select the view.
- 2. In the right pane, click **Privileges**.

The following details related to the view privileges appear:

- Grantee:  $-$  The name of the user whose privilege is described.
- Grantor:  $-$  The name of the user who granted the privileges or the special SQL user names PUBLIC and SYSTEM.
- With Grant:  $-$  This attribute indicates whether the user has grant privileges.
- Grant Level:  $-$  The level at which the permissions are visible. The values displayed in this column are schema, object, and column.
	- $\circ$  Schema:  $\sim$  This attribute indicates that permissions have been applied to the schema.
	- $\circ$  **Object:**  $-$  This attribute indicates that permissions were applied directly to the object whose permissions are displayed.
	- ∘ **Column:** This attribute indicates that permissions are applied to the column. When an object-level privilege applies to all columns, the individual column privileges do not appear. Otherwise, the individual column permissions appear.
- <span id="page-66-0"></span>**Privileges:**  $-$  This attribute describes the privilege of the user. The value is a list of granted privileges that are separated by a comma. DDL and DML privileges are grouped accordingly. For the list of privileges, see the *HP NonStop SQL/MX Release 3.2 Reference Manual*.

# Viewing procedures and their properties

To view the schema procedures and their properties:

- 1. Log on to the HP NonStop SQL/MX Database Manager.
- 2. Under the navigation tree pane, click Database. MXDM displays a list of existing systems.
- 3. In the navigation tree, expand the contents of the system. The list of catalogs appears.
- 4. Expand the contents of a catalog. The list of schemas appears.
- 5. Expand the contents of a schema. The **Procedures** folder appears.

#### 6. Select a procedure.

In the right pane, the following tabs related to the procedure appear:

- Attributes
- Parameters
- Related Objects
- DDL
- Privileges

<span id="page-67-0"></span>[Figure 24 \(page 68\)](#page-67-0) shows the properties of a procedure.

#### Figure 24 Procedure properties

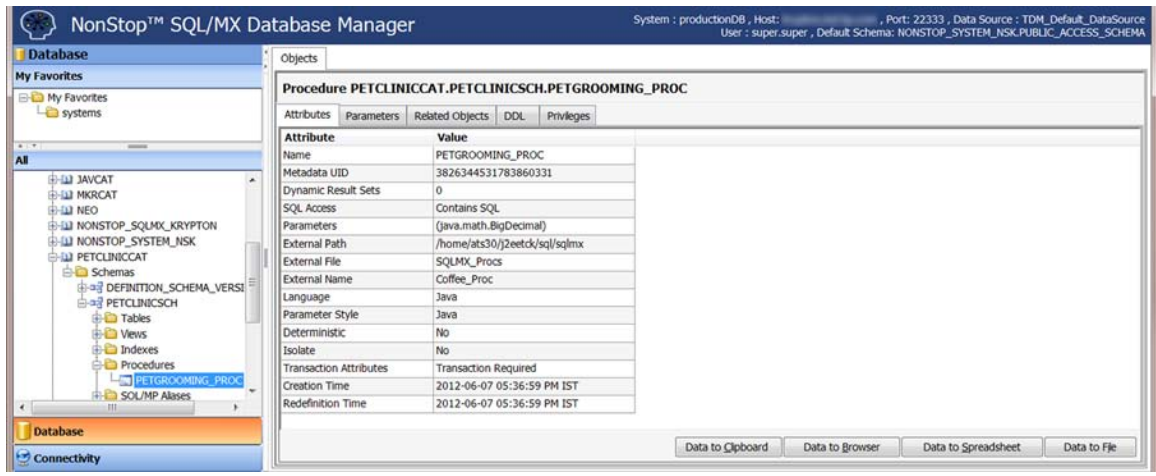

# Viewing attributes of a procedure

To view the attributes of a procedure:

1. In the navigation tree, select the procedure.

2. In the right pane, click **Attributes**.

The following details related to attributes appear:

- **Name**  $-$  The name of the procedure.
- Metadata UID The unique ID number of the procedure.
- Dynamic Result Sets:  $-$  The maximum number of result sets returned.
- SQL Access:  $-$  This attribute specifies how the procedure accesses the SQL data. If the procedure does not perform SQL operations, the value displayed in this field is N. Otherwise, the value displayed in this field is one of the following:
	- CONTAINS SQL
	- MODIFIES SQL DATA
	- READS SQL DATA
- Parameters: The parameter type. For information on data types, see the *HP NonStop SQL/MX Guide to Stored Procedures in Java*.
- **External Path:**  $-$  Either an OSS directory or a JAR file path that contains the SPJ class file.
- **External File:**  $-$  The name of Java class file that contains the procedure code.
- External Name:  $-$  This attribute specifies the case-sensitive name of the SPJ method. For more information, see the *HP NonStop SQL/MX Release 3.2 Reference Manual*.
- Language:  $-$  The programming language in which the procedure code is written.
- Parameter Style:  $-$  The programming language associated with the format of the procedure parameters.
- **Deterministic:**  $-$  If in the Create Procedure statement you specified the option DETERMINISTIC, this column contains Yes. If you specified NOT DETERMINISTIC, this column contains a No. This value specifies whether the SPJ always returns the same values for OUT and INOUT parameters for a given set of argument values (DETERMINISTIC) or does not return the same values (NOT DETERMINISTIC, which is the default option). SQL/MX allows both options but always treats the SPJ as nondeterministic.
- **Isolate:**  $-$  This attribute specifies that the SPJ executes either in the environment of the database server (NO ISOLATE) or in an isolated environment (ISOLATE, which is the default option). SQL/MX allows both options but always executes the SPJ in the SQL/MX user-defined routine (UDR) server process (ISOLATE).
- Transaction Attributes:  $-$  This attribute indicates whether a transaction is required.
- Creation Time:  $-$  The time and date when the procedure was created. The time and date are expressed in the yyyy-MM-dd HH:mm:ss.FFFFFF format.
- **Redefinition Time:**  $-$  The time and date when the procedure was last redefined. The time and date are expressed in the yyyy-MM-dd HH:mm:ss.FFFFFF format.

### Viewing parameters of a procedure

To view the parameters of a procedure:

1. In the navigation tree, select the procedure.

2. In the right pane, click **Parameters**.

The following details related to parameters appear:

- **Name**  $-$  The name of the parameter.
- **Direction** The following values appear:
	- IN Passes data to the procedure.
	- OUT Accepts data from the procedure. This value is the default for array parameters.
	- INOUT Passes data to and accepts data from the procedure.
- **SQL Data Type:**  $-$  This attribute specifies an SQL data type that corresponds to the Java parameter of the procedure's Java method. For information on SQL data types, see the *HP NonStop SQL/MX Release 3.2 Reference Manual*.
- Java Data Type:  $-$  This attribute specifies a Java data type that can be mapped. For information on Java data types, see the *HP NonStop SQL/MX Guide to Stored Procedures in Java*.

### Viewing information on related objects

To view information on related objects:

- 1. In the navigation tree, select the view.
- 2. In the right pane, click Related Objects.

The following details appear:

- **Relationship:**  $-$  This attribute specifies the relationship of the procedure with the object specified. The available value for this field is References, Used By, and Has.
- Related Object Type:  $-$  This attribute specifies the type of the object that the procedure references. The available values are Table and View.
- Related Object Name:  $-$  This attribute specifies the three-part ANSI object name. The object name is linked to the object.
- **Metadata UID:**  $A$  unique ID of the related object.
- **Creation Time:**  $-$  The time and date when the related object was created. The time and date are expressed in the yyyy-MM-dd HH:mm:ss.FFFFFF format.
- **Redefinition Time:**  $-$  The time and date when the related object was last redefined. The time and date are expressed in the yyyy-MM-dd HH:mm:ss.FFFFFF format.

### Viewing DDL information of a procedure

To view DDL information related to the table:

- 1. In the navigation tree, select the procedure.
- 2. In the right pane, click DDL.

The DDL tab displays the SHOW DDL output for the procedure. For more information on the SHOW DDL command, see the *HP NonStop SQL/MX Release 3.2 Reference Manual*.

### Viewing information related to procedure privileges

To view information related to the procedure privileges:

1. In the navigation tree, select the procedure.

2. In the right pane, click **Privileges**.

The following details related to the procedure privileges appear:

- **Grantee:**  $-$  The name of the user whose privilege is described.
- Grantor:  $-$  The name of the user who granted the privileges and the special SQL user names PUBLIC and SYSTEM.
- With Grant:  $-$  This attribute indicates whether the user has grant privileges.
- Grant Level:  $-$  The level at which the permissions are visible. The column displays the schema, object, and column values.
	- **Schema:** − This attribute indicates that permissions are applied to the schema.
	- $\circ$  **Object:**  $-$  This attribute indicates that permissions were applied directly to the object whose permissions are displayed.
	- ∘ Column: This attribute indicates that permissions are applied to the column. When an object-level privilege applies to all columns, the individual column privileges do not appear. Otherwise, the individual column permissions appear.
- <span id="page-70-0"></span>**Privileges:**  $-$  This attribute describes the privilege of the user. The value is  $\text{Execute.}$ DDL and DML privileges are grouped accordingly. For the list of privileges, see the *HP NonStop SQL/MX Release 3.2 Reference Manual*.

# Viewing SQL/MP aliases and their properties

To view the SQL/MP aliases and their properties:

- 1. Log on to the HP NonStop SQL/MX Database Manager.
- 2. Under the navigation tree pane, click Database. MXDM displays a list of existing systems.
- 3. In the navigation tree, expand the contents of the system. The list of catalogs appears.
- 4. Expand the contents of a catalog. The list of schemas appears.
- 5. Expand the contents of a schema. The **SQL/MP Aliases** folder appears.

6. Select an SQL/MP alias.

In the right pane, the following tabs related to the procedure appear:

- **Attributes**
- DDL

<span id="page-71-1"></span>[Figure 25 \(page 72\)](#page-71-1) shows the properties of an SQL/MP alias.

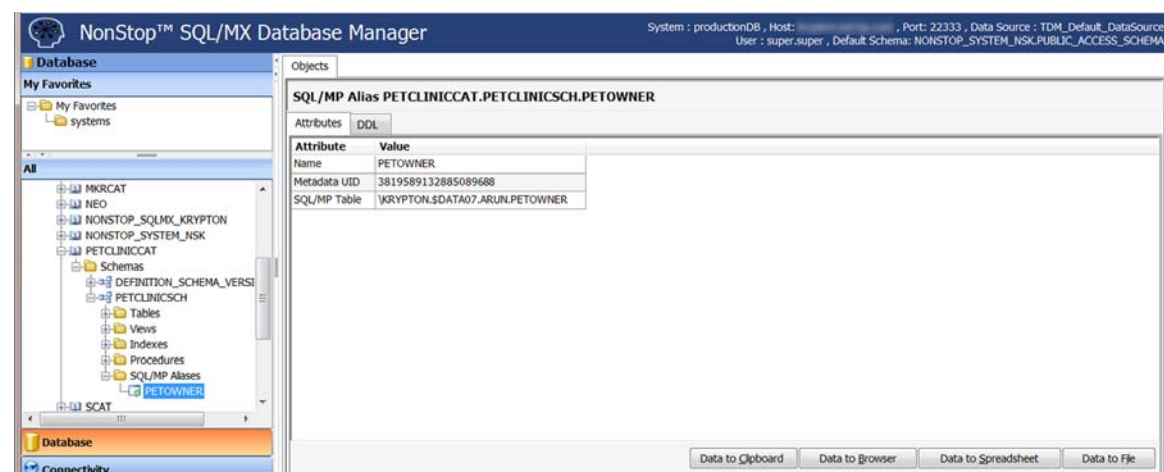

Figure 25 SQL/MP alias properties

### Viewing attributes of the SQL/MP alias

To view the attributes of a SQL/MP alias:

- 1. In the navigation tree, select the SQL/MP alias.
- 2. In the right pane, click **Attributes**.

The following details related to attributes appear:

- **Name**  $-$  The name of the SQL/MP alias.
- Metadata  $UID A$  unique ID number of the SQL/MP alias.
- **SQL/MP table:**  $-$  The Guardian location of the SQL/MP table associated with the alias.

#### Viewing DDL information of a SQL/MP alias

<span id="page-71-0"></span>To view DDL information related to the SQL/MP alias:

- 1. In the navigation tree, select the SQL/MP alias.
- 2. In the right pane, click DDL.

The DDL tab displays a statement that you can use to create the SQL/MP Alias.

# Viewing table statistics and their properties

MXDM enables you to view table statistics. You can use the table statistics to troubleshoot and to create additional indexes. To view table statistics, the default catalog (NONSTOP\_SYSTEM\_NSK) and the default schema (PUBLIC\_ACCESS\_SCHEMA) are required. If the default catalog and schema are not available, table statistics are not displayed. For information on creating the default catalog and schema, see the *HP NonStop SQL/MX Connectivity Service Manual for SQL/MX Release 3.2*.

To view information related to table statistics:

1. Log on to the HP NonStop SQL/MX Database Manager.
- 2. Under the navigation tree pane, click Database. MXDM displays a list of existing systems.
- 3. In the navigation tree, expand the contents of the system. The list of catalogs appears.
- 4. Expand the contents of a catalog. The list of schemas appears.
- 5. Expand the contents of a schema. The Tables folder appears.
- 6. Select a table.

7. In the right pane, click Statistics.

The following histogram statistics for the table appear:

- Column Name: The name of the column.
- **Data Type:**  $-$  This attribute specifies the column data type.
- $#$  **Nulls:**  $-$  The number of null values for the column.
- Min Value:  $-$  The minimum value of the column.
- **Max Value:**  $-$  The maximum value of the column.
- **Skew:**  $-$  The CV entry in histograms table for the column.
- UEC:  $-$  The TOTAL\_ UEC (Unique Entry Count) entry from histograms table for the column.
- **Cardinality:**  $-$  The ROWCOUNT entry from histograms table for the column.
- Last Stats Timestamp:  $-$  The STATS\_TIME from histogram table for the column.

NOTE: The Statistics tab includes information only if the table statistics are stored. To store the table statistics, you must execute the Update Statistics statement on the table.

<span id="page-73-0"></span>[Figure 26 \(page 74\)](#page-73-0) shows the table statistics.

### Figure 26 Table statistics

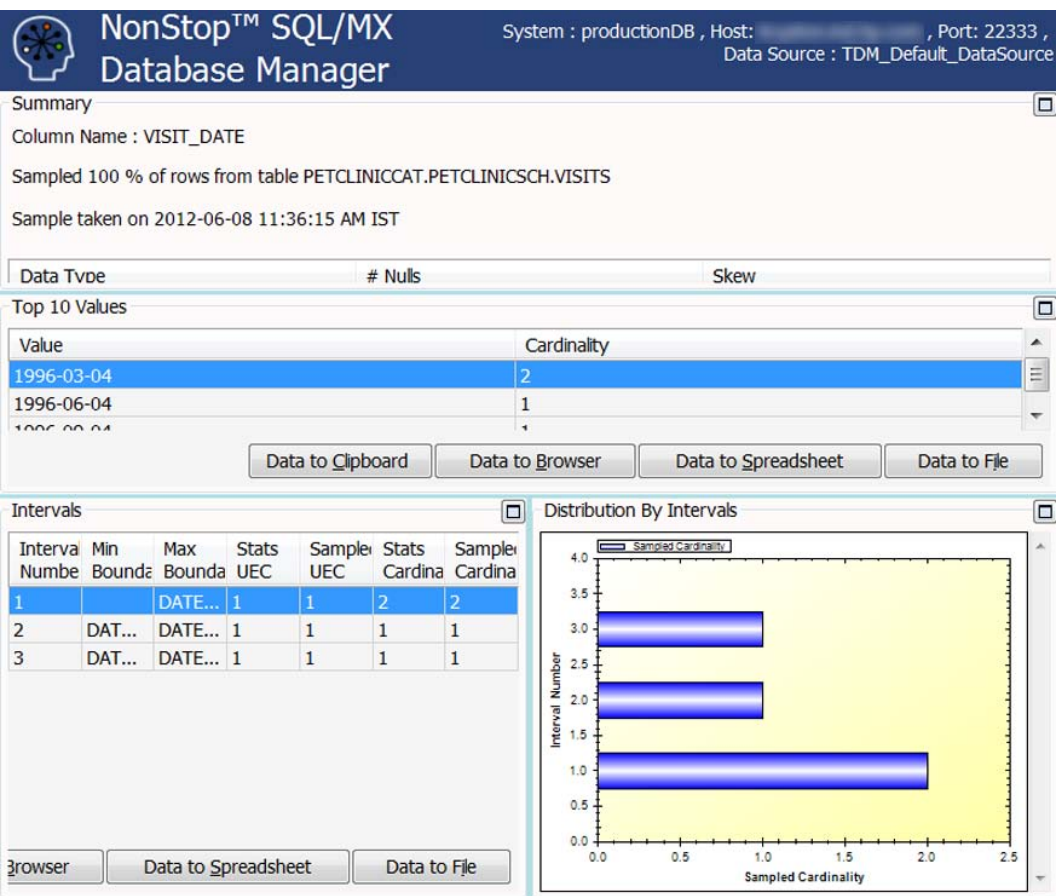

For more information on the HISTOGRAMS table, see the *HP NonStop SQL/MX Release 3.2 Reference Manual*.

To display a sample view of the table column statistics, click the column name, double-click any row in the right pane, or click View Sampled Column Statistics located at the top right pane.

The top pane displays the column name, table name, the percentage sampled, and the time when the sample was taken.

The following details appear:

- **Data Type:**  $-$  Displays the column data type.
- $#$  **Nulls:**  $-$  The number of null values for the column.
- **Skew:**  $-$  The CV entry from histograms table for this column.

The middle pane displays the ten most frequent values for the column. The value itself and its cardinality (number of occurrences) appear.

The bottom pane displays the following histogram intervals for the column data boundaries:

- Interval Number:  $-$  The INTERVAL\_NUMBER entry from the HISTOGRAM\_INTERVALS table.
- Min Boundary:  $-$  The minimum value for the interval, for the column.
- Max Boundary:  $-$  The maximum value for the interval, for the column.
- Stats UEC:  $-$  The total UEC entry from the HISTOGRAMS table for the column.
- Sampled UEC:  $-$  The INTERVAL UEC from the HISTOGRAM INTERVALS table.
- **Stats Cardinality:**  $-$  The STATS\_TIME from the HISTOGRAMS table for the column.
- Sampled Cardinality:  $-$  The sampled\_UEC from the HISTOGRAMS table for this column.

The diagram at the bottom right relates the Sampled Cardinality to the Interval Number from the Intervals table located at the left of the diagram.

## 7 Managing MXCS objects

This chapter discusses the following topics:

- ["Viewing MXCS servers" \(page 76\)](#page-75-0)
- ["Stopping an MXCS server" \(page 78\)](#page-77-0)
- ["Viewing MXCS Services" \(page 78\)](#page-77-1)
- ["Starting up an MXCS service" \(page 79\)](#page-78-0)
- ["Stopping an MXCS service" \(page 80\)](#page-79-0)
- ["Viewing data sources" \(page 81\)](#page-80-0)
- ["Creating a data source" \(page 82\)](#page-81-0)
- ["Copying a data source" \(page 89\)](#page-88-0)
- ["Starting up a data source" \(page 90\)](#page-89-0)
- ["Stopping a data source" \(page 90\)](#page-89-1)
- ["Updating a data source" \(page 91\)](#page-90-0)
- ["Deleting a data source" \(page 91\)](#page-90-1)
- ["Starting and stopping server traces" \(page 91\)](#page-90-2)
- ["Viewing MXCS user permissions" \(page 92\)](#page-91-0)
- ["Adding an MXCS user" \(page 93\)](#page-92-0)
- ["Editing MXCS user permissions" \(page 94\)](#page-93-0)
- ["Deleting an MXCS user" \(page 94\)](#page-93-1)

### NOTE:

- Any user can view information related to MXCS objects. However, only users with OPERATOR permission can perform management tasks, such as starting and stopping MXCS services and MXCS servers.
- <span id="page-75-0"></span>• All users can view all data sources. Only MXCS users with OPERATOR permission can perform management tasks on a data source.

## <span id="page-75-1"></span>Viewing MXCS servers

To view all MXCS servers for a system:

- 1. Log on to the HP NonStop SQL/MX Database Manager.
- 2. Under the navigation tree pane, click Connectivity. MXDM displays a list of existing systems.
- 3. Expand a system, and click **MXCS Services**.

### 4. In the right pane, click MXCS Server Status.

The list of MXCS servers and their status appear. [Figure 27 \(page 77\)](#page-76-0) shows the MXCS servers and their status.

### <span id="page-76-0"></span>Figure 27 MXCS Servers Status

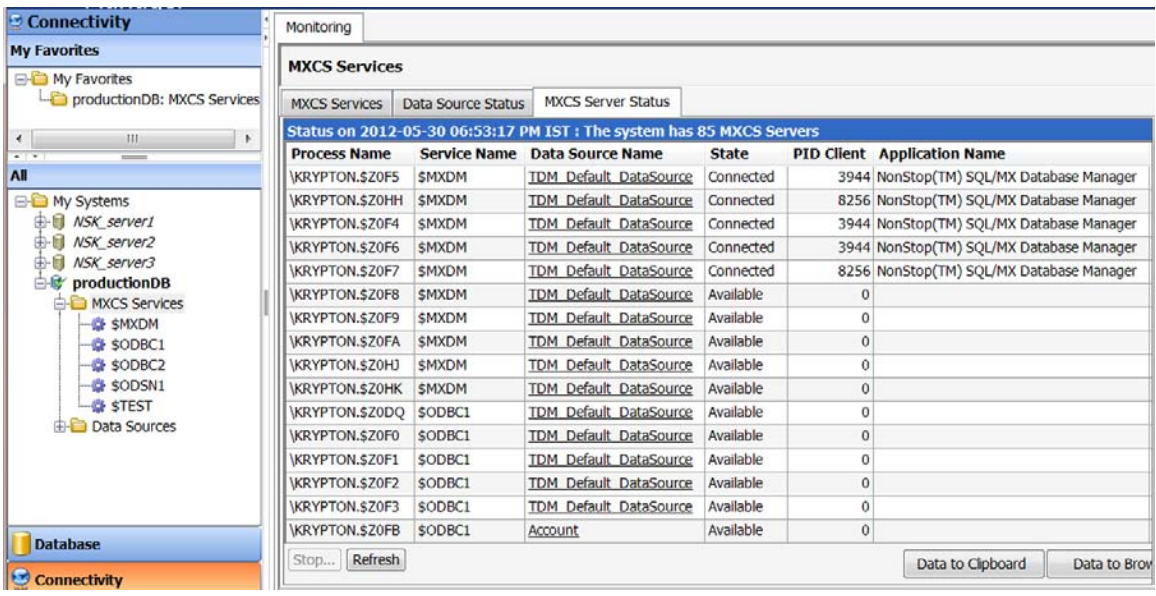

<span id="page-76-1"></span>[Table 20 \(page 77\)](#page-76-1) describes the fields in the MXCS Server Status tab.

### Table 20 MXCS Server Status fields

<span id="page-76-5"></span><span id="page-76-4"></span><span id="page-76-3"></span><span id="page-76-2"></span>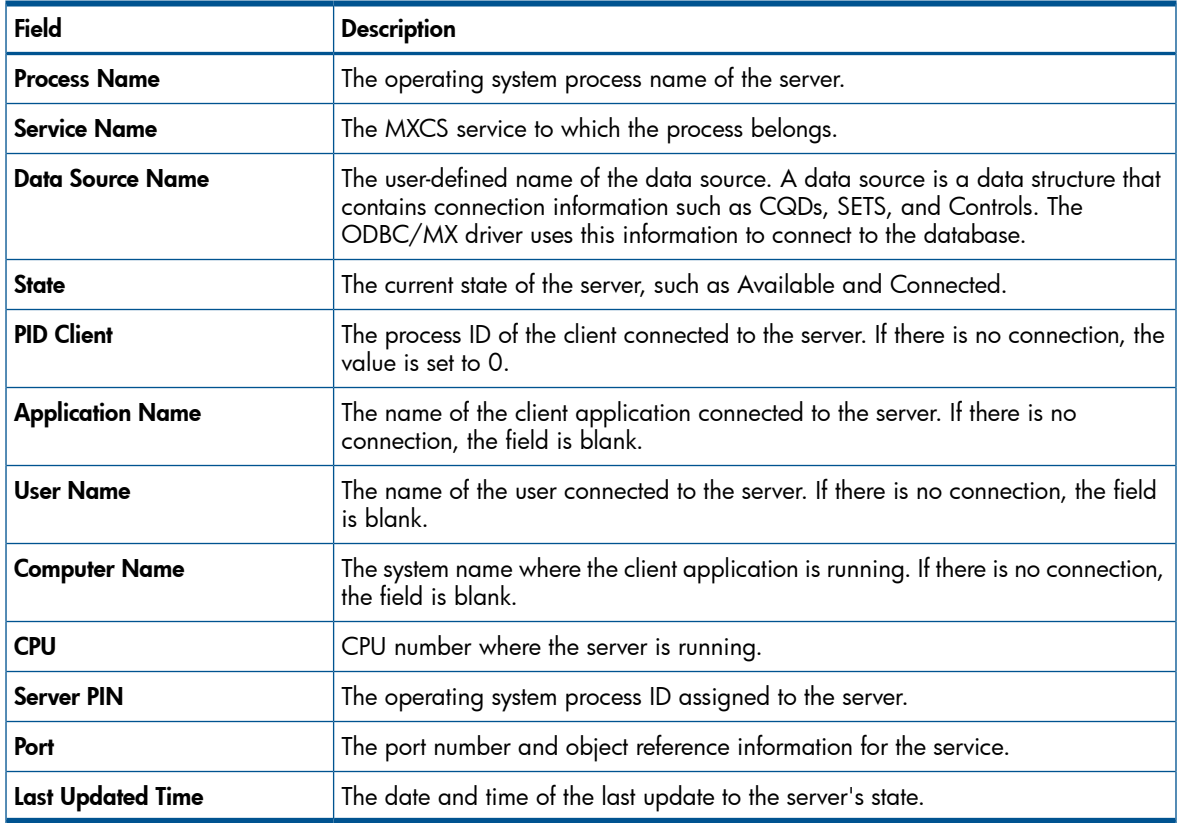

## <span id="page-77-2"></span>Stopping an MXCS server

<span id="page-77-0"></span>To stop an MXCS server:

- 1. Log on to the HP NonStop SQL/MX Database Manager.
- 2. Under the navigation tree pane, click **Connectivity**.
- 3. Expand the system that contains the MXCS servers that you want to stop.
- 4. Click MXCS Services.
- 5. In the right pane, click MXCS Server Status to display the list of MXCS servers.
- 6. Select the server that you want to stop. You can select more than one server.
- 7. Click Stop...

The **Stopping Server** dialog appears.

8. Click Stop Immediately.

The MXCS server stops.

CAUTION: Stop Immediately stops the server without waiting to finish any current database  $\Delta$ statements or server processes. The transaction manager rolls back all uncommitted transactions held by these MXCS servers. All client connections are closed.

NOTE: After you click a stop option, you cannot cancel the operation.

### <span id="page-77-1"></span>Terms

[operator permission](#page-104-1) [MXCS server](#page-104-0)

## <span id="page-77-3"></span>Viewing MXCS Services

Any user can view MXCS services. To view all MXCS services for a system:

- 1. Log on to the HP NonStop SQL/MX Database Manager.
- 2. Under the navigation tree pane, click **Connectivity**.
- 3. In the navigation tree pane, expand the system that contains the MXCS services.
- 4. Click MXCS Services.

5. In the right pane, click MXCS Services to display details of the Association and Configuration servers.

[Figure 28 \(page 79\)](#page-78-1) show the properties related to **MXCS Services**.

### <span id="page-78-1"></span>Figure 28 MXCS Services tab

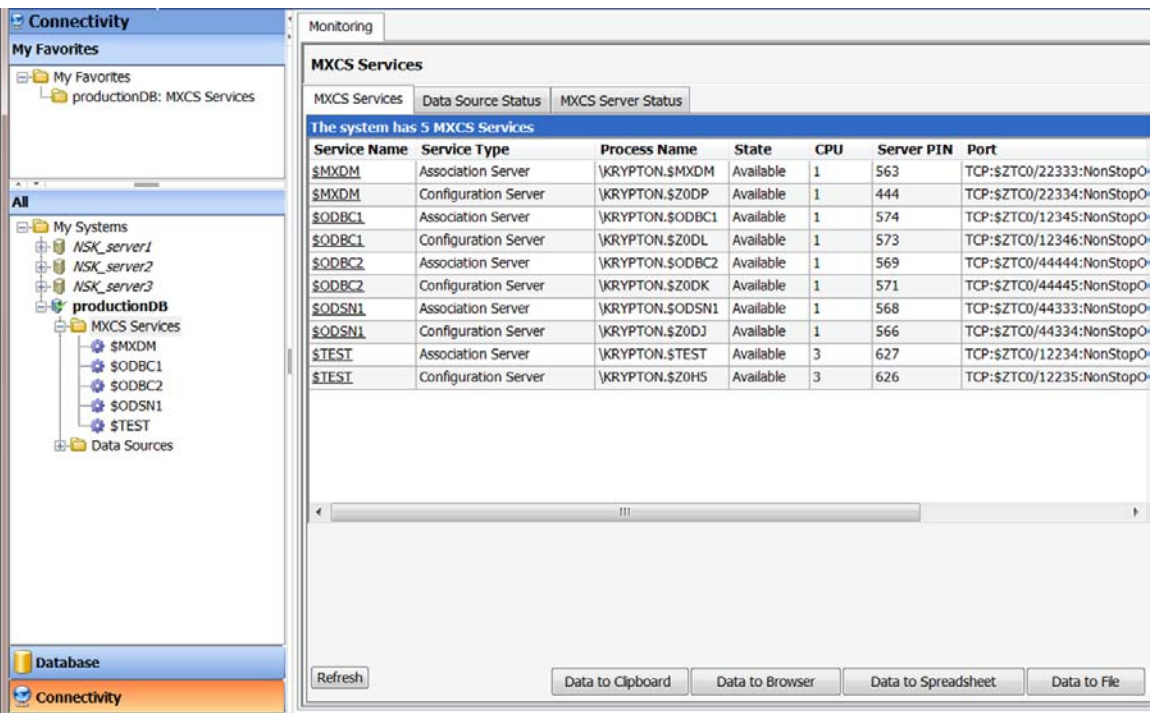

### <span id="page-78-2"></span>[Table 21 \(page 79\)](#page-78-2) describes the fields in the MXCS Services tab.

### Table 21 MXCS Services fields

<span id="page-78-3"></span>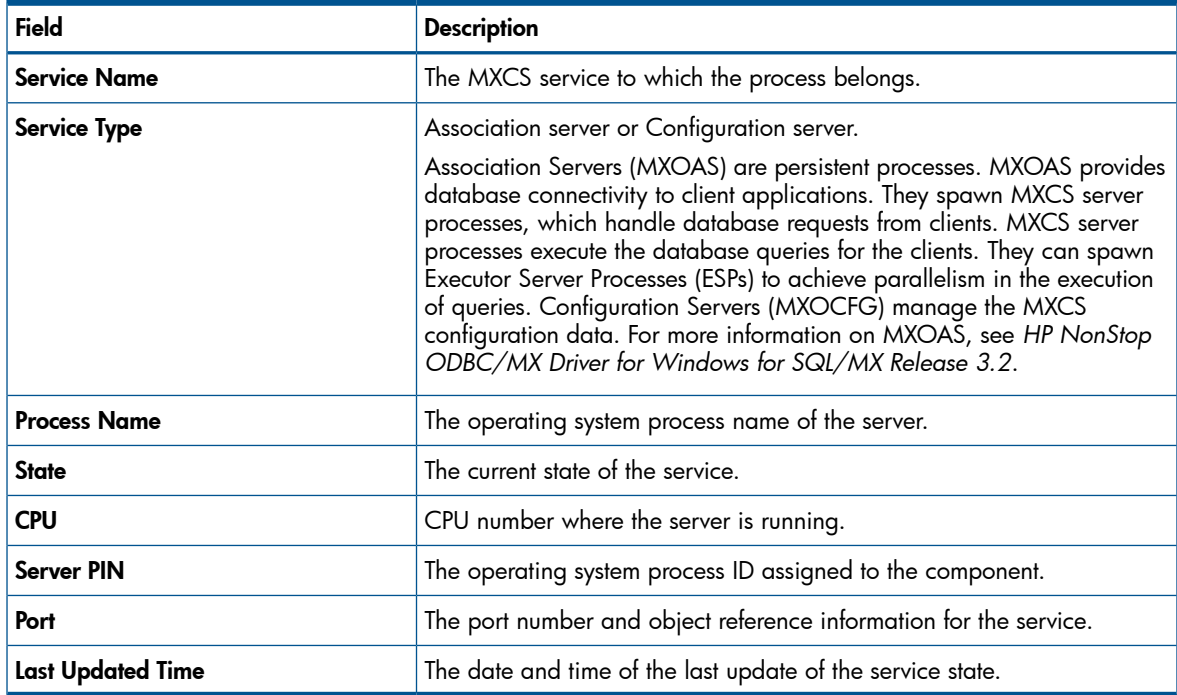

## <span id="page-78-5"></span><span id="page-78-4"></span><span id="page-78-0"></span>Starting up an MXCS service

Starting up an MXCS service changes the state of the service from Stopped to Available.

To start up an MXCS service:

- 1. Log on to the HP NonStop SQL/MX Database Manager.
- 2. Under the navigation tree pane, click **Connectivity**.
- 3. In the navigation tree pane, select the system that contains the MXCS services.
- 4. In the navigation tree pane, expand the **MXCS Services** folder for the system.
- 5. Right-click the name of the service that you want to start up, and select **Start**. The MXCS service starts.

This action enables the MXCS service and the following components:

- Association server
- Configuration server
- Data sources configured with the automatic startup option

If the MXCS service state does not change to the Available state, contact HP support.

### Related Topic

<span id="page-79-0"></span>Terms [operator permission](#page-104-1) [Association server](#page-104-2) [Configuration server](#page-78-3) [Data sources](#page-104-3) [MXCS service](#page-104-4)

## <span id="page-79-1"></span>Stopping an MXCS service

When you stop an MXCS service, the configuration server remains Available, but the association server changes from the Available state to the Stopped state. This operation effectively stops any data source that is currently started.

To stop an MXCS service:

- 1. Log on to the HP NonStop SQL/MX Database Manager.
- 2. Under the navigation tree pane, click Connectivity.
- 3. In the navigation tree pane, select the system that contains the MXCS services.
- 4. In the navigation tree pane, expand the **MXCS Services** folder for the system.
- 5. Right-click the name of the service that you want to stop, and select **Stop...**

### The **Stopping Service** dialog appears.

- 6. Enter a reason for stopping the service.
- 7. Click one of the following options:

NOTE: After you click a stop option, you cannot cancel the operation.

- Stop on Client Disconnect
- Stop Immediately
- CAUTION: Stop Immediately disables the MXCS service without waiting for the MXCS  $\Delta$ servers to finish current operations. The transaction manager rolls back all uncommitted transactions held by these MXCS servers. All client connections are closed.

The MXCS service stops.

Terms

[operator permission](#page-104-1) [association server](#page-104-2)

## <span id="page-80-3"></span>Viewing data sources

<span id="page-80-0"></span>To view data sources:

- 1. Log on to the HP NonStop SQL/MX Database Manager.
- 2. Under the navigation tree pane, click Connectivity. MXDM displays a list of existing systems.
- 3. Expand the system and click the Data Sources folder.

[Figure 29 \(page 81\)](#page-80-1) shows the data sources in the navigation tree. The right pane displays the details corresponding to the data sources.

### <span id="page-80-1"></span>Figure 29 Data sources

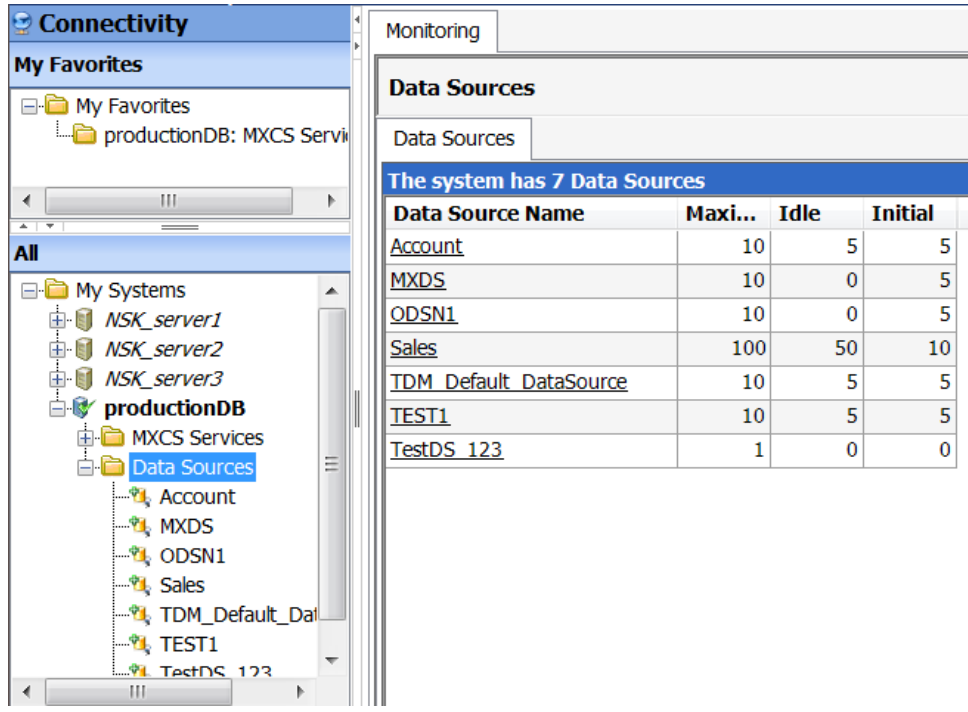

<span id="page-80-5"></span><span id="page-80-4"></span>The **Data Sources** tab displays the following data source properties:

- Data Source Name The name of the data source.
- <span id="page-80-2"></span>• Maximum  $-$  The upper limit of the servers that can be operational for the service on this data source.
- $\bullet$  **Idle**  $-$  The lower limit of the available idle servers that are operational for the service on this data source. This value represents idle servers that are waiting for user connections.
- Initial The suggested number of servers that each service starts when the data source is first started.

4. In the navigation tree pane, click a data source. In the right pane, the properties in the Data Source Status tab appear.

[Figure 30 \(page 82\)](#page-81-1) shows the properties in the **Data Source Status** tab.

<span id="page-81-1"></span>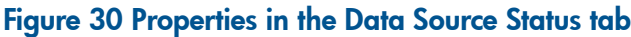

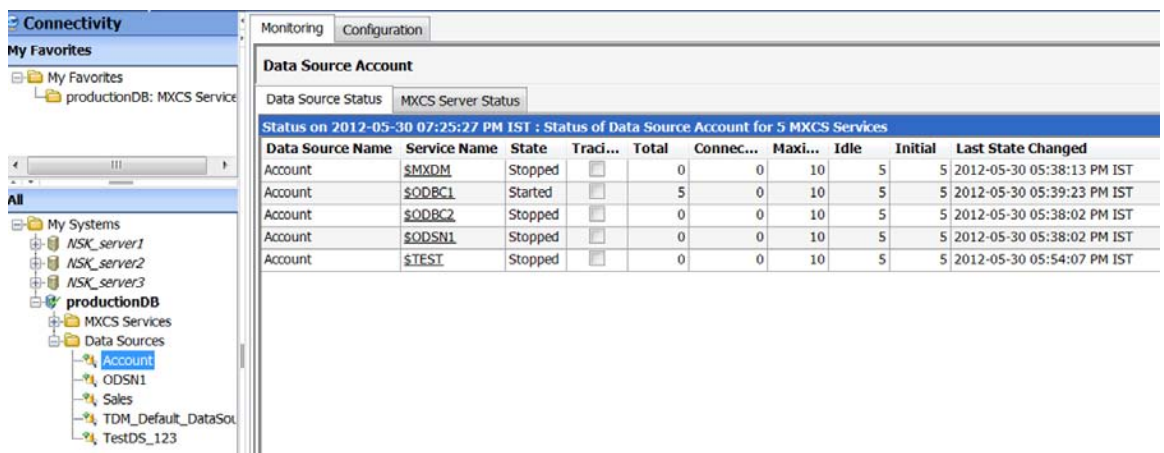

<span id="page-81-6"></span>In the right pane, the following details related to the data source appear:

- Data Source Name The name of the data source.
- **Service Name**  $-$  The MXCS service to which the process belongs.
- <span id="page-81-4"></span>• State  $-$  The current state of the data source.
- <span id="page-81-3"></span>• Tracing  $-$  The current state of server tracing.
- <span id="page-81-8"></span>• **Total**  $-$  The total number of servers running.
- <span id="page-81-2"></span>**Connected** – The number of servers connected to clients.
- **Maximum**  $-$  The upper limit of the servers that can be operational for the service on this data source.
- <span id="page-81-7"></span>**Idle**  $-$  The lower limit of the available idle servers that are operational for the service on this data source. This value represents idle servers that are waiting for user connections.
- $\bullet$  Initial  $-$  The number of servers that each service starts when the data source is first started.
- Last State Changed The date and time when the data source state was last updated.

### <span id="page-81-0"></span>Term

[data source](#page-104-3)

## <span id="page-81-5"></span>Creating a data source

To create a data source:

- 1. Log on to the HP NonStop SQL/MX Database Manager.
- 2. Under the navigation tree pane, click **Connectivity**. MXDM displays a list of existing systems.
- 3. Expand the system for which you want to create a new data source.
- 4. Right-click Data Sources, and select Create Data Source... The **Create Data Source** window appears.
- 5. Configure the data source properties, as described in:
	- ["Using General Properties" \(page 83\)](#page-82-0).
	- ["Using the DEFINEs and SETs tab" \(page 85\)](#page-84-0)
- ["Using the Control Query Defaults tab" \(page 87\)](#page-86-0)
- ["Using the Control Table Statements tab" \(page 87\)](#page-86-1)

### NOTE:

Some tabs provide tooltips that explain the use of an option or the range of values supported for a field. [Figure 31 \(page 83\)](#page-82-1) shows a tool tip for one of the fields.

### <span id="page-82-1"></span>Figure 31 Tooltip in tabs

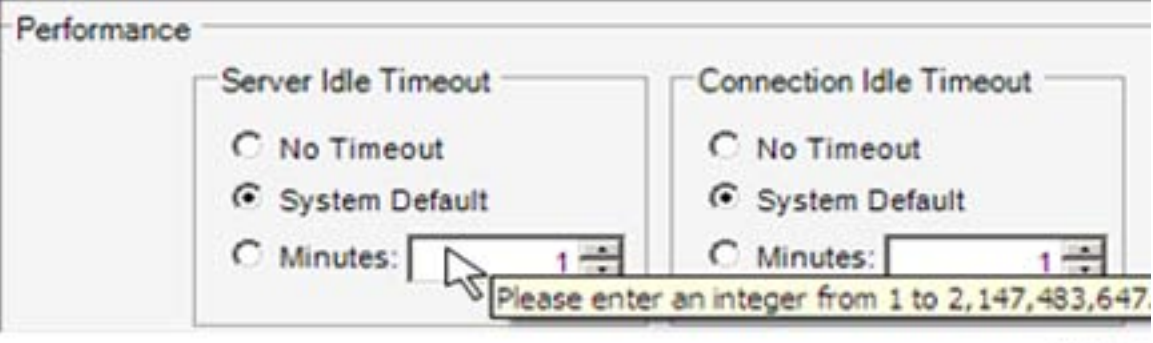

VST04.vsd

- 6. After configuring the data source properties, click Create.
- 7. Refresh the navigation tree pane. The new data source appears.
- 8. To start up the data source, see ["Starting up a data source" \(page 90\)](#page-89-0).

### <span id="page-82-0"></span>Terms

<span id="page-82-2"></span>[data source](#page-104-3) [navigation tree pane](#page-104-5)

### <span id="page-82-5"></span>Using General Properties

<span id="page-82-3"></span>[Table 22 \(page 83\)](#page-82-2) describes the properties displayed in the General Properties tab.

### Table 22 General Properties options

<span id="page-82-4"></span>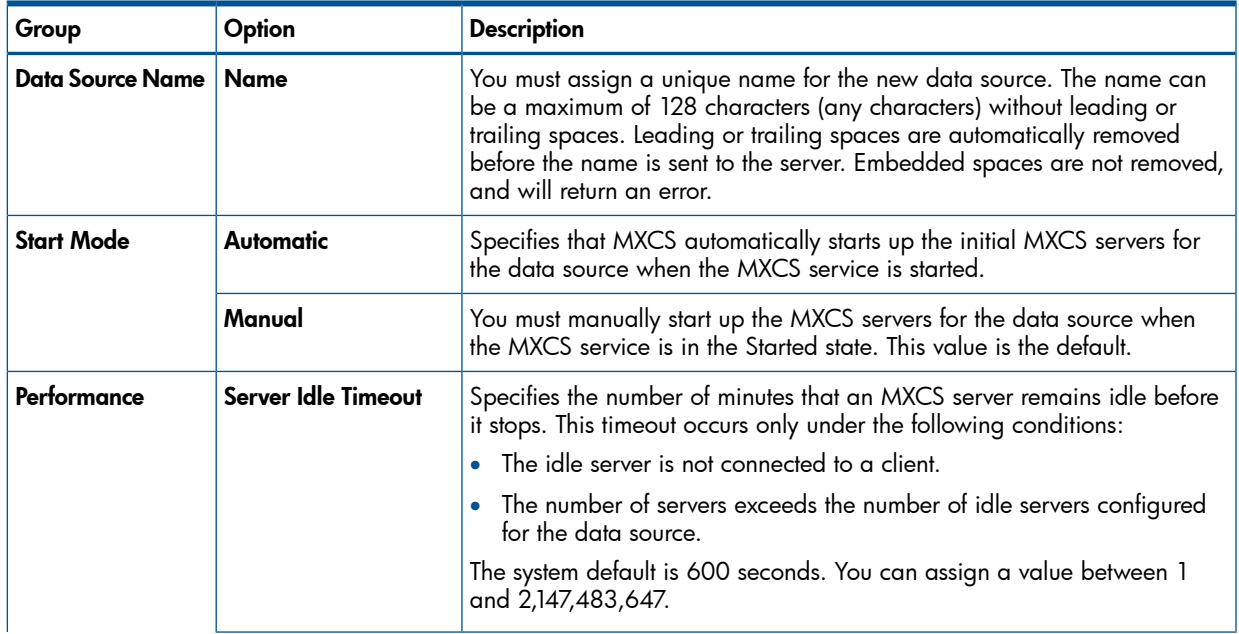

<span id="page-83-1"></span>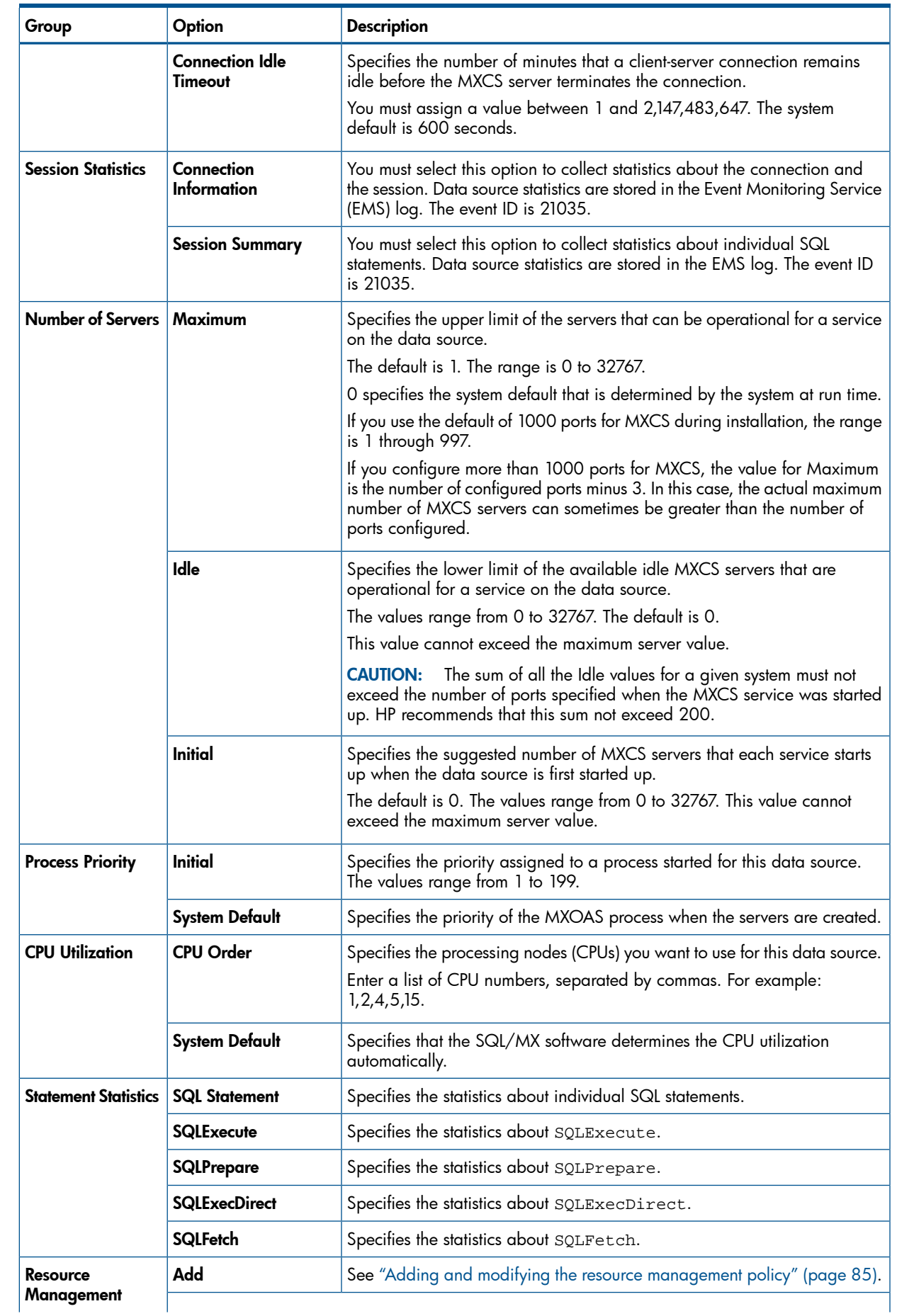

## <span id="page-83-0"></span>Table 22 General Properties options *(continued)*

### Table 22 General Properties options *(continued)*

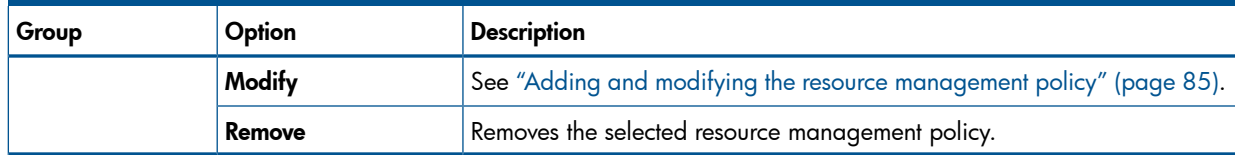

### Adding and modifying the resource management policy

<span id="page-84-1"></span>The Resource Management field of the Create New Data Source dialog displays each resource management policy that is currently in effect for a data source. You can add, modify, and remove a resource management policy for the selected data source.

NOTE: You can enter only one resource management policy for each attribute name.

<span id="page-84-2"></span>[Table 23 \(page 85\)](#page-84-2) describes the fields in the Add and Modify dialogs.

### Table 23 Fields in the Add and Modify dialogs

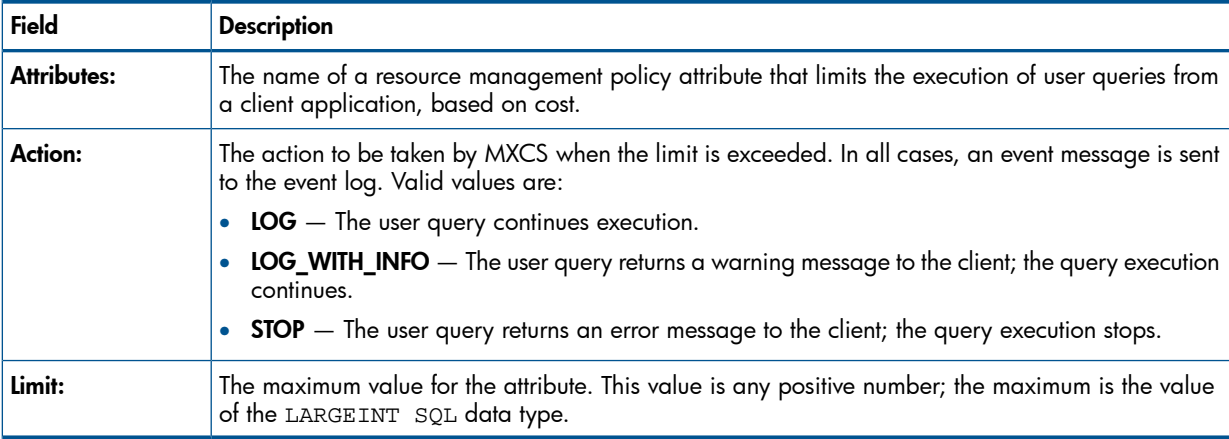

<span id="page-84-0"></span>Enter the details and click OK. The new resource management policy is added to the attribute list or the currently configured policy is modified. These changes are effective when you subsequently connect to a server in the data source.

## <span id="page-84-5"></span>Using the DEFINEs and SETs tab

This section describes the DEFINEs and SETs tabs.

### About DEFINEs

A DEFINE statement is a named set of attribute-value pairs associated with a process. SQL/MX allows DEFINEs to be used as logical names for tables, views, or partitions in statements that query SQL/MP objects.

<span id="page-84-3"></span>DEFINE statements are stored as part of the configuration data for the data source. They are retrieved and set by the association server when it reads the startup values for the data source.

Changes become effective the next time a connection is made to a server in the data source.

<span id="page-84-4"></span>[Table 24 \(page 85\)](#page-84-3) describes the fields in the DEFINEs tab.

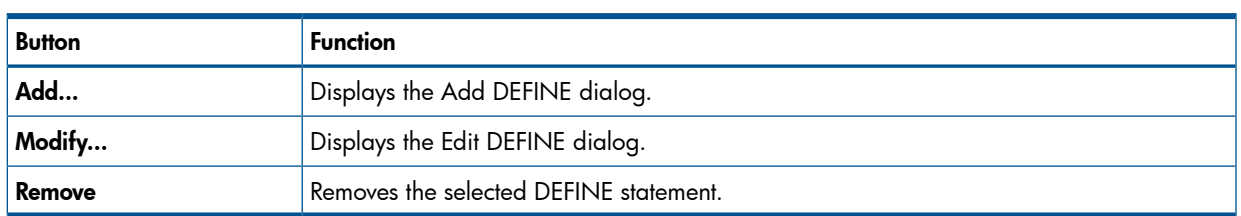

### <span id="page-84-6"></span>Table 24 DEFINEs tab buttons

### Figure 32 Add DEFINE

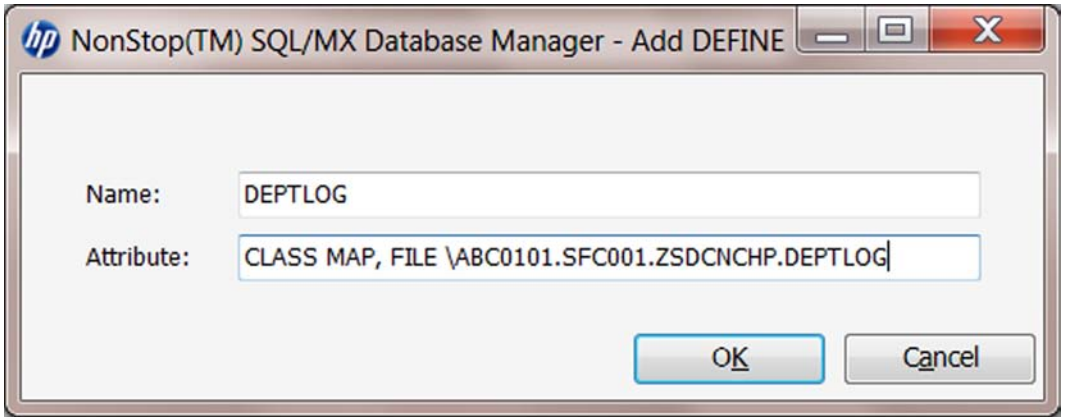

### About SETs

SET variables affect the behavior of MXCS. For example, you can set default catalog and schema names for servers running in this data source when they are not set at the client data source. Client data source values take precedence over server data source values.

NOTE: SET variables are primarily used by HP support.

SET variables are stored as part of the configuration data for the data source. They are retrieved by the association server when it reads the startup values for the data source. The data source server then sets the value when a connection is established.

<span id="page-85-0"></span>[Table 25 \(page 86\)](#page-85-0) describes the SET tab functions.

### <span id="page-85-2"></span>Table 25 Functions on the SETs Tab

<span id="page-85-3"></span>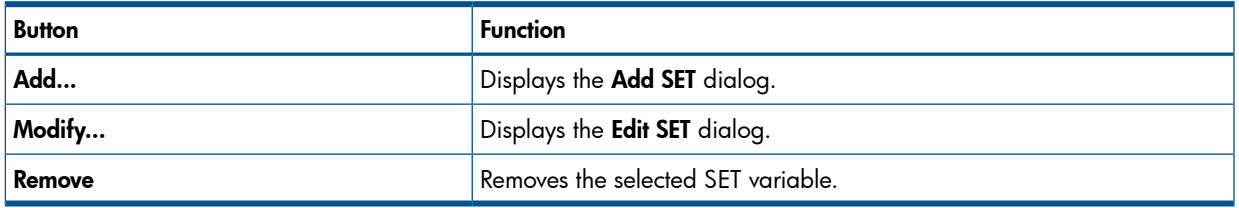

<span id="page-85-1"></span>Some SET commands require that you specify a value in single quotes. For example, SET SESSION commands always require that the value be within single quotes. [Figure 33 \(page 86\)](#page-85-1) shows an example of the SET SESSION command.

### Figure 33 SET SESSION example 1

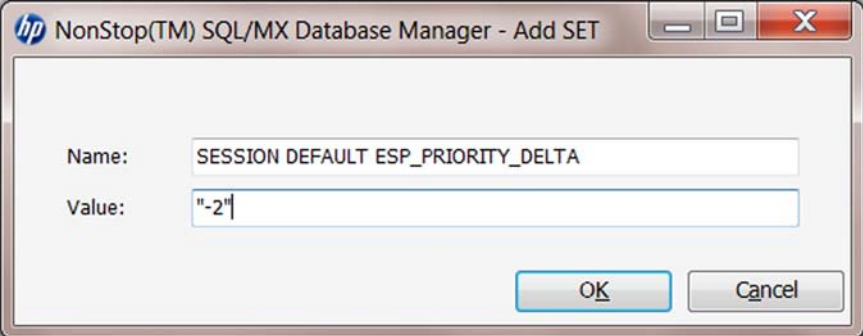

Internally, MXDM concatenates the **Name** and **Value** fields to form the SET command. Therefore, you can specify the value alone in the value field and the rest of the command in the **Name** field, as shown in the example. Alternatively, you can specify the type of the SET command in the **Name** field and the rest of the command in the **Value** field. HP recommends that you use this approach. [Figure 34 \(page 87\)](#page-86-2) shows an example.

### <span id="page-86-2"></span>Figure 34 SET SESSION example 2

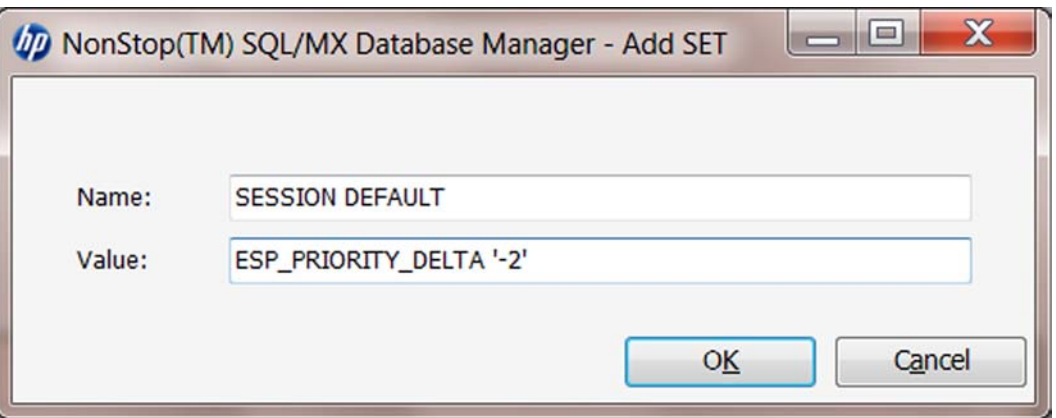

## <span id="page-86-4"></span><span id="page-86-0"></span>Using the Control Query Defaults tab

To add or modify a CQD configured for a data source:

- 1. Under the navigation tree pane, click Connectivity.
- <span id="page-86-3"></span>2. Complete the initial steps to create a data source until you see the following shown in [Figure 35 \(page 87\).](#page-86-3)

### Figure 35 Data source configuration

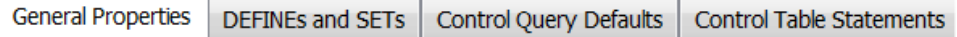

For information on creating a data source, see ["Creating a data source" \(page 82\)](#page-81-0) or ["Updating a data source" \(page 91\)\)](#page-90-0)

### 3. Click Control Query Defaults.

- 4. Click Add... or Modify...
- 5. In the CQD Name field, enter a new name or change the existing name.
- 6. In the Value field, enter a new CQD value, or change the current value.

### Figure 36 Add CQD

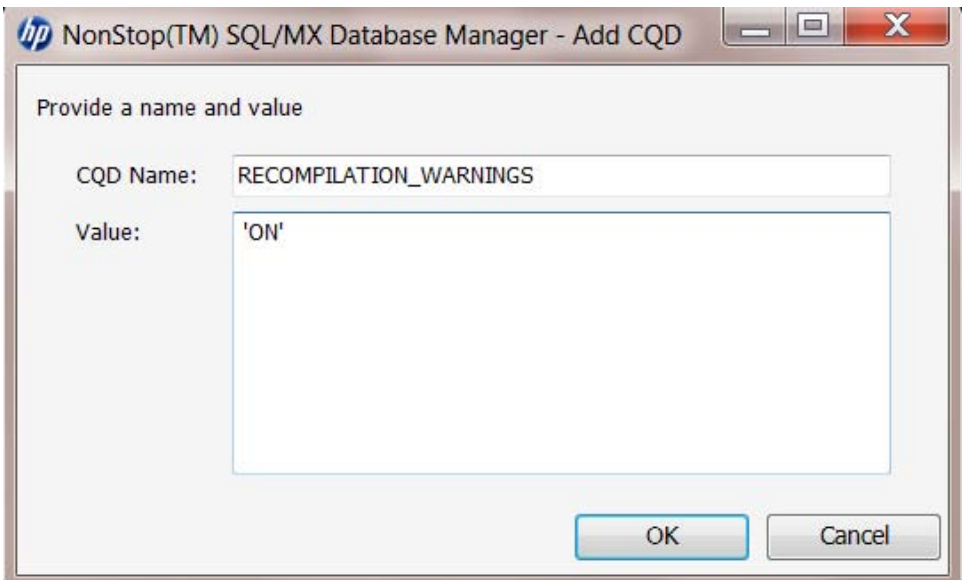

## <span id="page-86-5"></span><span id="page-86-1"></span>Using the Control Table Statements tab

The Control Table Statements tab allows you to modify certain options for specific tables.

[Table 26 \(page 88\)](#page-87-0) describes the options.

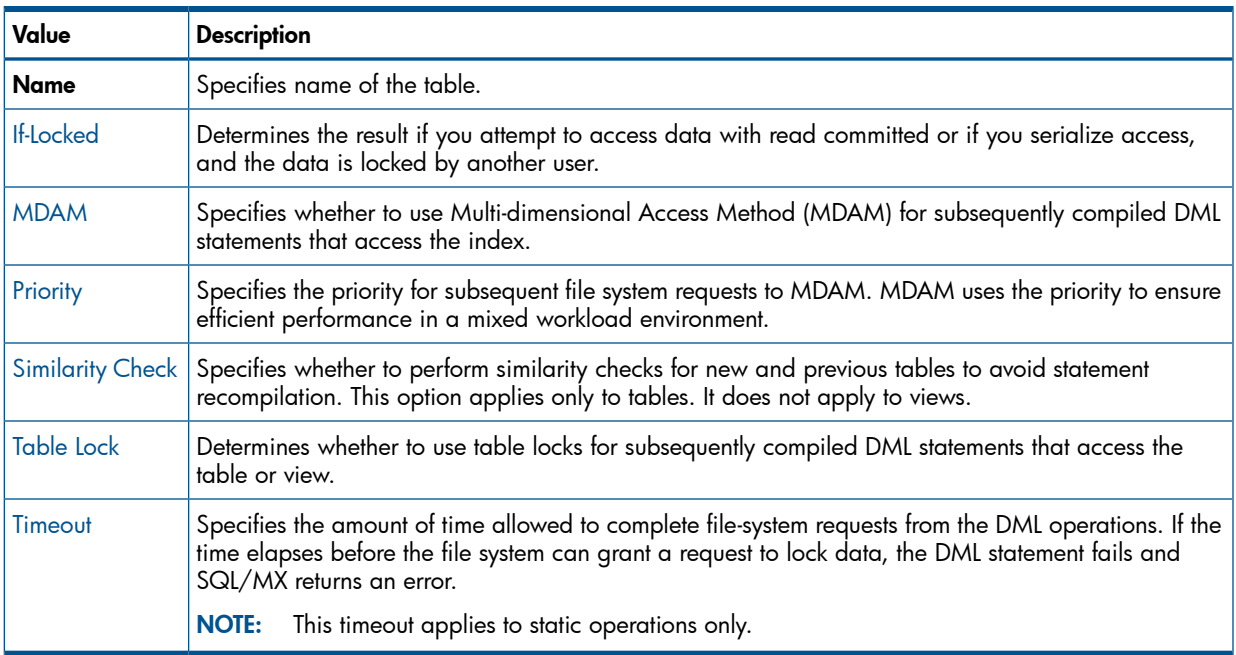

### <span id="page-87-0"></span>Table 26 Options in the Control Table Statements tab

### <span id="page-87-1"></span>If-Locked

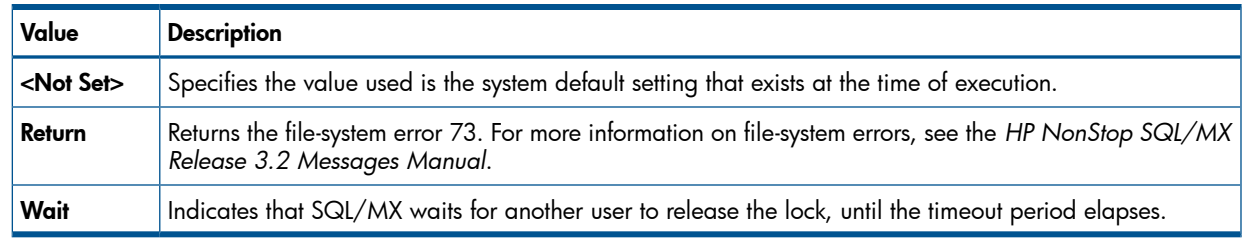

### <span id="page-87-2"></span>MDAM

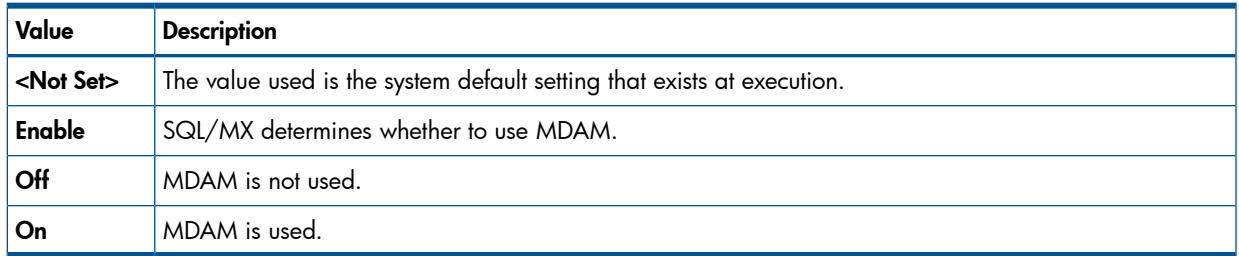

### <span id="page-87-3"></span>**Priority**

The possible values are 1 through 9, where 9 is the highest value. You can specify a higher priority for short-duration OLTP-type requests running with concurrent long-duration query requests.

 $\Delta$ CAUTION: Using the highest possible value (9) can interfere with SQL/MX system-level activity.

### <span id="page-88-1"></span>Similarity check

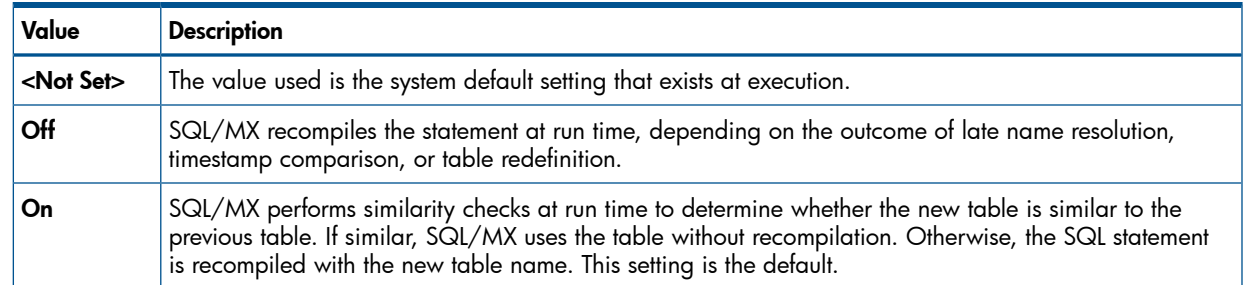

### <span id="page-88-2"></span>Table Lock

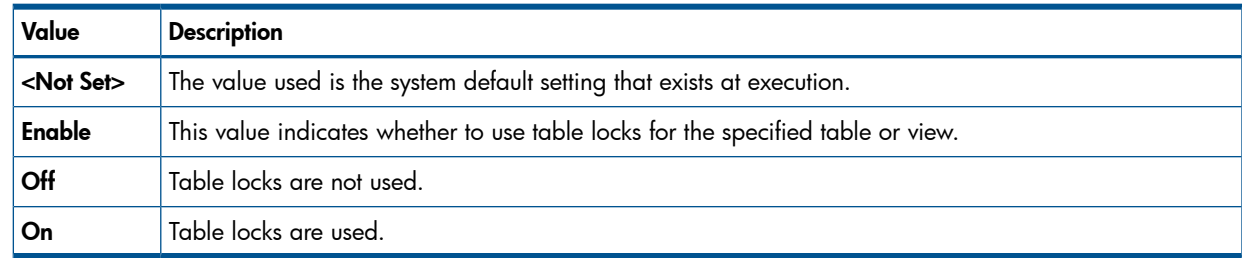

### <span id="page-88-3"></span>**Timeout**

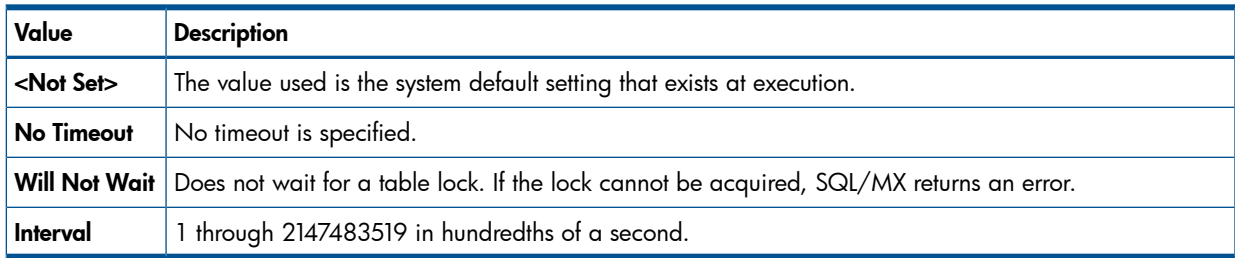

## <span id="page-88-4"></span><span id="page-88-0"></span>Copying a data source

If you want to create a data source that is similar to an already-configured data source, you can use the configured data source as a template for the new data source. This procedure makes a copy of an existing data source configuration and enables you to modify the copy as needed.

To make a copy of an existing data source:

- 1. Log on to the HP NonStop SQL/MX Database Manager.
- 2. Under the navigation tree pane, click **Connectivity**. MXDM displays a list of existing systems.
- 3. Expand the system for which you want to create a new data source.
- 4. Right-click Data Sources, and select Copy Data Source...

The Copy Data Source window appears.

- 5. Modify the required fields.
	- ["Using General Properties" \(page 83\)](#page-82-0).

NOTE: You must change the data source name. If you do not change the name, MXDM returns an error message indicating that the data source already exists.

• ["Using the DEFINEs and SETs tab" \(page 85\)](#page-84-0)

- ["Using the Control Query Defaults tab" \(page 87\)](#page-86-0)
- ["Using the Control Table Statements tab" \(page 87\)](#page-86-1)

NOTE: If you made changes to the values in a tab, but you did not apply the changes, you can reload the previously stored values on the server by clicking Reload.

6. Click Create.

The new data source is created.

### Term

<span id="page-89-0"></span>[data source](#page-104-3)

## <span id="page-89-2"></span>Starting up a data source

When you start up the MXCS service, data sources configured with the automatic startup option are started up.

To start up a data source:

- 1. Verify that the Association server for the data source is started up:
	- a. Check the MXCS Server Status display for the data source by performing the steps in ["Viewing MXCS Services" \(page 78\).](#page-77-1)
	- b. If the Association server is not available, start up the Association server by following the steps in ["Starting up an MXCS service" \(page 79\)](#page-78-0)
- 2. In the navigation tree pane, click the data source that you want to start up.
- 3. In the right pane, click the **Data Source Status** tab to display the list of services.
- 4. Select the row of the Service Name that you want to use with the data source.
- 5. Click Start.

The data source starts up.

<span id="page-89-1"></span>Terms [association server](#page-104-2) [data source](#page-104-3)

## <span id="page-89-3"></span>Stopping a data source

To stop a data source:

- 1. Log on to the HP NonStop SQL/MX Database Manager.
- 2. Under the navigation tree pane, click **Connectivity**.

MXDM displays a list of existing systems.

- 3. Expand the system for which you want to stop a data source.
- 4. Click MXCS Services.
- 5. In the right pane, click Data Source Status.
- 6. Select all of the services in which the data source is configured.
- 7. Click Stop...

The Stopping Data Source dialog appears.

8. In the **Reason** field, enter a reason for stopping the data source.

9. Select one of the following options:

NOTE: After you click one of the stop options, you cannot cancel the operation.

- Stop on Client Disconnect
- Stop Immediately
- CAUTION: Use Stop Immediately with caution. Stop Immediately stops the data source Δ without waiting for its associated MXCS servers to finish any current database statements or sessions. The transaction manager rolls back all uncommitted transactions held by these MXCS servers. All client connections are closed.

<span id="page-90-0"></span>The data source stops.

## <span id="page-90-4"></span>Updating a data source

To update a data source:

- 1. Log on to the HP NonStop SQL/MX Database Manager.
- 2. Under the navigation tree pane, click **Connectivity**. MXDM displays a list of existing systems.
- 3. Expand the system for which you want to update a data source.
- 4. Right-click the data source, and select Edit... The **Configuration** tab appears.
- 5. Modify the required fields.
	- ["Using General Properties" \(page 83\)](#page-82-0).
	- ["Using the DEFINEs and SETs tab" \(page 85\)](#page-84-0)
	- ["Using the Control Query Defaults tab" \(page 87\)](#page-86-0)
	- ["Using the Control Table Statements tab" \(page 87\)](#page-86-1)

<span id="page-90-3"></span>NOTE: If you made changes to the values in a tab, but you did not apply the changes, you can reload the previously stored values on the server by clicking **Reload**.

<span id="page-90-1"></span>6. Click Apply.

The changes are applied.

## <span id="page-90-5"></span>Deleting a data source

You must stop a data source before deleting it. You cannot delete the default data source, TDM Default DataSource.

To delete a data source:

- 1. Stop the data source by performing the steps described in ["Stopping a data source" \(page 90\)](#page-89-1).
- 2. In the navigation tree pane, right-click the data source, and select Delete.
- <span id="page-90-2"></span>3. Click Yes to confirm the deletion.

The data source is deleted.

### Term

[operator permission](#page-104-1)

## Starting and stopping server traces

Data from server traces is stored in the EMS log. The event ID is 21034.

The tracing facility generates a pair of messages for each function that is traced:

- First message  $-$  Contains the input parameters to the function
- Second message Contains the output from the function

After a trace is enabled for a data source, all servers that can write to the EMS alternate collector begin writing the input and the output data for each function executed during the trace period. The following data is collected for each function:

- Session ID
- Component name
- Object reference
- Sequence number
- Input values to the function or output from the function

To start tracing for data sources:

- 1. Under the navigation tree pane, click **Connectivity**.
- 2. In the navigation tree pane, expand the system that contains the data sources.
- 3. Click MXCS Services.
- <span id="page-91-1"></span>4. In the right pane, click Data Source Status to display the list of services.
- 5. In the Tracing column, select Tracing for each data source.
- 6. Click Apply.

Tracing starts for the data sources.

To stop tracing for a data source:

- 1. Under the navigation tree pane, click Connectivity.
- 2. In the navigation tree pane, expand the system that contains the data sources.
- 3. Click MXCS Services.
- 4. In the right pane, click **Data Source Status** to display the list of services.
- 5. In the Tracing column, clear Tracing for each data source that you want to stop tracing.
- <span id="page-91-0"></span>6. Click Apply.

Tracing stops for the data sources.

Related Topic [operator permission](#page-104-1)

## <span id="page-91-2"></span>Viewing MXCS user permissions

MXCS permissions define the type of access that a user has to manage MXCS objects on the SQL/MX database. Only a user with OPERATOR permission can view MXCS permissions. Initially, only the SUPER.SUPER user has OPERATOR permission.

The following are basic security rules for MXCS users:

- Only the user who installed SQL/MX (SUPER.SUPER or SUPER.SUPER alias) can manage the user list.
- Only users with OPERATOR permission can view the user list.
- Users with USER permission cannot manage or view the user list.

[Figure 37 \(page 93\)](#page-92-1) shows the properties in the MXCS Permissions tab. The MXCS Permission tab indicates whether the user has OPERATOR or USER permission.

### <span id="page-92-1"></span>Figure 37 MXCS Permissions tab

Monitoring

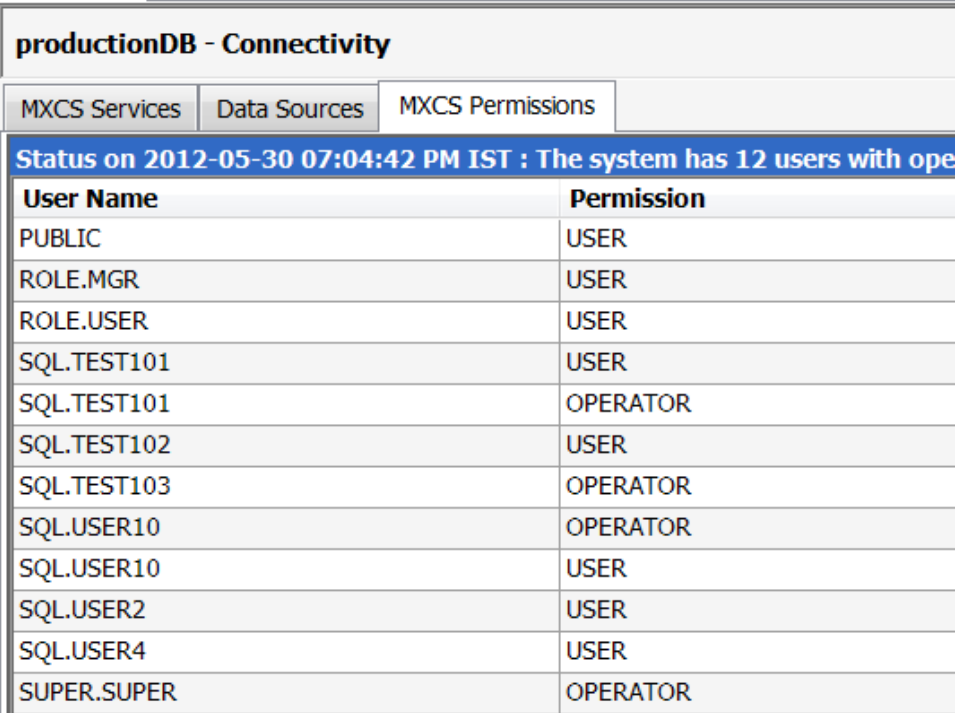

To view the current MXCS users:

- 1. Log on to the HP NonStop SQL/MX Database Manager.
- 2. Under the navigation tree pane, click **Connectivity**. MXDM displays a list of existing systems.
- 3. Under My Systems, select the system for which you want to view permissions.
- 4. In the right pane, click **MXCS Permissions**. In the right pane, the permissions appear.

### Related Topics

```
"Adding an MXCS user" (page 93)
"Editing MXCS user permissions" (page 94)
"Deleting an MXCS user" (page 94)
Term
operator permission
user permission
```
## <span id="page-92-2"></span>Adding an MXCS user

Initially, only the SUPER. SUPER user has the OPERATOR permission.

Only a SUPER.SUPER or an alias of SUPER.SUPER user can add an MXCS user. To add an MXCS user:

- 1. Log on to the HP NonStop SQL/MX Database Manager.
- 2. Under the navigation tree pane, click **Connectivity**. MXDM displays a list of existing systems.
- 3. Under **My Systems**, select the system for which you want to add an MXCS user.
- 4. In the right pane, click **MXCS Permissions**.

5. Click Add....

The Add User dialog appears.

- 6. Under System Users, select Operator or User.
- 7. From the System Users grid, select the users that you want to add to the MXCS Users grid.
- 8. Click **Configure**.

The user name is configured, and it appears in the MXCS Users pane.

9. Click Add.

The user is added.

### Related Topics

```
"Viewing MXCS user permissions" (page 92)
"Editing MXCS user permissions" (page 94)
"Deleting an MXCS user" (page 94)
Term
operator permission
```
## <span id="page-93-3"></span>Editing MXCS user permissions

Only a SUPER. SUPER user or an alias of the SUPER. SUPER user can edit MXCS user permissions. To edit MXCS user permission:

- 1. Log on to the HP NonStop SQL/MX Database Manager.
- 2. Under the navigation tree pane, click **Connectivity**. MXDM displays a list of existing systems.
- 3. Under My Systems, select the system on which you want to edit the MXCS user permissions.
- 4. In the right pane, click MXCS Permissions.
- 5. Select the MXCS users whose permission you want to change, and click **Edit...** A confirmation dialog appears.
- 6. Click Yes to confirm.
- 7. Select the permission type, and click **Ok**.

The MXCS user permissions are modified.

### Related Topics

```
"Viewing MXCS user permissions" (page 92)
"Adding an MXCS user" (page 93)
"Deleting an MXCS user" (page 94)
Term
operator permission
```
## <span id="page-93-2"></span>Deleting an MXCS user

Only a SUPER.SUPER user or an alias of the SUPER.SUPER user can delete MXCS user permissions.

To delete an MXCS user:

- 1. Log on to the HP NonStop SQL/MX Database Manager.
- 2. Under the navigation tree pane, click **Connectivity**. MXDM displays a list of existing systems.
- 3. Under My Systems, select the system on which you want to delete an MXCS user.
- 4. In the right pane, click **MXCS Permissions**.
- 5. Select the MXCS users, and click Delete.

A confirmation dialog appears.

6. Click Yes to confirm.

The MXCS user is deleted.

### Related Topics ["Viewing MXCS user permissions" \(page 92\)](#page-91-0) ["Adding an MXCS user" \(page 93\)](#page-92-0) ["Editing MXCS user permissions" \(page 94\)](#page-93-0) Term [operator permission](#page-104-1)

Deleting an MXCS user 95

## 8 Launching the NonStop SQL/MX Remote Conversational **Interface**

This chapter discusses the following topics:

- ["Introduction to RMXCI" \(page 96\)](#page-95-0)
- ["Locating the RMXCI program" \(page 96\)](#page-95-1)
- ["Launching RMXCI" \(page 96\)](#page-95-2)
- <span id="page-95-0"></span>• ["Setting Auto Logon options" \(page 97\)](#page-96-0)

## Introduction to RMXCI

The SQL/MX database supports a client-based utility, called NonStop SQL/MX Remote Conversational Interface (RMXCI), which enables you to enter SQL statements interactively, or from script files in its command-line interface. You can also execute SQL statements to RMXCI from a Perl or Python program.

For more information on RMXCI, see:

- *HP NonStop SQL/MX Remote Conversational Interface (RMXCI) Guide*
- Command-line help within RMXCI

The RMXCI help describes the commands supported in the current operating mode of RMXCI.

### Related Topics

<span id="page-95-1"></span>["Locating the RMXCI program" \(page 96\)](#page-95-1) ["Launching RMXCI" \(page 96\)](#page-95-2) ["Setting Auto Logon options" \(page 97\)](#page-96-0)

## Locating the RMXCI program

MXDM launches RMXCI from its default installation location. If RMXCI is not found in the default location, you can browse to determine the installation location. After MXDM launches RMXCI, the location is cached. When required, you can change the location from where RMXCI is launched.

<span id="page-95-3"></span>The MXDM application locates the RMXCI program in the RMXCI default install location. If the RMXCI program is not found at the default installation location, you can browse for the RMXCI installation location. After the RMXCI program is located, the location is saved. If you uninstall RMXCI, you must use the same procedure to locate the RMXCI program again. You can change the location of the RMXCI program at any time. To change the location, select Tools→Options..., and modify the location.

### <span id="page-95-2"></span>Related Topics

["Introduction to RMXCI" \(page 96\)](#page-95-0) ["Launching RMXCI" \(page 96\)](#page-95-2) ["Setting Auto Logon options" \(page 97\)](#page-96-0)

## Launching RMXCI

To launch RMXCI, use one of the following methods:

- From the MXDM toolbar, click SQL/MX Remote Conversational Interface (**184**). For more information on the MXDM toolbar, see ["Using the MXDM toolbar" \(page 29\)](#page-28-0).
- Select Tools→SQL/MX Remote Conversational Interface.

The RMXCI window appears. If the **Auto Logon** option is enabled, you can use the user credentials of the currently selected SQL/MX database that is connected to log on to RMXCI. The data source,

catalog, and schema name also are considered while logging on. To set auto logon properties, see ["Setting Auto Logon options" \(page 97\).](#page-96-0)

You can launch more than one RMXCI window using the described methods. If you set the Auto Logon option, the user credentials of the currently selected SQL/MX database that is connected to log on to RMXCI are used each time.

If you select Tools→SQL/MX Remote Conversational Interface, the RMXCI window appears with a prompt ready to execute the RMXCI commands. If RMXCI is launched and you are not logged on to a system, RMXCI does not use the Auto logon option. Instead, RMXCI launches and prompts you for an IP address and port number, which is the default in RMXCI.

### Related Topics

<span id="page-96-0"></span>["Introduction to RMXCI" \(page 96\)](#page-95-0) ["Locating the RMXCI program" \(page 96\)](#page-95-1) ["Setting Auto Logon options" \(page 97\)](#page-96-0)

## <span id="page-96-2"></span>Setting Auto Logon options

To set the RMXCI the Auto Logon option:

- 1. Perform one of the following:
	- From the MXDM toolbar, click  $(\blacksquare)$ . The **Options** dialog appears.
	- Select Tools→Options... The **Options** dialog appears.
- 2. In the left pane of the Options dialog, select SQL/MX Remote Conversational Interface.
- <span id="page-96-1"></span>3. Enable or disable the Auto Logon option.

You can set the RMXCI prompt options. [Table 27 \(page 97\)](#page-96-1) describes the RMXCI prompt options.

### Table 27 RMXCI prompt options

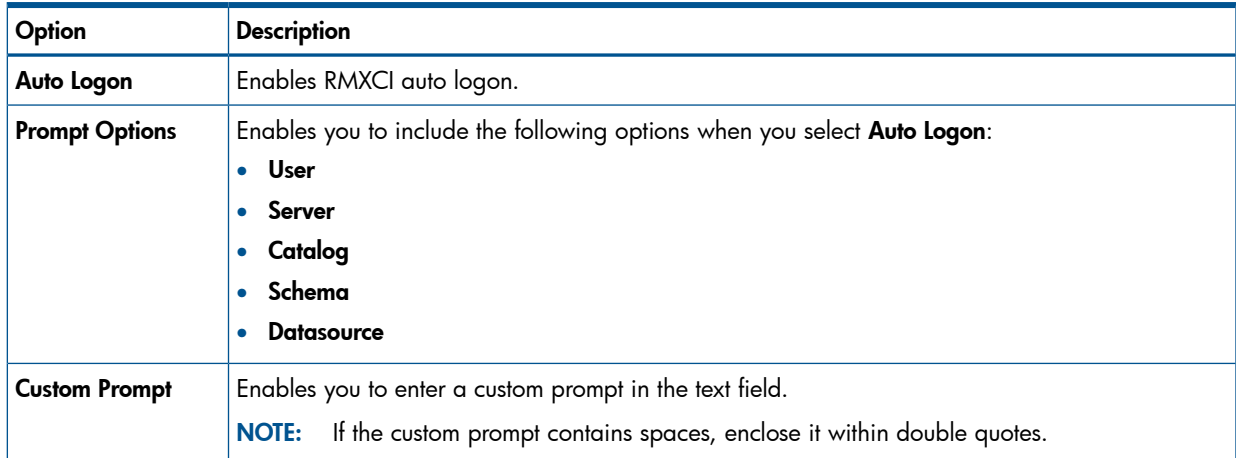

### Related Topics

["Introduction to RMXCI" \(page 96\)](#page-95-0) ["Locating the RMXCI program" \(page 96\)](#page-95-1) ["Launching RMXCI" \(page 96\)](#page-95-2)

## A Using the SQL Whiteboard

This appendix discusses the following topics:

- ["Introduction to the SQL Whiteboard" \(page 98\)](#page-97-0)
- ["Viewing the SQL Whiteboard" \(page 98\)](#page-97-1)
- ["SQL Whiteboard panes" \(page 98\)](#page-97-2)
- ["Statement List pane" \(page 99\)](#page-98-0)
- ["Statement pane" \(page 100\)](#page-99-0)
- ["Statement Details pane" \(page 102\)](#page-101-0)
- ["Reusing a connection " \(page 103\)](#page-102-0)
- ["Loading and saving SQL statements to a file" \(page 103\)](#page-102-1)
- <span id="page-97-0"></span>• ["Highlighting the SQL syntax" \(page 104\)](#page-103-0)
- ["Managing the layout of panes" \(page 104\)](#page-103-1)

## Introduction to the SQL Whiteboard

The SQL Whiteboard enables you to enter and execute SQL statements using MXDM, and provides execution information for each of the SQL statements.

The list of SQL statements of one MXDM session persists in other MXDM sessions. Currently, MXDM supports only one instance of the SQL Whiteboard.

You can specify SQL statements with parameters by enclosing parameter names within a double dollar sign (\$\$). When the statement is executed, the SQL Whiteboard obtains values for the parameters in the statement. You can reuse recently used values for those parameters.

### <span id="page-97-1"></span>Related Topics

["Viewing the SQL Whiteboard" \(page 98\)](#page-97-1) ["Saving and importing system definitions" \(page 45\)](#page-44-0)

## Viewing the SQL Whiteboard

To view the SQL Whiteboard, use one of the following methods:

- On the MXDM toolbar, click **SQL Whiteboard** ( $\blacktriangleright$ ).
- <span id="page-97-2"></span>Select Tools→SQL Whiteboard.

#### Related Topics

<span id="page-97-3"></span>["SQL Whiteboard panes" \(page 98\)](#page-97-2) ["Using the MXDM toolbar" \(page 29\)](#page-28-0)

## SQL Whiteboard panes

[Table 28 \(page 98\)](#page-97-3) describes the panes in the SQL Whiteboard.

### Table 28 SQL Whiteboard panes

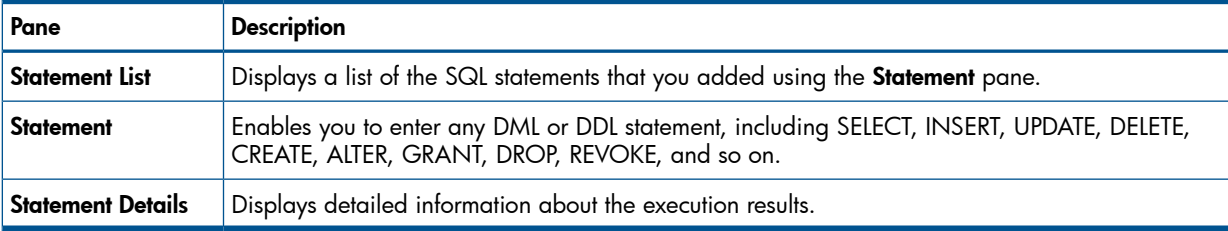

[Figure 38 \(page 99\)](#page-98-1) shows the SQL Whiteboard.

### <span id="page-98-1"></span>Figure 38 SQL Whiteboard

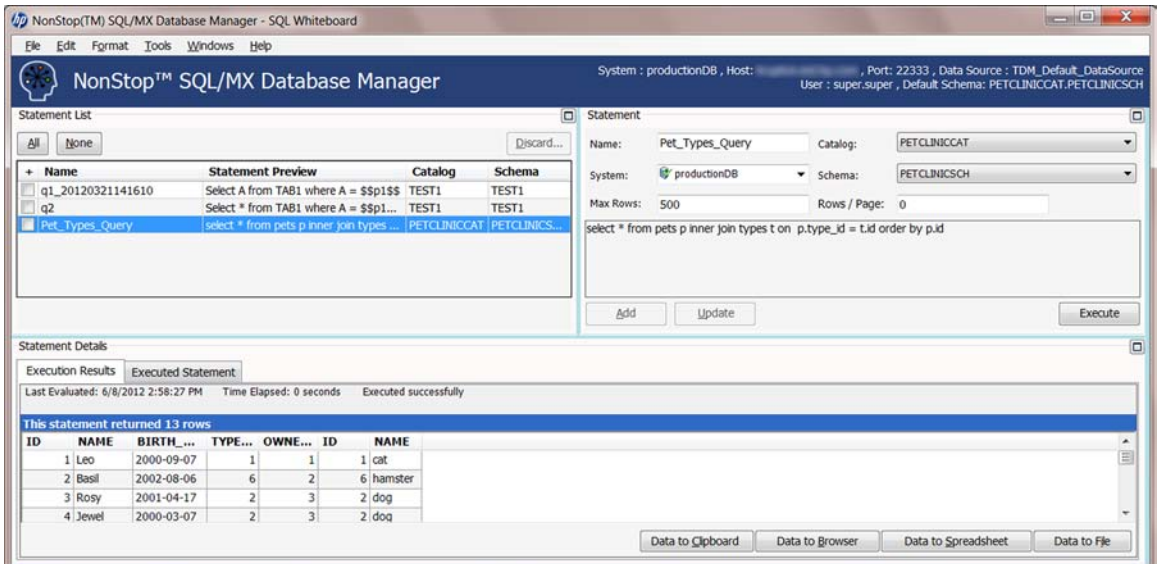

### Related Topics

<span id="page-98-0"></span>["Statement List pane" \(page 99\)](#page-98-0) ["Statement pane" \(page 100\)](#page-99-0) ["Statement Details pane" \(page 102\)](#page-101-0)

## Statement List pane

The Statement List pane provides a list of SQL statements that you added in the current session or earlier sessions of the SQL Whiteboard tool. The list of SQL statements in one MXDM session persists in other MXDM sessions similar to how connection information and [favorites](#page-104-6) persist.

From the **Statement List** pane, you can perform the following tasks:

- View the name and statement that was previously added in the Statement pane. Optionally, you can explicitly add a statement to the statement list without executing it.
- Update an existing statement in the list.
- Execute a statement.
- <span id="page-98-2"></span>Sort the statements based on the statement name or statement text.

[Table 29 \(page 99\)](#page-98-2) describes the options at the top of the Statement List pane. These options enable you to select the statements that you want to execute.

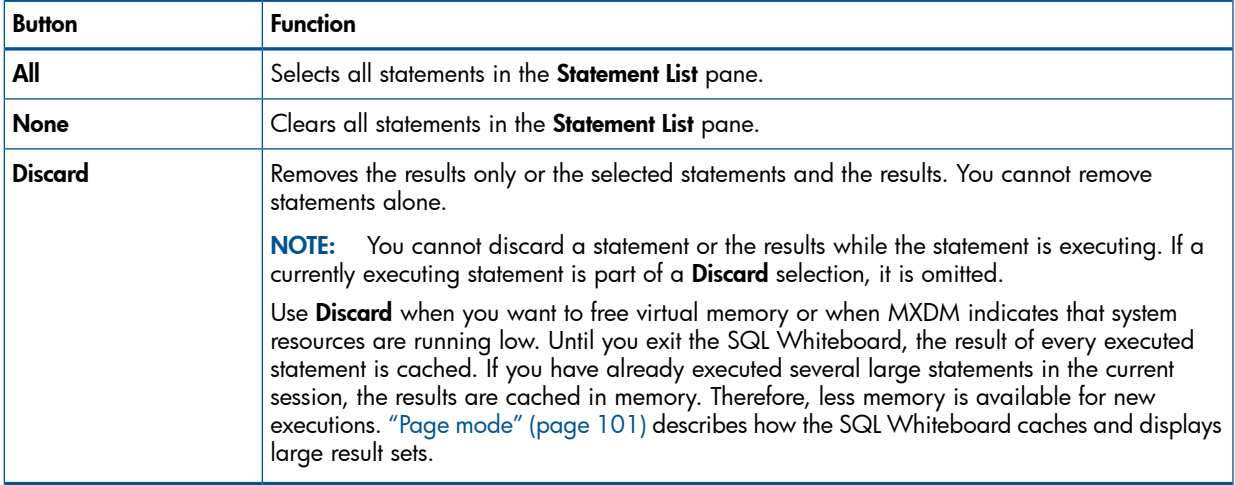

### Table 29 Statement List pane options

## Statement pane

<span id="page-99-0"></span>The Statement pane enables you to enter any SQL command (DDL or DML) in the text field. The maximum number of characters you can enter in the text field is 2,147,483,647.

<span id="page-99-1"></span>[Table 30 \(page 100\)](#page-99-1) describes the fields that define a statement in the Statement pane.

<span id="page-99-4"></span><span id="page-99-3"></span>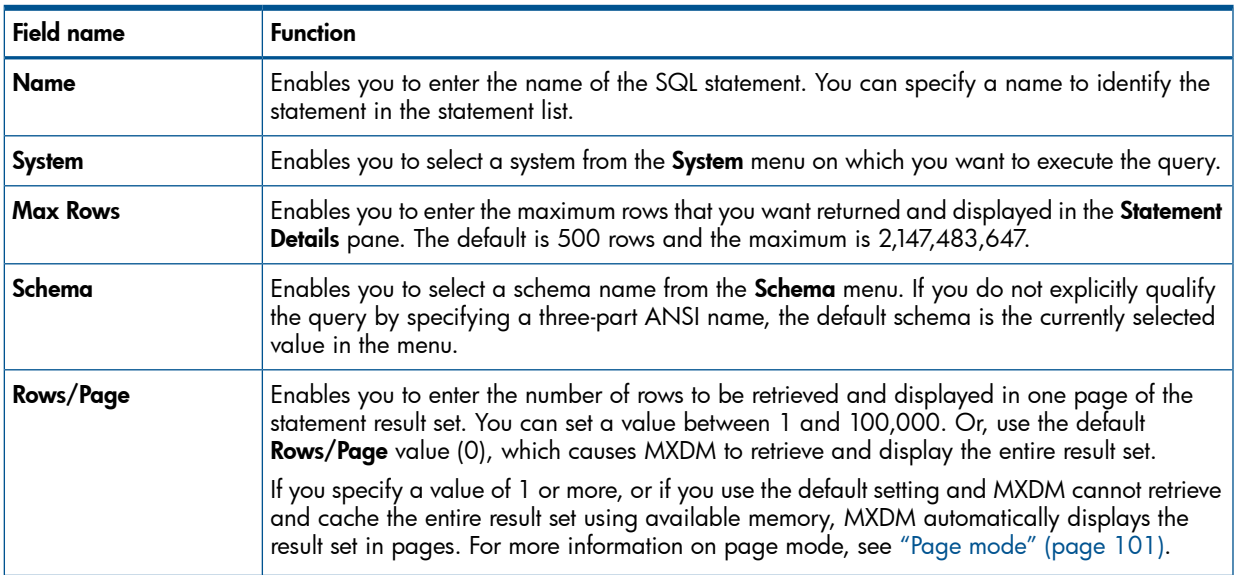

### Table 30 Statement pane fields

<span id="page-99-2"></span>[Table 31 \(page 100\)](#page-99-2) describes the options at the bottom of the Statement pane that enable you to test and modify the statement.

### Table 31 Statement pane buttons

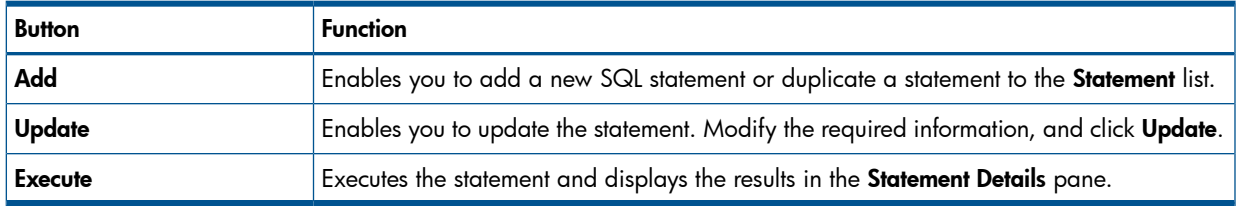

### Terms

[page mode](#page-104-7)

### Parameter prompts

SQL statements can contain parameter names enclosed within \$\$ (double dollar signs). When you execute the statement, the SQL Whiteboard prompts you for values for all parameters in that statement. You can reuse values for those parameters.

For example, consider a table, T that contains a column T1. You can enter the following statement in the **Statement** field:

Select T1 from T where T1 = \$\$p1\$\$

When you click **Execute**, the **Parameters** dialog appears.

[Figure 39 \(page 101\)](#page-100-1) shows a sample Parameters dialog.

### <span id="page-100-1"></span>Figure 39 Parameters dialog

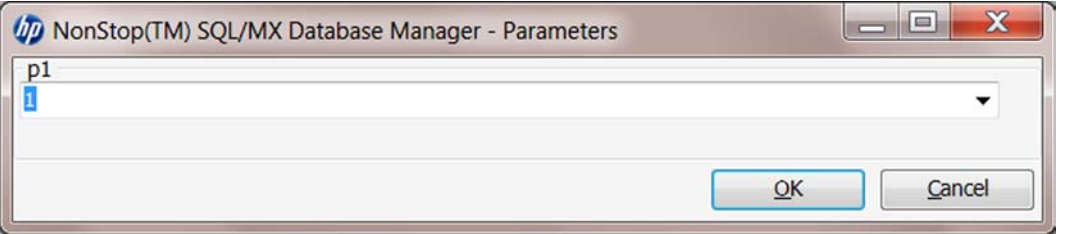

Enter a value, for example 1. The statement is executed, and the following tabs will appear in Statement Details dialog:

- Execution Results Displays the output generated by the statement after the parameter is replaced by the value you entered.
- **Execution Parameters** Lists p1 parameter with value 1.
- **Executed Statement**  $-$  Contains Select t1 from T where t1 = 1.

You can enter another statement that uses the parameter, p1. The statement will be executed. For example, if you enter Select  $*$  from T where T1 =  $$sp1$$ \$ +  $$sp2$$ \$, the same dialog appears. However, p1 (with value one) and p2 appear.

<span id="page-100-0"></span>You can enter values again.

### Page mode

When you execute a statement in the SQL Whiteboard, MXDM caches the results in virtual memory. The SQL Whiteboard displays these results, but the virtual memory allotted for the SQL Whiteboard can exhaust in the following scenarios:

- A single query has a large result set consisting of a large number of columns or a large number of rows, or both.
- Several queries with large result sets are executed in a single SQL Whiteboard session.

To prevent an out-of-memory condition and accommodate large result sets, the SQL Whiteboard can run in the page mode. In the page mode, the SQL Whiteboard breaks large result sets into pages and retrieves one page at a time instead of retrieving all the data and displaying all rows in the grid. The page mode reduces the memory usage because only a partial result is held in memory and displayed in the **Statement Details** pane.

### Default page mode operation

By default, the SQL Whiteboard displays all the results of a statement. However, it automatically runs in page mode in the following scenarios:

- Insufficient memory is available to display the result set in one page.
- You specify a value from 1 to 100,000 in the **Rows/Page** field of the **Statement** pane. In this case, if sufficient memory is available, the SQL Whiteboard automatically uses page mode and allocates the number of rows per page that you specified.

### Page mode considerations

The following considerations apply for page mode:

- During the course of statement execution, MXDM frequently computes the available virtual memory of the application. If the available virtual memory is less than an internal threshold, statement execution happens in the page mode. You cannot modify this behavior. In some cases, you must use the page mode to prevent MXDM from running out of memory and generating an exception.
- When a statement is executed and the number of rows is less than the **Rows/Page** threshold, all rows in the results are retrieved and displayed in the grid.
- When a statement is executed and the number of rows in the result set exceeds the Rows/Page threshold, statement execution happens in the page mode. Partial results are retrieved and displayed.
- When statement execution happens in the page mode, the Statement Details pane displays Next Page. The following considerations apply:
	- Until you click Next Page, the execution is paused, and the SQL cursor remains open. However, the Time Elapsed timer continues to run because it tracks the wait time.
	- When you click **Next Page**, the next page of results is retrieved from the server. The first page is deleted from the grid when the new page is loaded. The process repeats until you either view all the pages or cancel the query.
	- You cannot return to the previous page because the ODBC cursor operates in the FORWARD mode only. To display earlier results, you must re-execute the statement.
- Regardless of whether the number of rows in the result set exceeds the **Rows/Page** threshold, if the available virtual memory falls below the internal threshold, the statement execution goes into the page mode and displays the results that have been retrieved so far. In this case, the grid might display fewer rows than the **Rows/Page** threshold. This situation continues until garbage collection begins, and the memory occupied by the pages that have been disposed becomes available again. When the system resources are low, the Statement Details pane displays a message that execution is in the entering page mode.
- Grid sorting works only on the currently displayed page.
- In the page mode, the following options copy data for the current page only:
	- Data to Clipboard
	- Data to Browser
	- Data to Spreadsheet
	- Data to File
- To free workstation memory, you can discard the results of the selected statement(s) cached in the Statement List pane. For more information, see ["Statement List pane" \(page 99\)](#page-98-0).

### Executing SQL queries

If you highlight text, you can execute a part of a statement.

If you highlight text in the **Statement** pane, and click **Execute**, the query formed by that text is executed. For example, if the Statement pane contains the query, select \* from t, where tl  $=$  1, and if you highlight the part select  $*$  from t and click **Execute**, select  $*$  from t is executed.

### Cancelling a query from the SQL Whiteboard

<span id="page-101-0"></span>You can cancel a running query if the query is wrong, the query is inefficient, or if the query is creating a performance issue and needs to be stopped.

After a query starts executing, the SQL Whiteboard Execute button changes to Cancel. Clicking Cancel terminates the SQL query.

## Statement Details pane

The Statement Details pane contains statistics and details generated from the selected statement in the Statement List pane. You can use these details for reference only. The pane has no interactive functionality. Statistics appear only for statements that are loaded from the **Statement** pane.

[Table 32 \(page 103\)](#page-102-2) describes the fields that appear in the **Execution Results** tab when a statement executes successfully.

### <span id="page-102-2"></span>Table 32 Execution Results fields

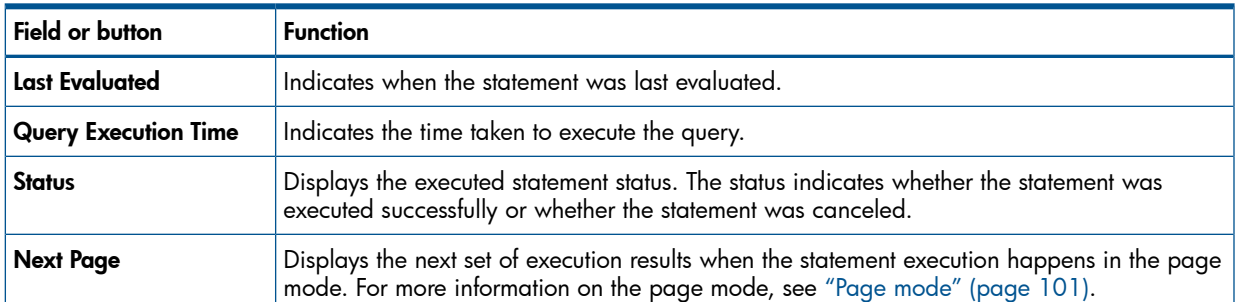

For DML statements such as INSERT, DELETE, and UPDATE, the results indicate how many rows were affected if the execution is successful. For other SQL commands, the results appear in text form.

For SELECT statements, you can use the Copy options to copy the results to a file, clipboard, or a spreadsheet. The copy options are **Data to Clipboard, Data to Browser, Data to Spreadsheet,** and Data to File. The data is preserved only while the SQL Whiteboard remains open. The data is flushed when the SQL Whiteboard is closed. Also, when in the page mode, you can copy data in the current page only.

<span id="page-102-3"></span>[Table 33 \(page 103\)](#page-102-3) describes the tabs.

### Table 33 Statement Details tabs

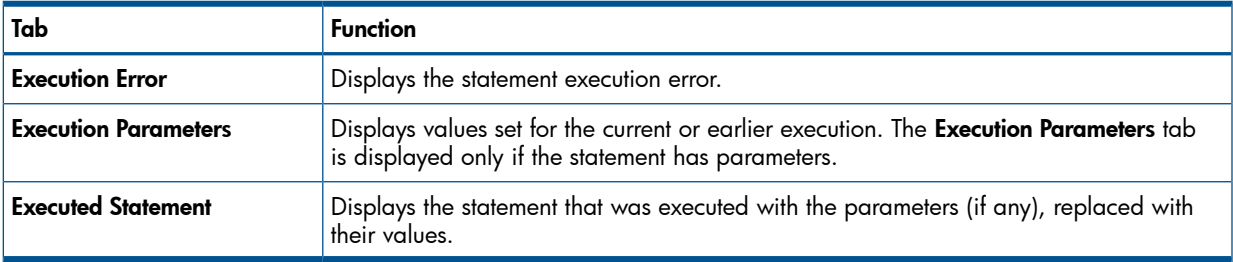

For more information on the page mode, see ["Page mode" \(page 101\)](#page-100-0).

<span id="page-102-0"></span>Related Topic ["Copying data" \(page 44\)](#page-43-0) Term [page mode](#page-104-7)

## <span id="page-102-4"></span>Reusing a connection

<span id="page-102-1"></span>The reuse connection feature is enabled by default in the SQL Whiteboard. As a result, all queries executed for the selected system use the same connection. This system appears in the **Statement Pane**, under System. To close the connection, right-click the system icon in the left pane and select Disconnect. As a result, if the SQL Whiteboard is using the same connection, it stops. HP recommends that you disconnect the system to release system resources.

## <span id="page-102-5"></span>Loading and saving SQL statements to a file

The SQL Whiteboard provides commands that enable you to import an SQL statement from a text file to the **Statement** pane. You can also copy SQL statements from the **Statement** pane to a specified text file.

[Table 34 \(page 104\)](#page-103-2) describes the commands in the File menu that you can use to import and copy SQL statements.

### <span id="page-103-2"></span>Table 34 File menu options

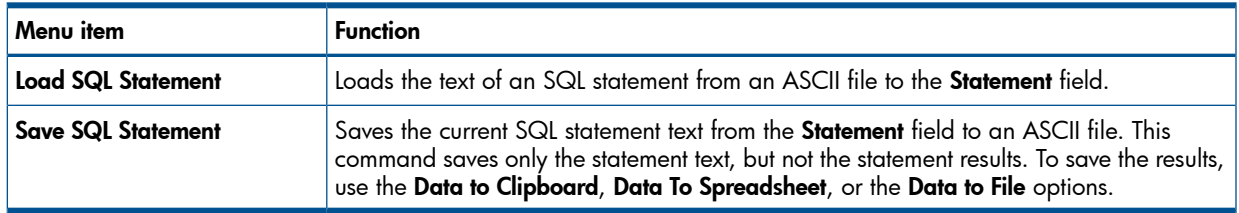

### Related Topic

<span id="page-103-0"></span>["Copying data" \(page 44\)](#page-43-0)

## Highlighting the SQL syntax

<span id="page-103-1"></span>To highlight the SQL syntax in the Statement pane, select Format→Highlight Syntax. The SQL keywords in the SQL text are highlighted.

## <span id="page-103-3"></span>Managing the layout of panes

The SQL Whiteboard enables you to move and resize individual panes. After setting the layout, select File→Lock Layout to lock the layout. Subsequently, you cannot move or resize the Statement, Statement List, and Statement Detail panes. To unlock the layout, select File→Unlock Layout.

To reset the layout to the default configuration, select File→Reset Layout.

To ensure that the layout persists across SQL Whiteboard or MXDM invocations, select File→Save Persistence. Subsequently, when you launch the SQL Whiteboard either in the current instance of MXDM or in a restarted MXDM instance, the layout is restored.

NOTE: The Export Persistence option in the File menu, in the SQL Whiteboard and the Export **Persistence** option in the main window have the same effect.

### Related Topic

["Saving and importing system definitions" \(page 45\)](#page-44-0)

# **Glossary**

<span id="page-104-17"></span><span id="page-104-16"></span><span id="page-104-15"></span><span id="page-104-14"></span><span id="page-104-13"></span><span id="page-104-12"></span><span id="page-104-11"></span><span id="page-104-10"></span><span id="page-104-9"></span><span id="page-104-8"></span><span id="page-104-7"></span><span id="page-104-6"></span><span id="page-104-5"></span><span id="page-104-4"></span><span id="page-104-3"></span><span id="page-104-2"></span><span id="page-104-1"></span><span id="page-104-0"></span>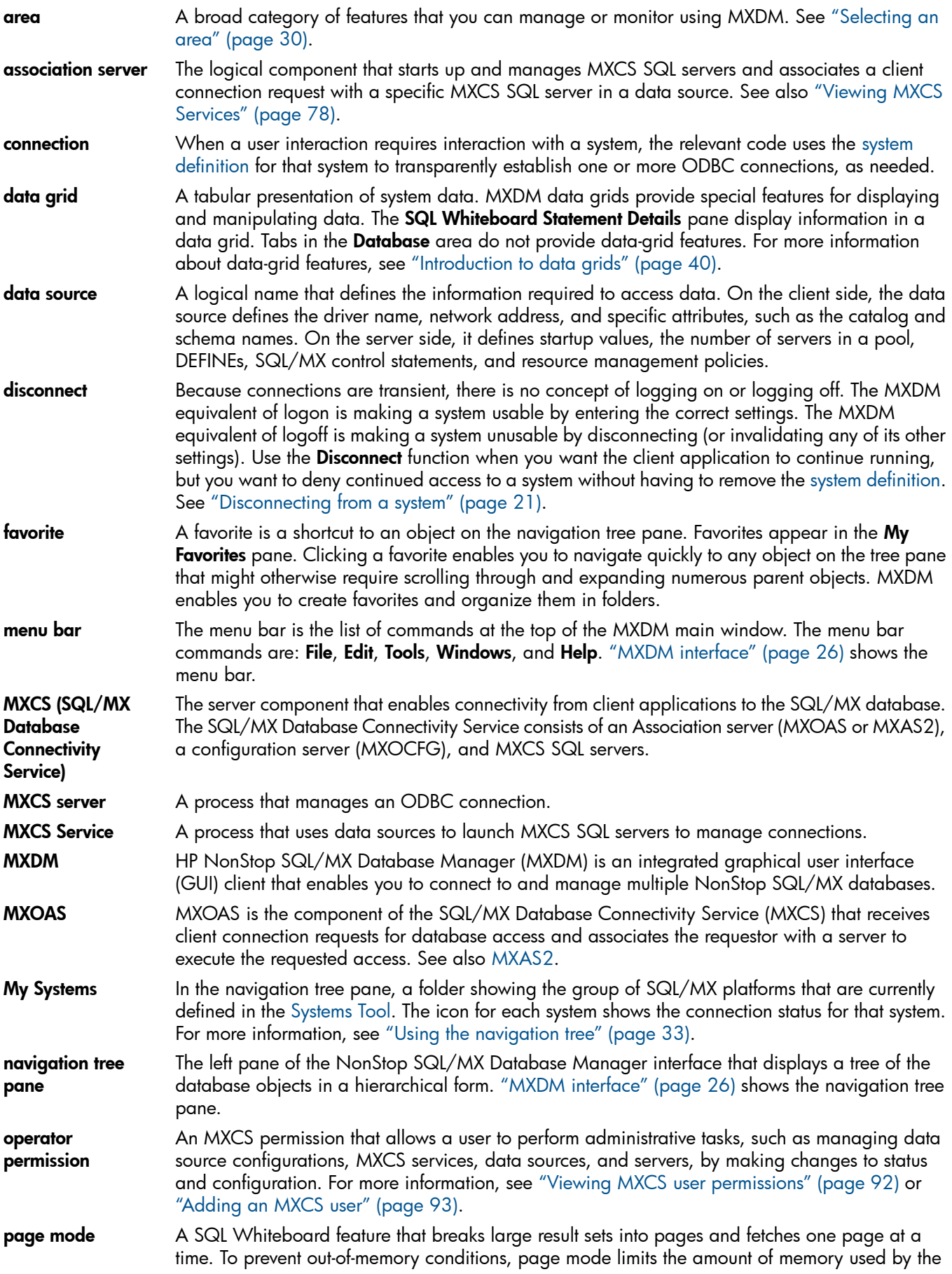

<span id="page-105-2"></span><span id="page-105-1"></span><span id="page-105-0"></span>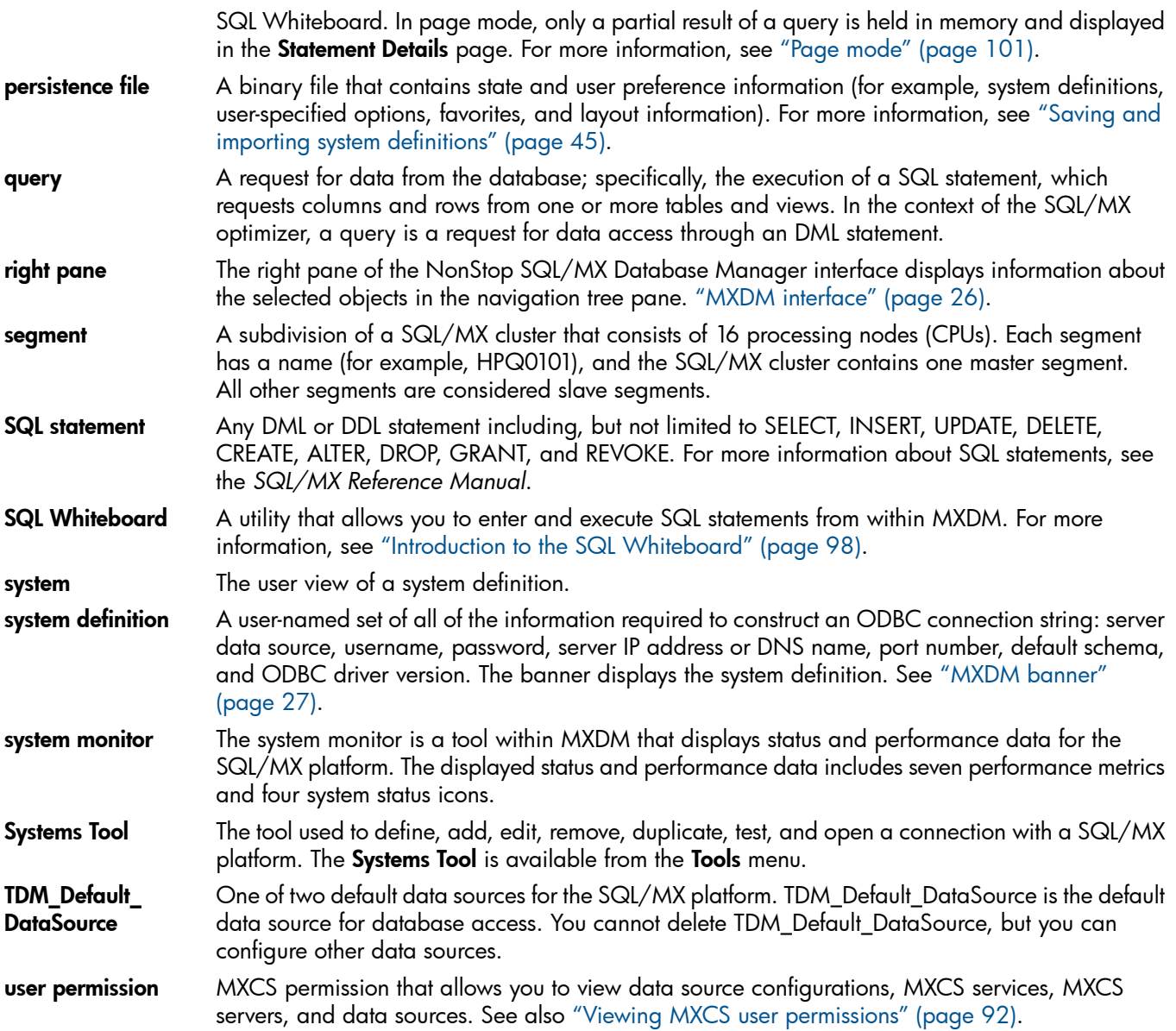

## **Index**

## A

About box, MXDM, [38](#page-37-0) command, Help menu, [29](#page-28-1) Add DEFINE dialog box, [85](#page-84-4) Add SET dialog box, [86](#page-85-2) Admin\_Load\_DataSource stopping service for, [80](#page-79-1) **Alerts** data grid, customizing, [42](#page-41-0) Application Name, MXCS Server, [77](#page-76-2) Apply button Configuration tab, [91](#page-90-3) Data Source Status tab, [92](#page-91-1) Area connectivity, [31](#page-30-0) database, [31](#page-30-1) defined, [105](#page-104-8) selecting, [30](#page-29-1) showing and hiding, [31](#page-30-2) Association servers defined, [105](#page-104-2) Available Data Source Status, [82](#page-81-2) Data Sources, [81](#page-80-2)

### B

Banner example, [27](#page-26-1) location, [26](#page-25-1) Build information MXDM client, [38](#page-37-1)

### C

Check box (green), [33](#page-32-1) Client/server compatibility, [15](#page-14-0) Clone in Window, [36](#page-35-0) Close All Windows Except Main Window, [29](#page-28-2) Closing MXDM, [25](#page-24-0) Columns customizing, [42](#page-41-0) sorting and moving, [38](#page-37-2) Comments, sending to HP, [11](#page-10-0) Compatibility with older servers, [15](#page-14-0) Computer Name, MXCS Server, [77](#page-76-3) Connect / Edit System toolbar button, [29](#page-28-3) Connected, Data Source Status, [82](#page-81-3) Connecting (see also Disconnecting) defined, [105](#page-104-9) connecting (see also disconnecting) connecting to a system, [19](#page-18-0) **Connection** Idle Timeout, [84](#page-83-0) information, [84](#page-83-1)

reusing, [103](#page-102-4) timeout, [24](#page-23-0) Contents command, Help menu, [29](#page-28-4) Control Query Defaults tab, [87](#page-86-4) Control Table Statements tab, [87](#page-86-5) Copy command, [42](#page-41-1) Edit menu, [28](#page-27-0) toolbar button, [29](#page-28-3) Copying data data to clipboard, [44](#page-43-1) copying data data to browser, [45](#page-44-1) data to file, [44](#page-43-2) data to spreadsheet, [44](#page-43-3) Count, Data Source Status, [82](#page-81-4) CQDs, adding or modifying, [87](#page-86-4) Create New Data Source Like, [89](#page-88-4) Cut command Edit menu, [28](#page-27-1) toolbar button, [29](#page-28-3)

### D

Data columns, sorting and moving, [38](#page-37-2) Data grid Copy command, [42](#page-41-1) customizing, [42](#page-41-0) defined, [105](#page-104-10) description of, [40](#page-39-1) row details, [41](#page-40-0) searching, [43](#page-42-0) Data Source defined, [105](#page-104-3) name, [83](#page-82-3) performance, [83](#page-82-4) updating, [91](#page-90-4) Data source copying, [89](#page-88-4) creating, [82](#page-81-5) deleting, [91](#page-90-5) displaying, [81](#page-80-3) starting up, [90](#page-89-2) Status tab, [81](#page-80-3) stopping, [90](#page-89-3) Data Source Name Data Source Status, [82](#page-81-6) Data Sources, [81](#page-80-4) MXCS Server, [77](#page-76-4) Data Sources tab, [81](#page-80-3) Data to Browser, [45](#page-44-1) Data to Clipboard, [44](#page-43-1) Data to File, [44](#page-43-2) Data to Spreadsheet, [44](#page-43-3) Data, copying, [44](#page-43-4) Database area, [30](#page-29-1) DEFINEs and SETs tab, [85](#page-84-5)

Delimited identifiers, [83](#page-82-3) **Disconnecting** toolbar button, [29](#page-28-3) Disconnecting (see also Connecting) defined, [105](#page-104-11) disconnecting (see also connecting) function, [21](#page-20-1) **Documentation** feedback on, [11](#page-10-0) Documents, related information, [8](#page-7-0)

### E

Edit DEFINE dialog box, [85](#page-84-6) Edit menu options, [28](#page-27-2) Edit SET dialog box, [86](#page-85-3) Editing a system, [23](#page-22-0) Error messages, [38](#page-37-3) Exit command, [28](#page-27-3) Exiting MXDM, [25](#page-24-0) Export Persistence command, [28](#page-27-4)

### F

Favorite considerations, [33](#page-32-2) creating, [32](#page-31-0) creating a folder for, [32](#page-31-1) defined, [105](#page-104-6) removing, [33](#page-32-3) removing a folder for, [33](#page-32-4) using, [32](#page-31-2) viewing, [32](#page-31-3) Features, new in MXDM, [7](#page-6-0) Feedback to HP, [11](#page-10-0) File menu options, [28](#page-27-5)

### G

General properties tab, [83](#page-82-5) Glossary, [105](#page-104-12) Go to Next toolbar button, [29](#page-28-3) Go to Parent toolbar button, [29](#page-28-3) Go to Previous toolbar button, [29](#page-28-3)

### H

Help menu options, [29](#page-28-5) toolbar button, [29](#page-28-3) HP NonStop SQL/MX Remote Conversational Interface (RMXCI) auto logon options, [97](#page-96-2) locating, [96](#page-95-3) toolbar button, [29](#page-28-3)

### I

Import Persistence menu command, [28](#page-27-6) toolbar button, [29](#page-28-3) Index command, Help menu, [29](#page-28-6) Information, new and changed, [7](#page-6-0)

### L

Last State Changed, Data Source Status, [82](#page-81-7) Last Updated Time MXCS Server, [77](#page-76-5) MXCS Services, [79](#page-78-4) Load SQL Statement command, [103](#page-102-5) Lock command, [104](#page-103-3)

### M

Max Rows, SQL Whiteboard, [100](#page-99-3) Maximum Data Source Status, [82](#page-81-8) Data Sources, [81](#page-80-5) Menu bar commands, [27](#page-26-2) defined, [105](#page-104-13) Monitoring area, [30](#page-29-1) Multicolumn sorting, [39](#page-38-0) MXCS server defined, [105](#page-104-0) displaying all, [76](#page-75-1) status tab, [76](#page-75-1) stopping, [78](#page-77-2) MXCS service defined, [105](#page-104-4) displaying, [78](#page-77-3) starting up, [79](#page-78-5) stopping, [80](#page-79-1) MXCS Services tab, [78](#page-77-3) MXCS user adding, [93](#page-92-2) deleting, [94](#page-93-2) editing, [94](#page-93-3) viewing, [92](#page-91-2) MXCS, defined, [105](#page-104-14) MXDM database-object browsing, [12](#page-11-0) exiting, [25](#page-24-1) features, [12](#page-11-1) framework, [13](#page-12-0) SQL Whiteboard, [12](#page-11-2) uninstalling, [16](#page-15-0) MXDM graphical user interface (GUI), [26](#page-25-1) MXOAS defined, [105](#page-104-15) My Favorites pane, [32](#page-31-2) My Systems, [105](#page-104-16) navigration tree pane folder, [33](#page-32-1) result of connecting, [19](#page-18-0) right-clicking, [18](#page-17-0)

### N

Name, SQL Whiteboard, [100](#page-99-4) Navigation Tree Pane overview, [33](#page-32-1) Navigation tree pane defined, [105](#page-104-17) New and changed information, [7](#page-6-0) New features, MXDM, [7](#page-6-0)
Next Page button description of, [103](#page-102-0) Statement Details pane, [102](#page-101-0) Node MXCS Services, [79](#page-78-0) order, [84](#page-83-0) utilization, [84](#page-83-1) NonStop SQL/MX Remote Conversational Interface (RMXCI) command, Tools menu, [29](#page-28-0) launching, [96](#page-95-0) learning about, [96](#page-95-1) Number of servers, [84](#page-83-2)

## O

ODBC connection, testing, [24](#page-23-0) Operator permission defined, [105](#page-104-0) **Options** command, Tools menu, [29](#page-28-1) general, [31](#page-30-0) HP NonStop SQL/MX Remote Conversational Interface (RMXCI), [97](#page-96-0) show/hide area, [31](#page-30-0) toolbar button, [29](#page-28-2) Out-of-memory exceptions, [101](#page-100-0)

### P

Page mode defined, [105](#page-104-1) understanding, [101](#page-100-0) Panes expanding and collapsing, [36](#page-35-0) working with, [36](#page-35-1) **Parameters** SQL Whiteboard statement, [100](#page-99-0) Password not specified, [22](#page-21-0) Paste command Edit menu, [28](#page-27-0) toolbar button, [29](#page-28-2) Persistence file defined, [106](#page-105-0) saving and updating, [45](#page-44-0) PID Client, MXCS Server, [77](#page-76-0) Port MXCS Server, [77](#page-76-1) MXCS Services, [79](#page-78-1) Process Name MXCS Server, [77](#page-76-2) MXCS Services, [79](#page-78-2) Process priority, [84](#page-83-3) Publishing history, [7](#page-6-0)

# Q

**Query** canceling from SQL Whiteboard, [102](#page-101-1) defined, [106](#page-105-1)

#### R

Redo command Edit menu, [28](#page-27-1) Release compatibility, [15](#page-14-0) Releases supported, [15](#page-14-0) Repair MXDM, [17](#page-16-0) Reset Layout command, [104](#page-103-0) Resource management adding or modifying policies, [85](#page-84-0) for data sources, [84](#page-83-4) Right pane defined, [106](#page-105-2) using, [35](#page-34-0) RMXCI (see also NonStop SQL/MX Remote Conversational Interface (RMXCI), [96](#page-95-1) Row details getting, [41](#page-40-0) Rows/Page effect of, [101](#page-100-0) field, [100](#page-99-1) SQL Whiteboard, [100](#page-99-1)

# S

Save Persistence menu command, [28](#page-27-2) toolbar button, [29](#page-28-2) Save SQL Statement command, [103](#page-102-1) Schema, default SQL Whiteboard, [100](#page-99-2) Search command, Help menu, [29](#page-28-3) **Segment** defined, [106](#page-105-3) Select All command Edit menu, [28](#page-27-3) Server idle timeout, [83](#page-82-0) Server PIN MXCS Server, [77](#page-76-3) MXCS Services, [79](#page-78-3) Server traces, [91](#page-90-0) Service Name Data Source Status, [82](#page-81-0) MXCS Server, [77](#page-76-4) MXCS Services, [79](#page-78-4) Service Type, MXCS Services, [79](#page-78-5) Session statistics, [84](#page-83-5) Session summary, [84](#page-83-6) SET variables, [86](#page-85-0) **Shortcut** favorite, defined, [105](#page-104-2) navigational, [32](#page-31-0) Show/Hide Area Options, [31](#page-30-0) Show/Hide Grid Columns, [43](#page-42-0) Sorting data, [38](#page-37-0) Special characters, [83](#page-82-1) SQL statement defined, [106](#page-105-4) loading into SQL Whiteboard, [103](#page-102-1) saving to ASCII file, [103](#page-102-1)

statistics, [84](#page-83-7) SQL Whiteboard canceling an SQL query, [102](#page-101-1) command, [29](#page-28-4) defined, [106](#page-105-5) displaying, [98](#page-97-0) executing hightlighted test, [102](#page-101-2) highlighting syntax, [104](#page-103-1) loading and saving SQL statements, [103](#page-102-1) managing layout, [104](#page-103-0) overview, [98](#page-97-1) parameter prompt, [100](#page-99-0) reusing a connection, [103](#page-102-2) statement details pane, [102](#page-101-3) statement list, [99](#page-98-0) statement pane, [100](#page-99-3) toolbar button, [29](#page-28-2) SQL/MX Database Manager parts of, [26](#page-25-0) SQL/MX Messages Manual, [38](#page-37-1) Start Ahead Data Source Status, [82](#page-81-1) Data Sources, [81](#page-80-0) Start Mode, [83](#page-82-2) **State** Data Source Status, [82](#page-81-2) MXCS Server, [77](#page-76-5) MXCS Services, [79](#page-78-6) Statement Details pane, SQL Whiteboard, [102](#page-101-3) Statement List pane, [99](#page-98-0) Statement pane, [100](#page-99-3) Statement statistics, [84](#page-83-8) Status Bar, location of, [26](#page-25-0) Stop Immediately, [80](#page-79-0), [91](#page-90-1) Stop on Client Disconnect, [91](#page-90-2) System add like, [23](#page-22-0) adding, [18](#page-17-0) connecting to, [19](#page-18-0) defined, [106](#page-105-6) disconnecting from, [21](#page-20-0) editing, [23](#page-22-1) field, Statement Pane, [100](#page-99-4) removing, [24](#page-23-1) testing, [24](#page-23-0) System definition banner display of, [27](#page-26-0) defined, [106](#page-105-7) saving or importing, [45](#page-44-0) System monitor definition, [106](#page-105-8) Systems Tool command, Tools menu, [29](#page-28-5) defined, [106](#page-105-9) options, [22](#page-21-1) overview, [21](#page-20-1) toolbar button, [29](#page-28-2)

#### T

Tabs cloning, [36](#page-35-2) working with, [36](#page-35-1) TDM\_Default\_DataSource defined, [106](#page-105-10) deleting, [91](#page-90-3) Test command, [24](#page-23-0) Timeout setting the connection, [24](#page-23-2) Toolbar MXDM, [29](#page-28-2) Tools menu options, [28](#page-27-4) Tooltips, [83](#page-82-3) Tracing Data Source Status tab, [82](#page-81-3)

### U

Undo command Edit menu, [28](#page-27-5) Uninstalling MXDM, [16](#page-15-0) User Name MXCS Server, [77](#page-76-6) User permission adding, [93](#page-92-0) defined, [106](#page-105-11) deleting, [94](#page-93-0) editing, [94](#page-93-1) viewing, [92](#page-91-0)

### V

Version information, MXDM client, [38](#page-37-2)

### W

Windows cloning, [36](#page-35-2) menu options, [29](#page-28-6) working with, [36](#page-35-1) Windows Manager menu option, [29](#page-28-7) toolbar button, [29](#page-28-2)

using, [21](#page-20-1)